*User Manual 3sigma Single-Channel Laser Power/Energy Meter*

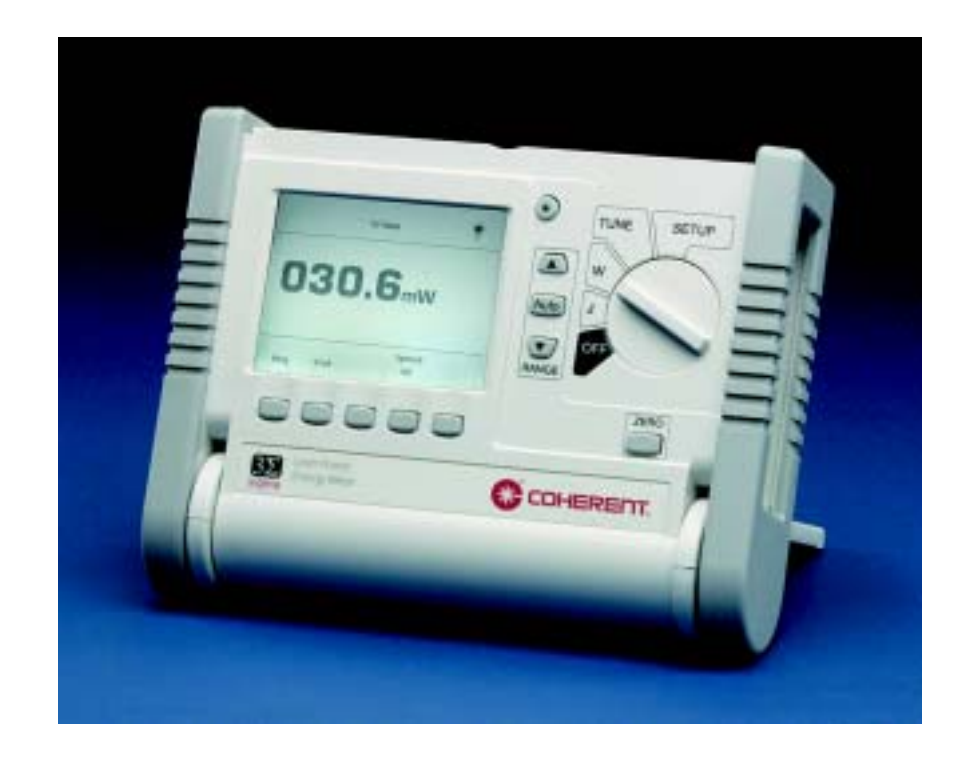

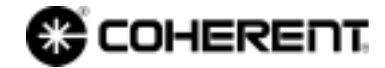

*User Manual 3sigma Single-Channel Laser Power/Energy Meter*

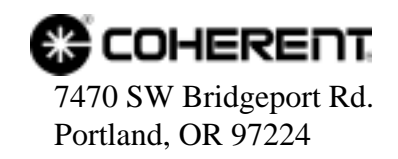

This document is copyrighted with all rights reserved. Under the copyright laws, this document may not be copied in whole or in part or reproduced in any other media without the express written permission of Coherent, Inc. Permitted copies must carry the same proprietary and copyright notices as were affixed to the original. This exception does not allow copies to be made for others, whether or not sold, but all the material purchased may be sold, given or loaned to another person. Under the law, copying includes translation into another language.

Coherent, the Coherent Logo, and 3sigma are registered trademarks of Coherent, Inc.

Every effort has been made to ensure that the data given in this document is accurate. The information, figures, tables, specifications and schematics contained herein are subject to change without notice. Coherent makes no warranty or representation, either expressed or implied with respect to this document. In no event will Coherent be liable for any direct, indirect, special, incidental or consequential damages resulting from any defects in its documentation.

#### **Technical Support**

#### **In the US:**

Should you experience difficulties with your product, or need technical information, please visit our website: [www.coherent.com](http://www.coherent.com). You can obtain additional support by either telephoning our Technical Support Hotline at 1.800.343.4912, or e-mailing our Support Team at support.instruments@coherent.com. Telephone coverage is available Monday through Friday (except U.S. holidays).

If you call outside our office hours, your call will be taken by our answering system and will be returned when the office reopens.

If there are technical difficulties with your product that cannot be resolved by support mechanisms outlined above, please e-mail or telephone Coherent Technical Support with a description of the problem and the corrective steps attempted. When communicating with our Technical Support Department, via the web or telephone, the model and serial number of the product will be required by the Support Engineer responding to your request.

### **Outside the U.S.:**

If you are located outside the U.S., visit our website for technical assistance, or telephone our local Service Representative. Representative phone numbers and addresses can be found on the Coherent website, [www.coherent.com](http://www.coherent.com).

Coherent provides web and telephone technical assistance as a service to its customers and assumes no liability thereby for any injury or damage that may occur contemporaneous with such services. These support services do not, under any circumstances, affect the terms of any warranty agreement between Coherent and the buyer. Operating a Coherent product with any of its interlocks defeated is always at the operator's risk.

# **TABLE OF CONTENTS**

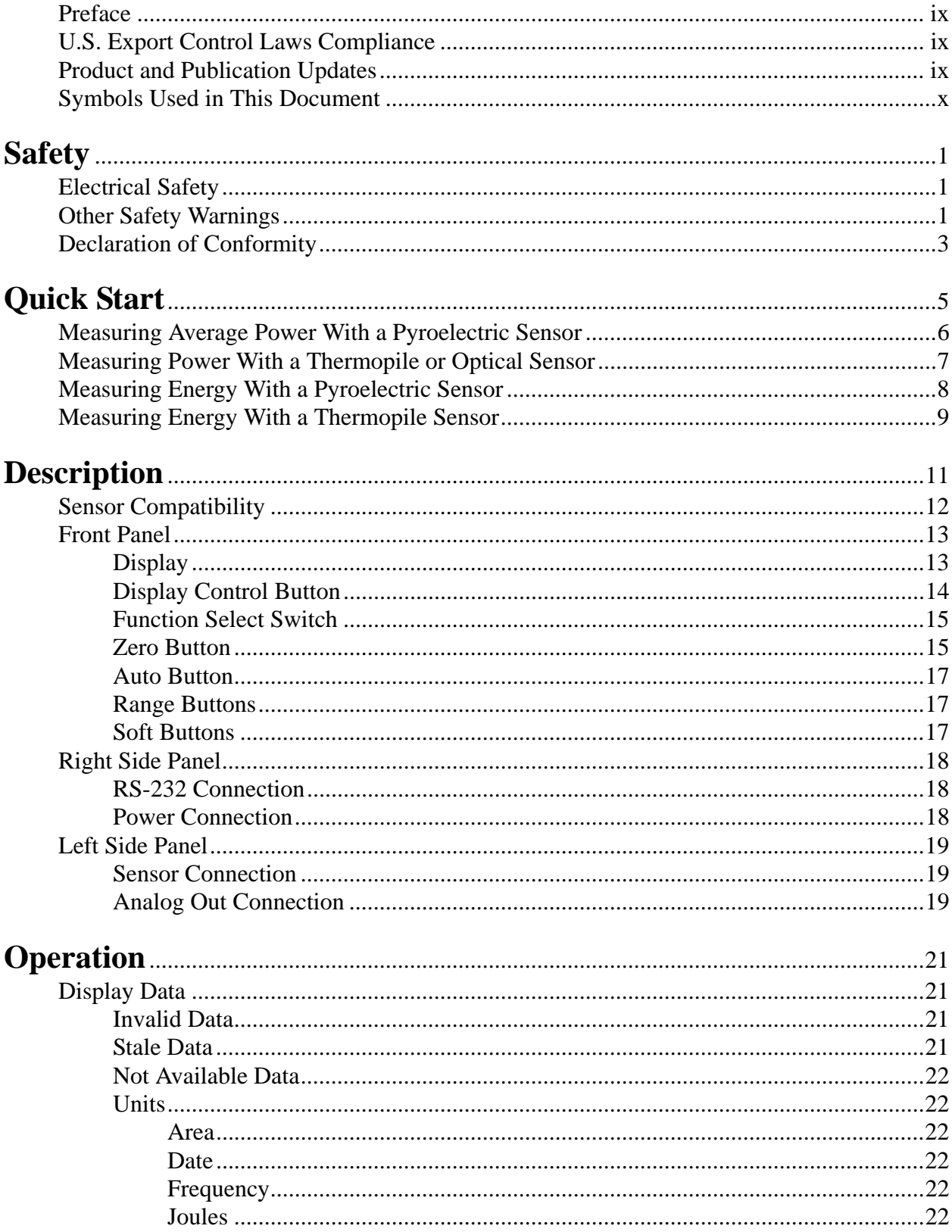

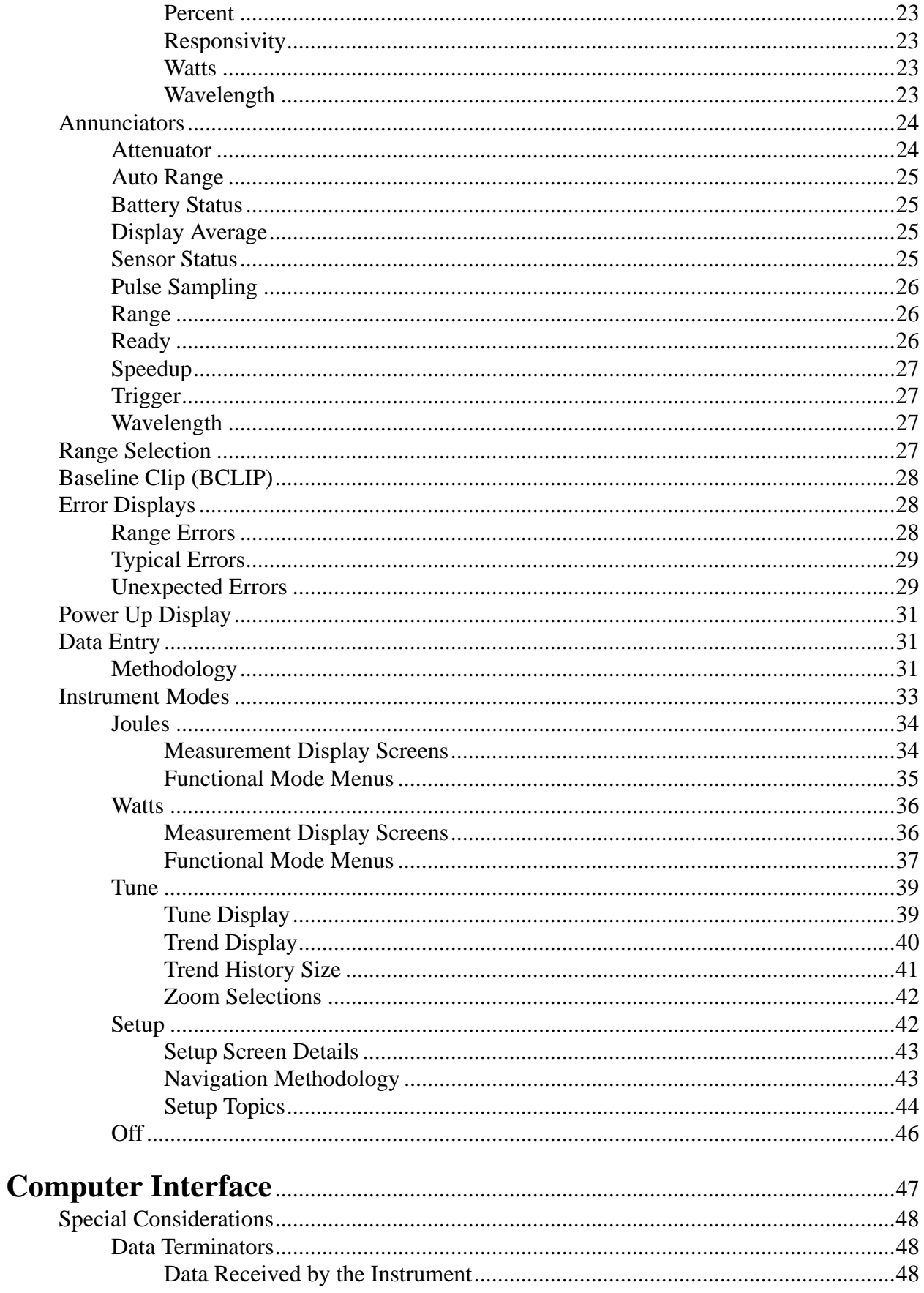

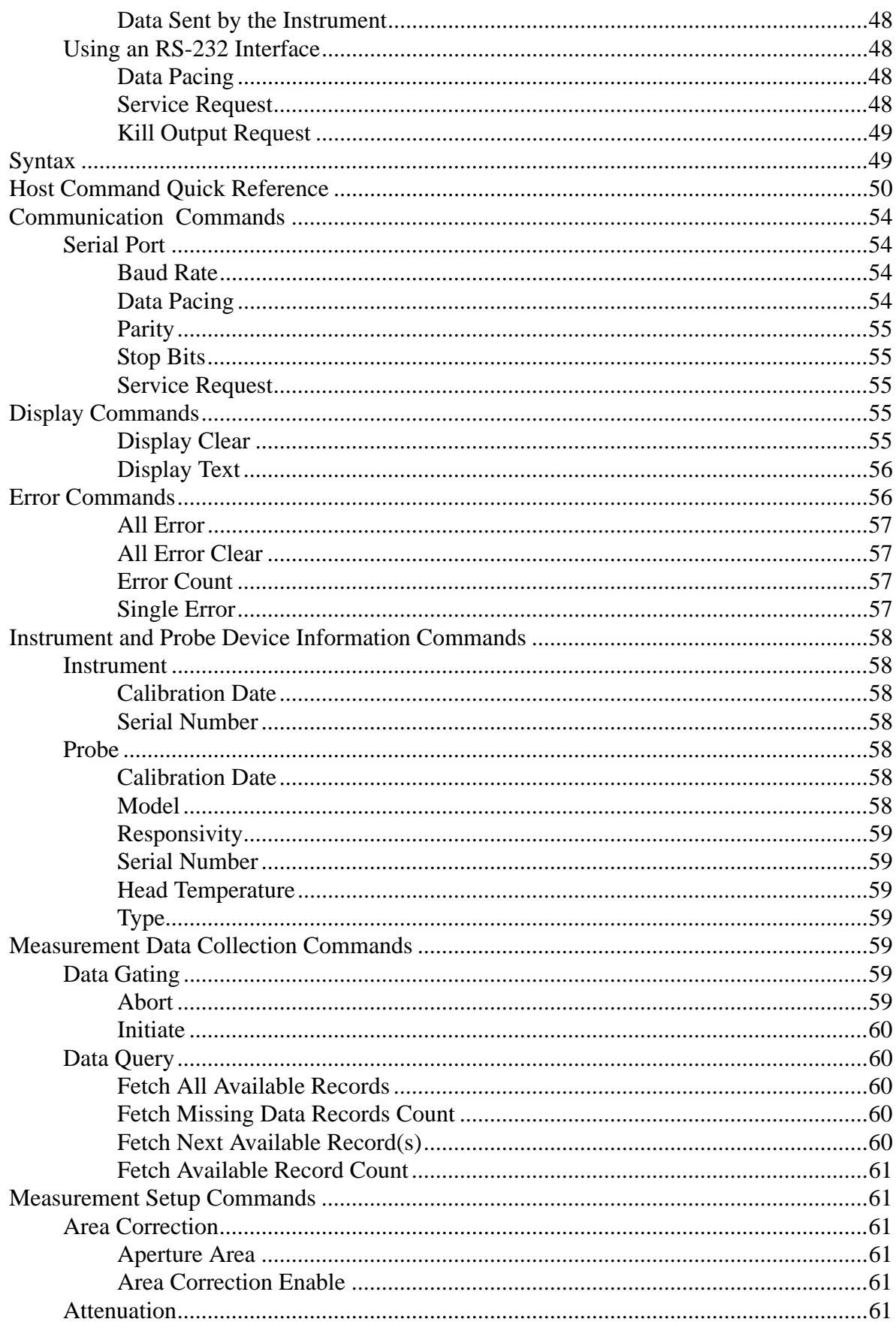

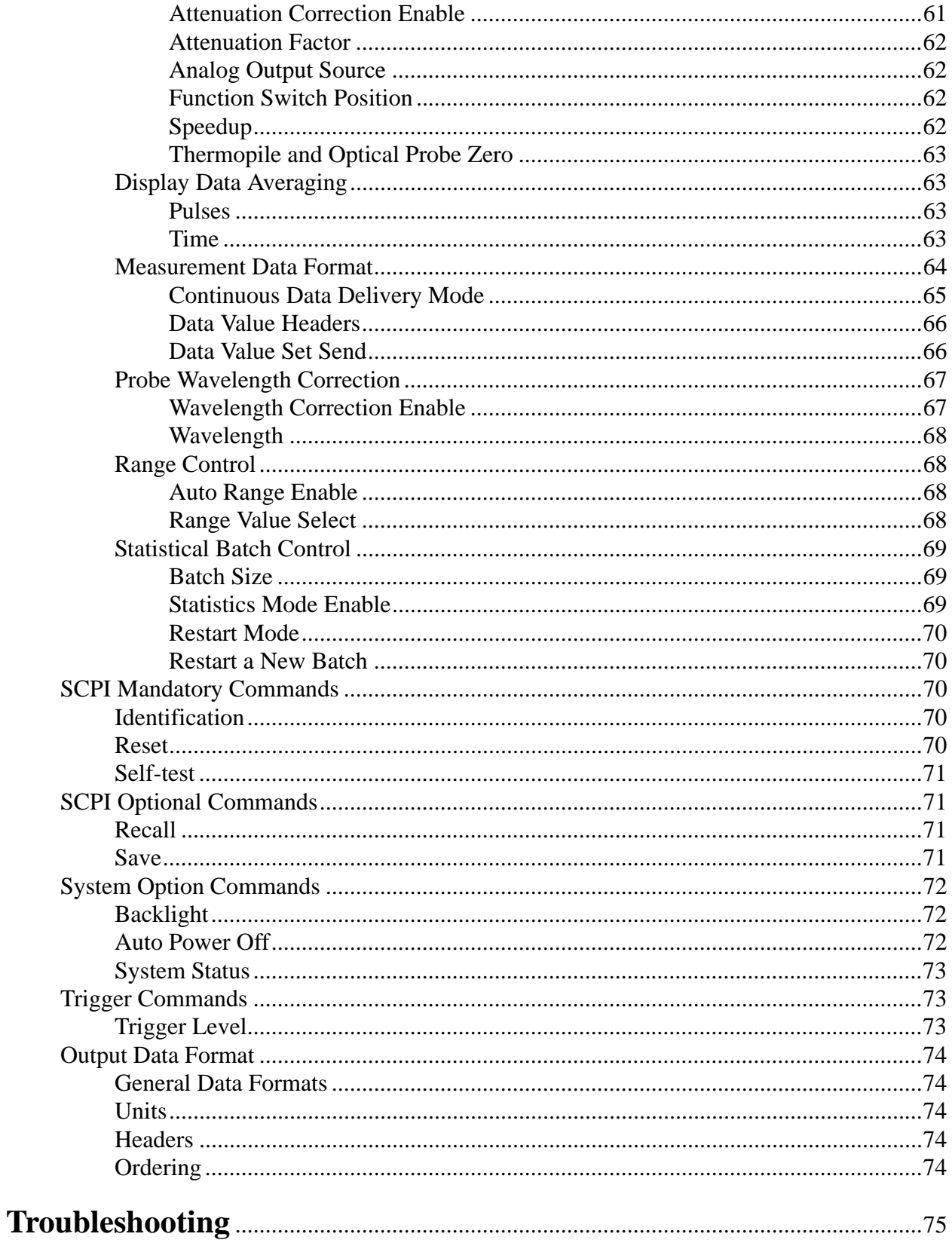

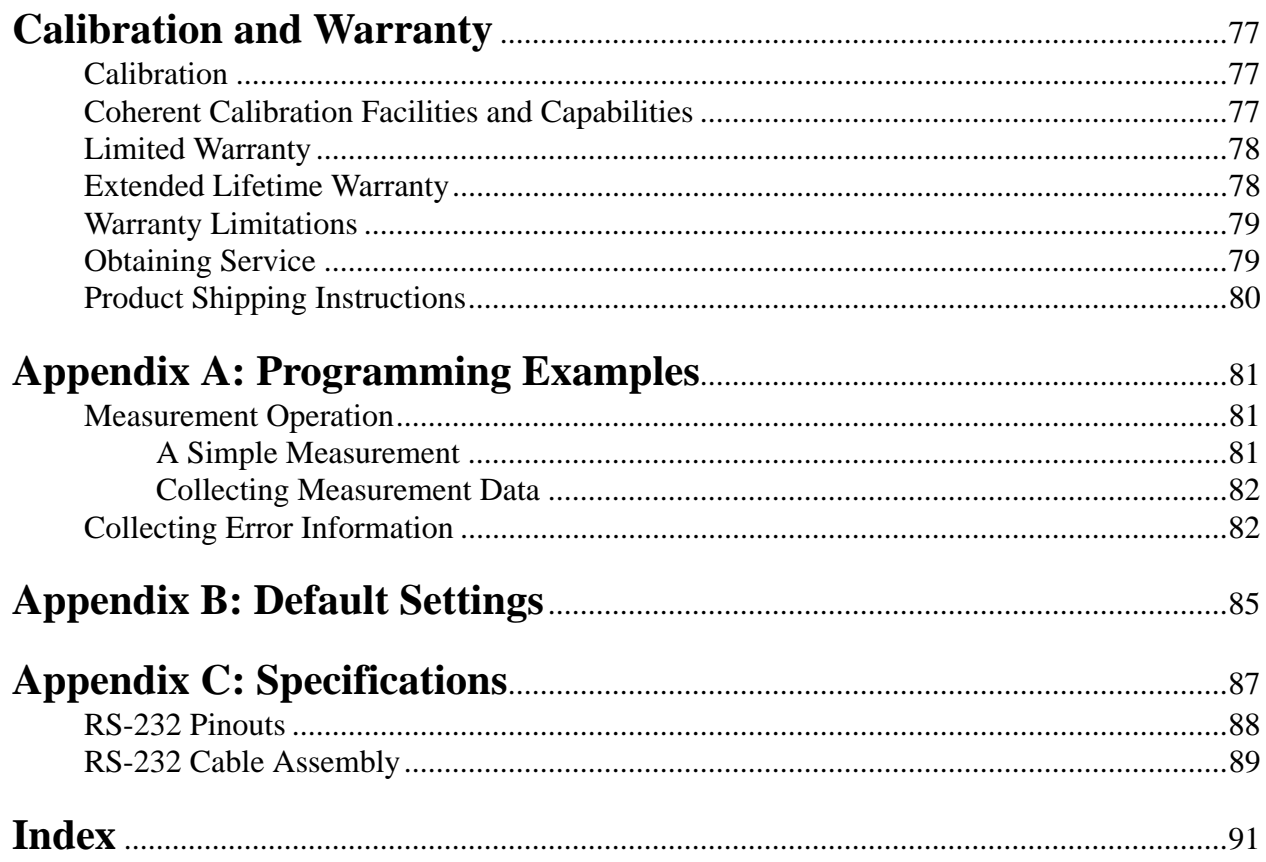

# **LIST OF TABLES**

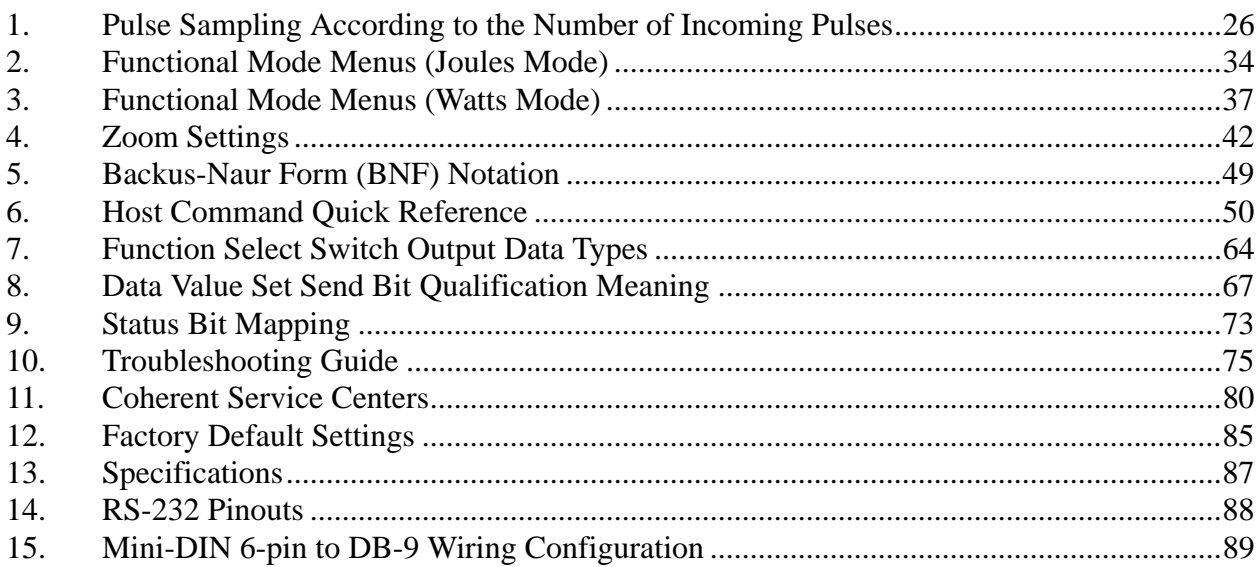

# **LIST OF FIGURES**

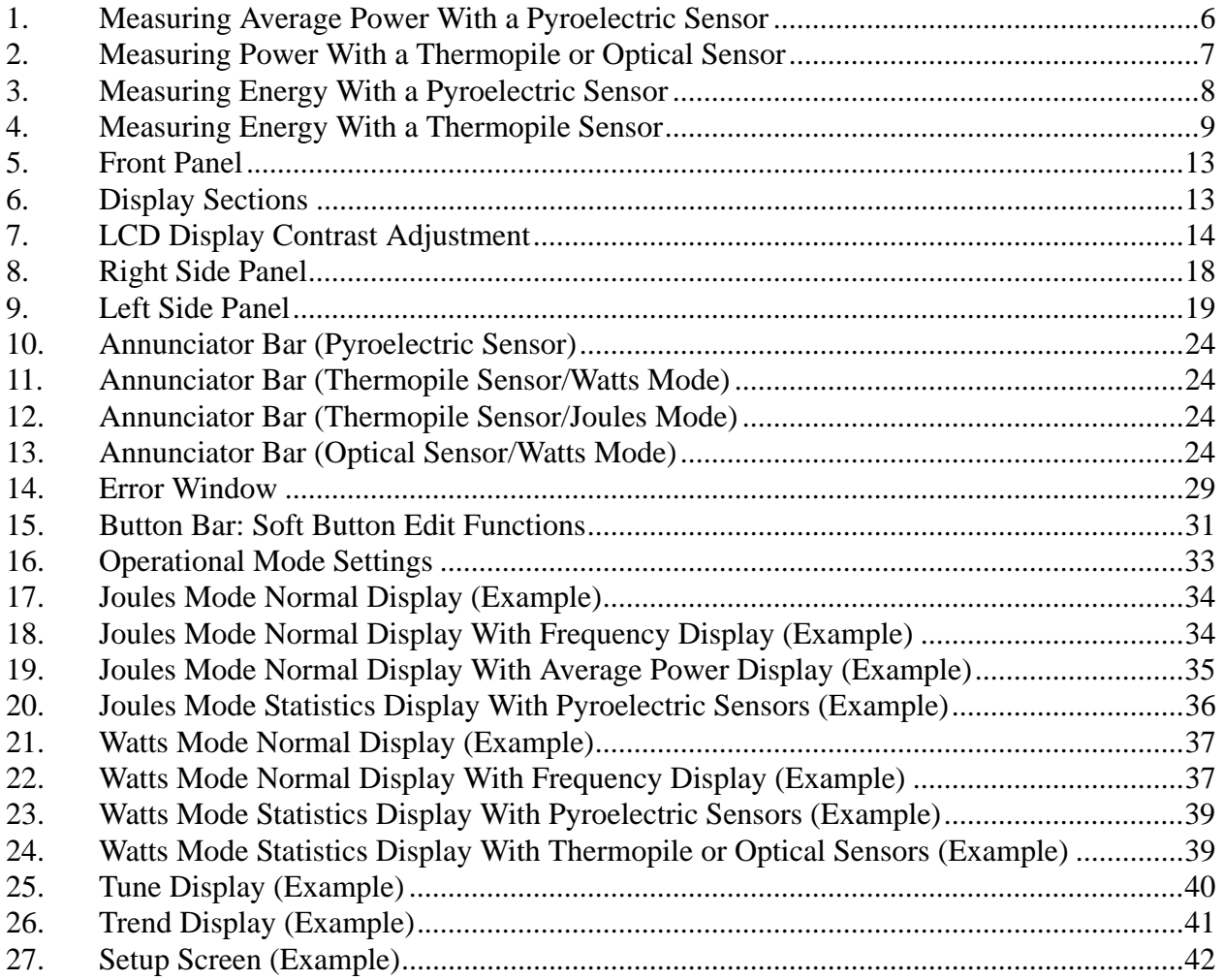

<span id="page-10-1"></span><span id="page-10-0"></span>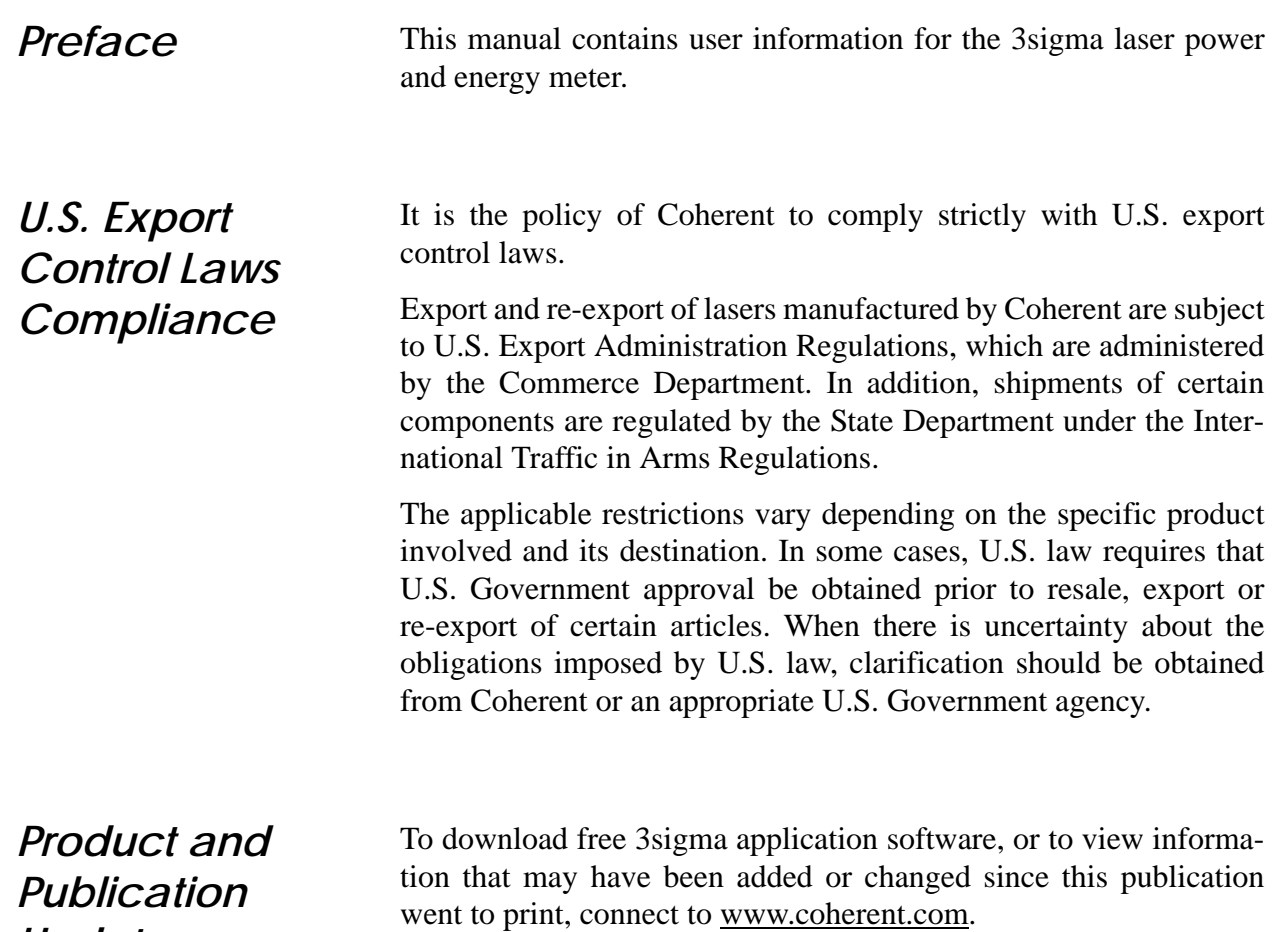

<span id="page-10-2"></span>*Updates*

ix

## <span id="page-11-0"></span>*Symbols Used in This Document*

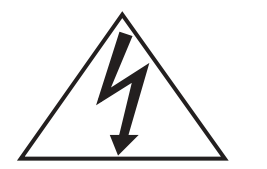

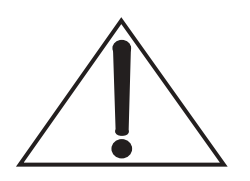

**This symbol is intended to alert the operator to the presence of dangerous voltages associated with the product that may be of sufficient magnitude to constitute a risk of electrical shock.**

**This symbol is intended to alert the operator to the presence of important operating and maintenance instructions.**

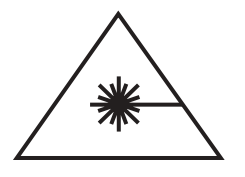

**This symbol is intended to alert the operator to the danger of exposure to hazardous visible and invisible laser radiation.**

# **SAFETY**

Carefully review the following safety information to avoid personal injury and to prevent damage to this meter or any sensor connected to it. There are no user-serviceable parts in this instrument.

## <span id="page-12-1"></span><span id="page-12-0"></span>*Electrical Safety*

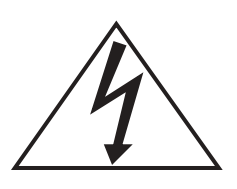

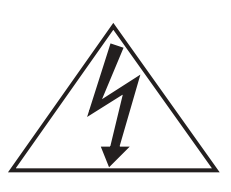

**Use only the power cord specified for the meter. The grounding conductor of the cord must be connected to earth ground.**

**Do not operate the meter if its panels are removed or any of the interior circuitry is exposed.**

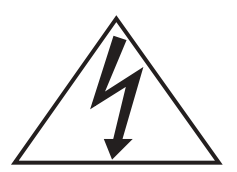

**Do not operate the meter in wet or damp conditions, or in an explosive atmosphere.**

<span id="page-12-2"></span>*Other Safety Warnings*

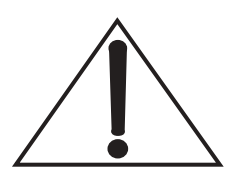

**Operate the meter only within the specified voltage range.**

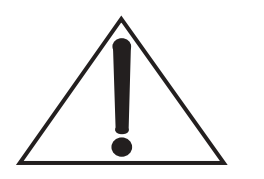

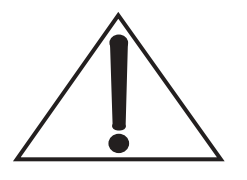

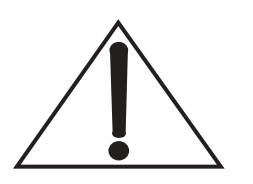

**Do not apply a voltage outside the specified range of the input connections.**

**Provide proper meter ventilation.**

**Do not operate the meter if there are suspected failures. Refer damaged units to qualified Coherent service personnel.**

## <span id="page-14-0"></span>Declaration of Conformity

CE-12.22

**Revision AB** 

# **Declaration of Conformity**

We

Coherent, Inc. (formerly, Molectron Detector, Inc.) 7470 SW Bridgeport Road Portland, Oregon, USA 97224

declare that the

### **3sigma**

meets the intent of Directive 89/336/EEC for Electromagnetic Compatibility. Compliance was demonstrated per testing to EN61326 Electromagnetic Compatibility Product Family Standard for Measurement, Control and Laboratory Equipment to include the following test specifications as of July 2001:

**EN55011 Class A Radiated Emissions EN55011 Class A Conducted Emissions** 

EN61000-4-2 Electrostatic Discharge - Performance Criteria B Unit may respond to an ESD event but will return to normal without user intervention.

EN61000-4-3 Radiated Immunity - Performance Criteria A EN61000-4-4 Electrical Fast Transient Immunity - Performance Criteria A EN61000-4-5 Electrical Slow Transient Immunity- Performance Criteria A EN61000-4-6 Conducted RF Immunity - Performance Criteria A EN61000-4-11 Power Line Dropout - Performance Criteria A

Senior Engineering Manager, Instruments

Géneral Manager, LMC

Date:  $\frac{4}{07/04}$ 

Coherent, Inc.

Page 1 of 1

*3sigma User Manual*

# **QUICK START**

<span id="page-16-0"></span>This section presents a series of "mini-tutorials" explaining how to connect a sensor to your 3sigma and begin taking measurements within minutes! For more in-depth information, refer to ["Operation"](#page-32-4) [on page 21.](#page-32-4)

**Follow all laser safety procedures. The laser must be blocked or switched OFF before beginning any of the procedures described in this section.**

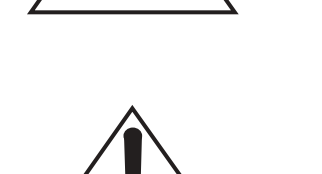

**Power to the 3sigma instrument must be OFF before beginning any of the procedures described in this section.**

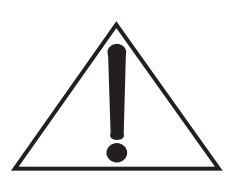

**Do not exceed the power/energy density limits of the sensor.**

<span id="page-17-0"></span>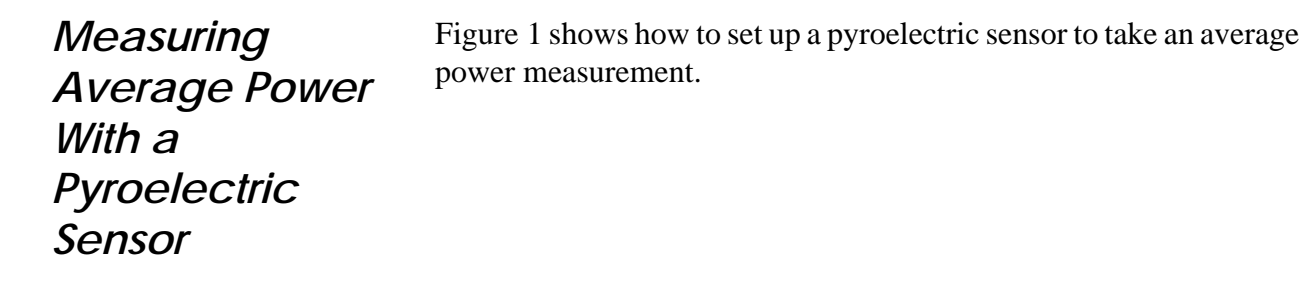

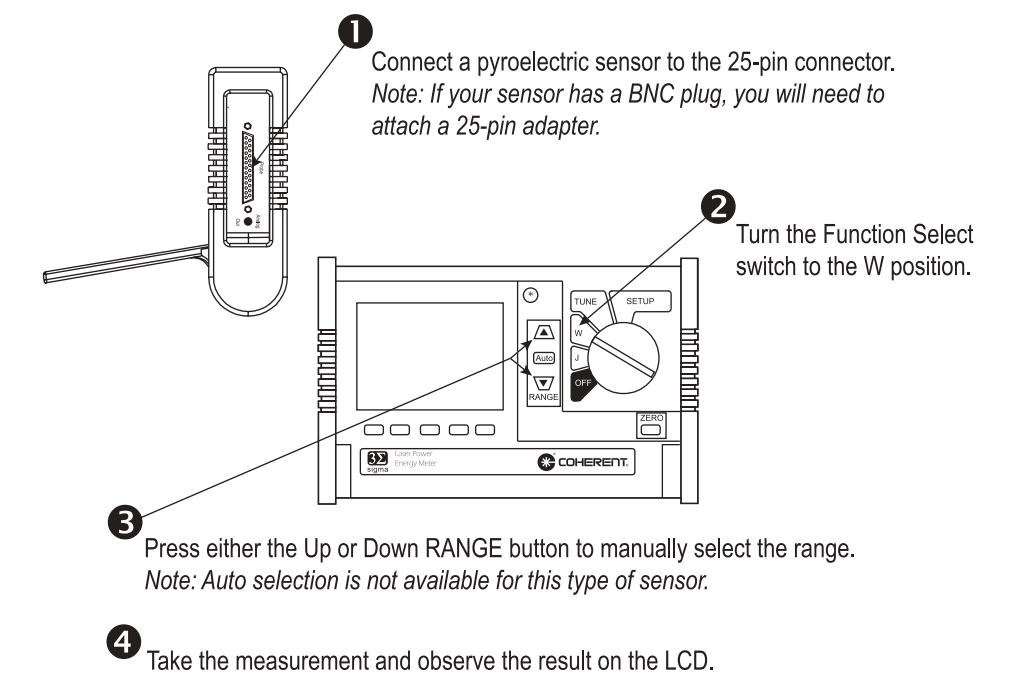

<span id="page-17-1"></span>*Figure 1. Measuring Average Power With a Pyroelectric Sensor*

<span id="page-18-0"></span>*Measuring Power With a Thermopile or Optical Sensor*

[Figure 2](#page-18-1) describes how to take a power measurement using a thermal or optical sensor.

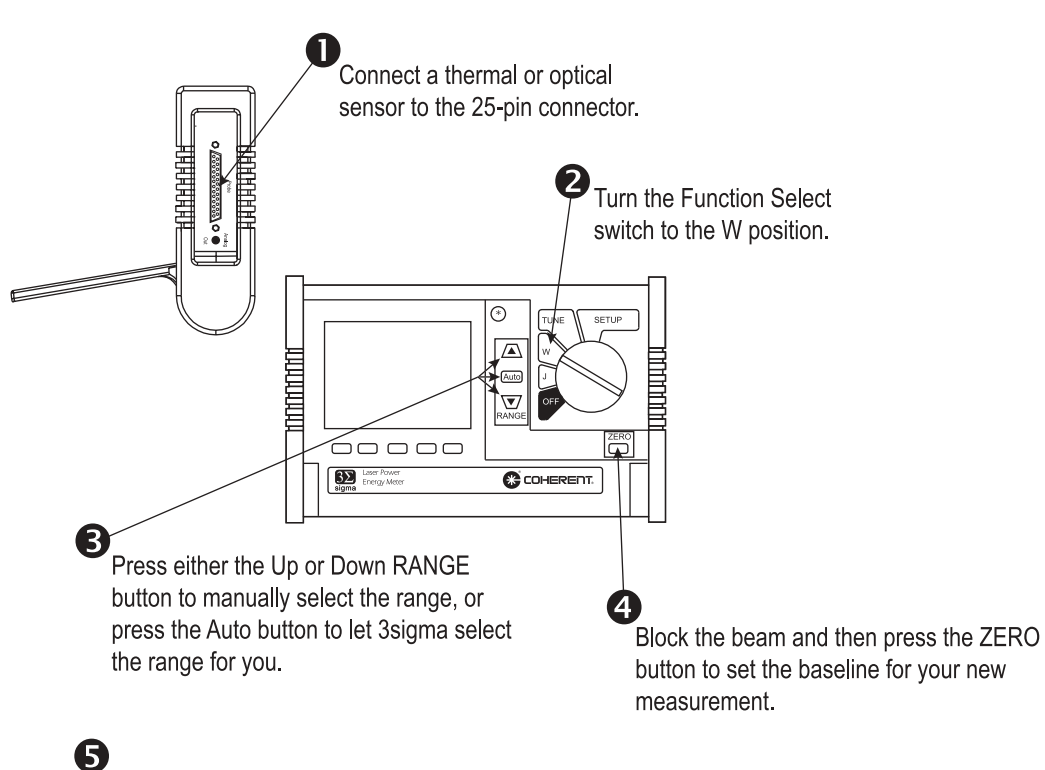

Unblock the beam, take the measurement, and observe the result on the LCD.

<span id="page-18-1"></span>*Figure 2. Measuring Power With a Thermopile or Optical Sensor*

## <span id="page-19-0"></span>*Measuring Energy With a Pyroelectric Sensor*

[Figure 3](#page-19-1) outlines how to set up a pyroelectric sensor to take an energy measurement.

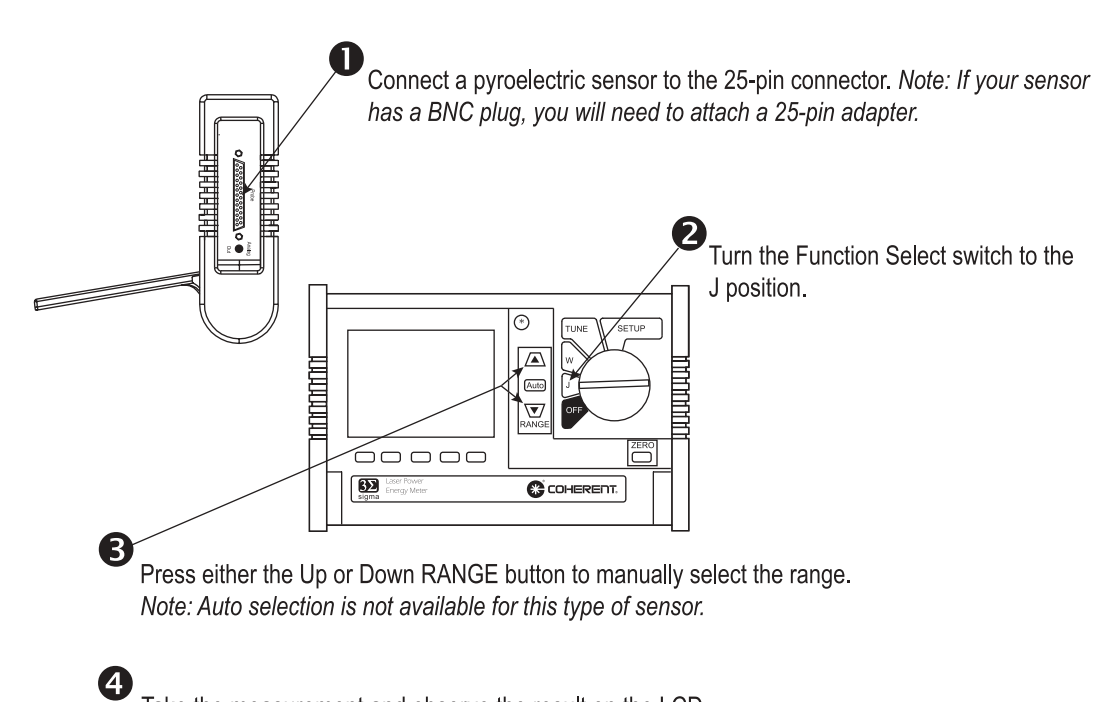

<span id="page-19-1"></span>Take the measurement and observe the result on the LCD.

## *Figure 3. Measuring Energy With a Pyroelectric Sensor*

<span id="page-20-0"></span>*Measuring Energy With a Thermopile Sensor*

<span id="page-20-1"></span>6

[Figure 4](#page-20-1) explains how to take an energy measurement using a thermal sensor.

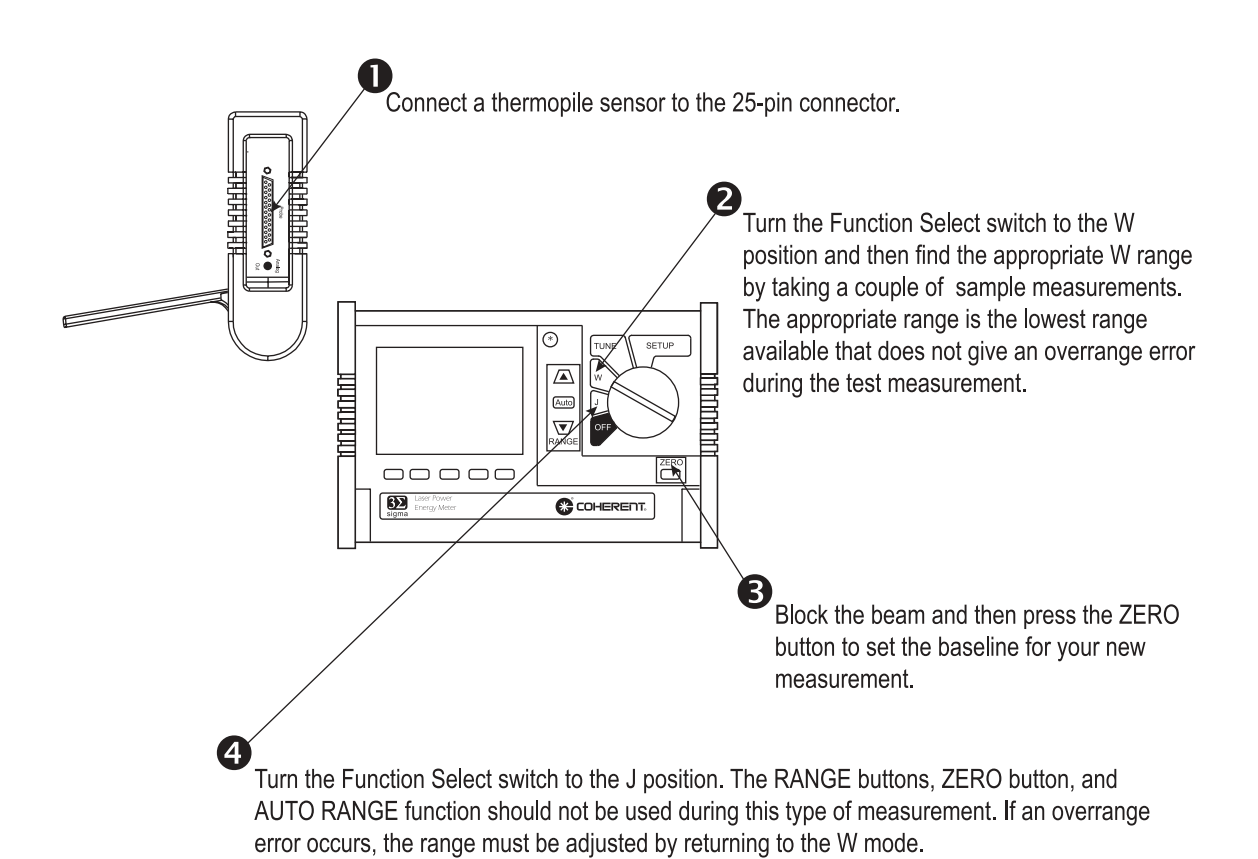

When 3 sigma is prepared for the first measurement, the READY indicator displays at the top of the screen. During the measurement, the INT indicator displays, showing that the meter is currently integrating the reading. The ZERO button should not be pressed between measurements.

Unblock the beam, take the measurement, and observe the result on the LCD.

*Figure 4. Measuring Energy With a Thermopile Sensor*

*3sigma User Manual*

# **DESCRIPTION**

<span id="page-22-0"></span>Thank you for purchasing 3sigma—a multifunction, portable, laser power/energy meter that is compatible with many of our pyroelectric sensors, as well as our PowerMax® thermal sensors, and new optical sensors.

This section discusses the following topics:

- **•** Sensor compatibility ([page 12](#page-23-0))
- **•** Front panel ([page 13\)](#page-24-0)
- **•** Right side panel ([page 18\)](#page-29-0)
- **•** Left side panel [\(page 19\)](#page-30-0)

Specific features and capabilities of the 3sigma include:

- **•** High resolution ¼ VGA dot matrix LCD display
- **•** Compact, rugged enclosure that includes a protective cover and stand
- Auto range (thermopile and optical sensors only)
- **•** RS-232 port (standard)
- **•** Analog output
- **•** Smart probes pyroelectric, thermopile, Silicon, Germanium, and InGaAs
- **•** Tune mode
- **•** Joulemeter:
	- **•** Wide dynamic range: 50 nJ to 300 J, 1 to 1,000 Hz
	- **•** Capture every pulse to 1 kHz
	- **•** Pulse sampling to 4 kHz
	- **•** Statistical functions: average, standard deviation, minimum, or maximum (for 2 to 99,999 pulses)
- **•** Power Meter:
	- **•** Measure power or long pulse energy
	- **•** Wide dynamic range: 1 nW to 10 kW power, or 10 mJ to 300 J energy
	- **•** Ambient offset

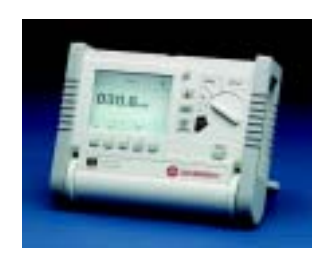

- Precise wavelength correction
- **•** Statistical functions: average, standard deviation, minimum, or maximum (for 2 to 9,999 seconds)

The versatile 3sigma measures:

- **•** Power–W
- **•** Energy–J
- **•** Frequency (Rep Rate)–Hz
- **•** Fluence–J/cm 2

3sigma is applicable for:

- **•** Field service
- **•** Laser production test
- **•** Medical laser system performance
- **•** Optical power
- **•** Pulsed laser energy stability

## <span id="page-23-0"></span>*Sensor Compatibility*

The sensors listed below are compatible with 3sigma, if the sensor was shipped to you January 2002 or later. If you purchased one of these sensors prior to that date, please contact Coherent (refer to [Table 11 on page 80\)](#page-91-2).

J5-09 J5-09B J5-09-2k J25LP-1A J25LP-2A J25LP-3A J25LP-4A J25LP-3A-2K J25LP-4A-2K J50LP-1A J50LP-2A J50LP-3A J50LP-4A J50LP-3A-2K J50LP-4A-2K

<span id="page-24-0"></span>**Front Panel** [Figure 5](#page-24-2) shows the layout of the 3sigma front panel.

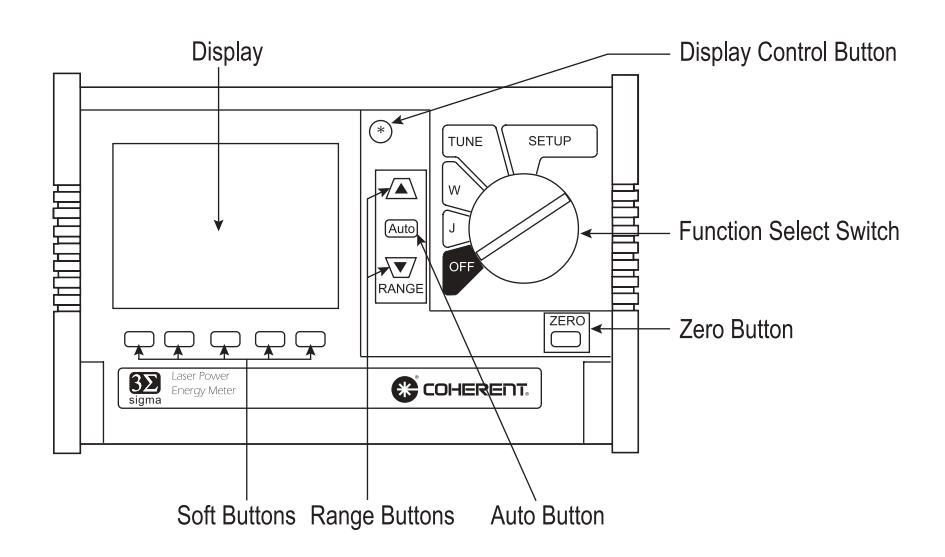

*Figure 5. Front Panel*

<span id="page-24-2"></span><span id="page-24-1"></span>**Display** The LCD display is where all available information, either text or graphics, appears. It refreshes at a rate of 3 Hz, except in Tune mode, which has an update rate of 9 Hz.

> The display is visually divided into three horizontal sections: top, center, and bottom, as shown in [Figure 6](#page-24-3).

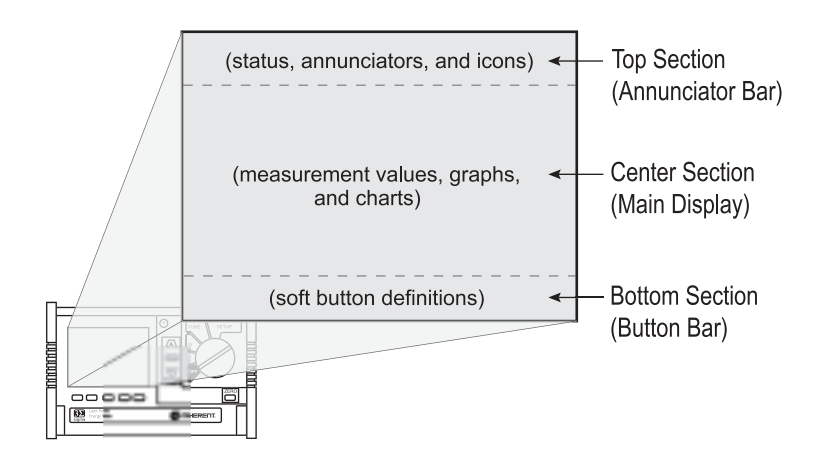

*Figure 6. Display Sections*

<span id="page-24-3"></span>Top Section (Annunciator Bar)—The top section displays annunciators (indicators), which appear as either text or icons.

Center Section (Main Display)—This section shows measured and computed values, charts, and graphs.

Bottom Section (Button Bar)—The bottom part of the display is the soft button definition section. This section is divided into five columns, with each column corresponding to a button located immediately below it along the bottom edge of the display. The text displayed in each column indicates the current function of the corresponding button (exceptions are noted below).

#### <span id="page-25-0"></span>**Display Control Button** Tapping the Display Control button (that is, pressing the button and then releasing it within  $\frac{1}{2}$  second) toggles the on/off state of the backlight, regardless of the backlight mode (timed or normal). If the Display Control button is held for more than  $\frac{1}{2}$  second, the display contrast is cycled in slow increments. When adjusting contrast, release the button when the desired contrast level is found.

(*Firmware V1.07 and later*) Pressing and holding the Display Control button for more than  $\frac{1}{2}$  second incrementally adjusts the LCD display contrast until it reaches either the minimum or the maximum contrast intensity. At that point, contrast begins adjusting towards the other extreme. Example (refer to [Figure 7](#page-25-1)): Assuming that minimum (lightest) contrast intensity  $= 1$  and maximum (darkest) contrast intensity  $= 10$ , the sequence of contrast changes is: 1, 2, 3, 4, 5, 6, 7, 8, 9, 10, 9, 8, 7, 6, 5, 4, 3, 2, 1, 2, 3, 4, 5 . . .

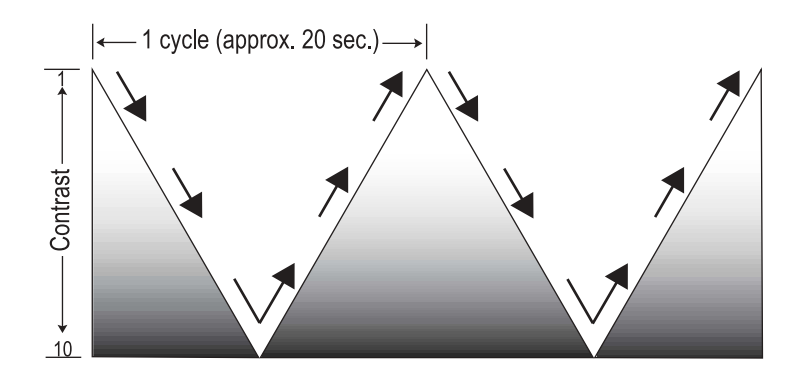

<span id="page-25-1"></span>*Figure 7. LCD Display Contrast Adjustment*

<span id="page-26-0"></span>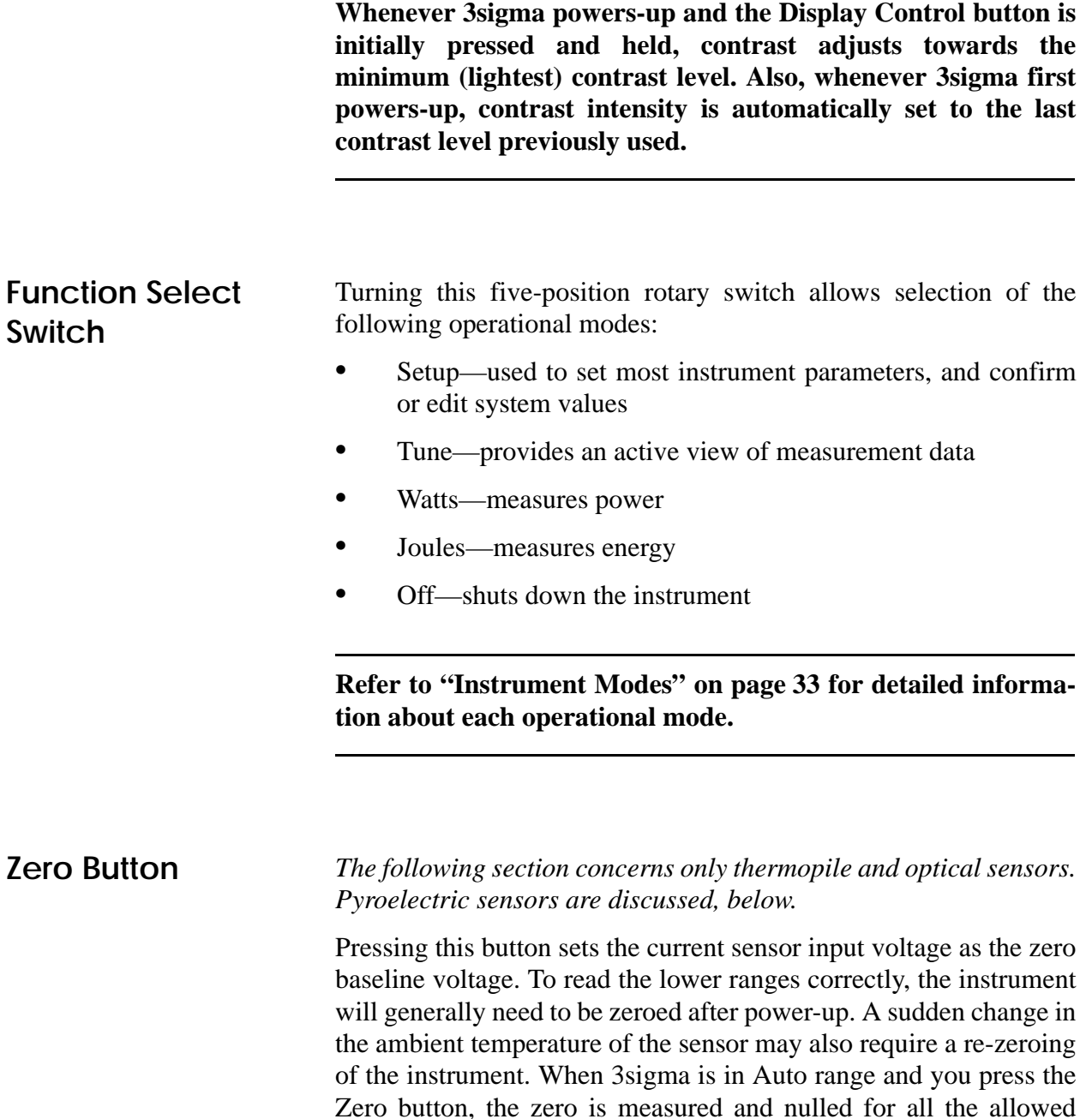

### **Zeroing may take up to 30 seconds.**

range, only the currently selected range is zeroed.

Normally, the Zero button is pressed with the laser blocked from the connected sensor. If a finite power level is present at the sensor, the instrument will attempt to null it out. A Bad zero warning appears if a given power input is too large to null on the more sensitive ranges.

<span id="page-26-1"></span>ranges for the connected sensor. When the instrument is not in Auto

If the Bad zero warning appears:

- **•** Press the Dismiss soft button (for more information, refer to ["Soft Buttons" on page 17\)](#page-28-2).
- **•** Select a new range
- **•** Press the Zero button again

*The following section concerns only pyroelectric sensors. Thermopile and optical sensors are discussed, above.*

**This discussion only pertains to 3sigma instruments using firmware V1.07 and later.**

*Pyro zeroing* refers to dynamically correcting the baseline voltage of a pyroelectric sensor. There are three instances when this correction takes place:

- 1. Powering-up 3sigma with a pyro sensor attached. In this case, the zero cycle runs automatically as part of the power-up sequence.
- 2. Plugging in a pyro sensor when the instrument is already powered up.
- 3. Pressing the Zero button. In pyro mode, pressing the Zero button always causes the instrument to run a zero cycle on the sensor.

**There is no need to press the Zero button unless a BCLIP error occurs. For more information about BCLIPs, refer to ["Baseline](#page-39-3) [Clip \(BCLIP\)" on page 28](#page-39-3).**

Depending on how far out the baseline is, the zero cycle takes from ½ to 3 seconds. A "Wait…" indicator appears on the screen while the zero cycle is running.

For accurate pyro zeroing:

- **•** *There must be no pulses coming out of the sensor*. To get an accurate zero: shut off the beam or remove the sensor from the beam, wait three seconds for the sensor baseline to stabilize, and then press the Zero button. Measurements can resume once the zero cycle is complete.
- **•** *Run the sensor within the specified repetition rate*. If the sensor is running at a higher than specified repetition rate and a

BCLIP error occurs, pressing the Zero button may not clear the error.

**For more information about BCLIPs, refer to ["Baseline Clip](#page-39-3) [\(BCLIP\)" on page 28](#page-39-3).**

<span id="page-28-0"></span>**Auto Button This section only pertains to thermopile sensors (except in Joules mode) and optical sensors.**

> Pressing the Auto button instructs the 3sigma instrument to select the best measurement range for the incoming signal. In Auto mode, the instrument automatically switches to either a lower range (if available) when the power drops below 8% of the full scale range, or a higher range (if available) when the instrument overranges.

## <span id="page-28-1"></span>**Range Buttons** The Up and Down Range buttons manually select the measurement range.

- **•** Range Up selects the next higher full-scale range, but only if the new range is valid for the attached sensor.
- **•** Range Down selects the next lower full-scale range, but only if the new range is valid for the attached sensor.

<span id="page-28-2"></span>**Soft Buttons** The operation currently being performed by the instrument defines the function of each of the five soft buttons. These definitions display as text in the button bar, directly above the buttons. Text color and background color show if a particular function is available to the user—normal video (black lettering on a white background) means that a button function is available. Reverse video (white text on a dark background) indicates the function is currently selected.

<span id="page-29-0"></span>**Right Side Panel** [Figure 8](#page-29-3) shows the RS-232 and power connections on the 3sigma right side panel.

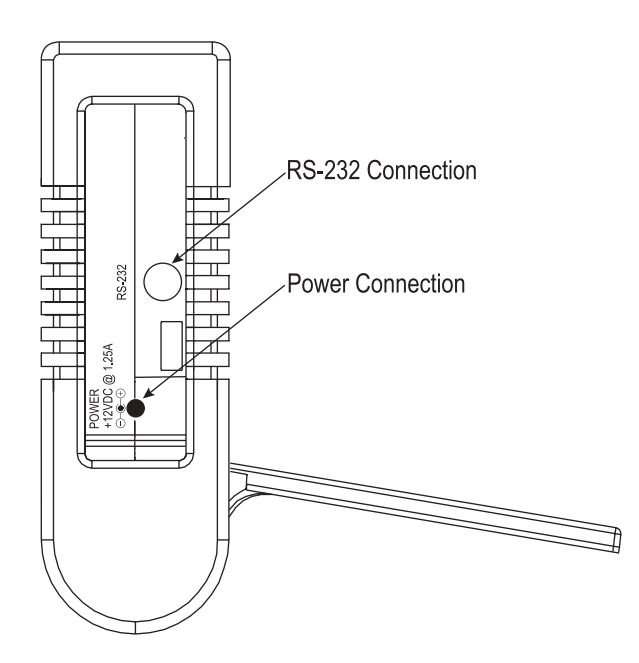

*Figure 8. Right Side Panel*

## <span id="page-29-3"></span><span id="page-29-1"></span>**RS-232 Connection**

This is an RS-232, female, miniature 6-pin DIN. For a list of pin assignments, refer to Table [14 on page 88.](#page-99-2) [Table 15 on page 89](#page-100-2) shows the wiring configuration between the mini-DIN 6-in connector and a DB-9 connector.

**An RS-232, male, miniature 6-pin DIN to 9-pin, female, D-sub adapter is available from Coherent.**

<span id="page-29-2"></span>**Power Connection** Connect the supplied power cord to this jack. The 3sigma requires a custom AC adapter, which is shipped with the unit. If the adapter is lost, contact Coherent for a replacement.

<span id="page-30-0"></span>**Left Side Panel** Sensor and analog out locations are shown in [Figure 9](#page-30-3).

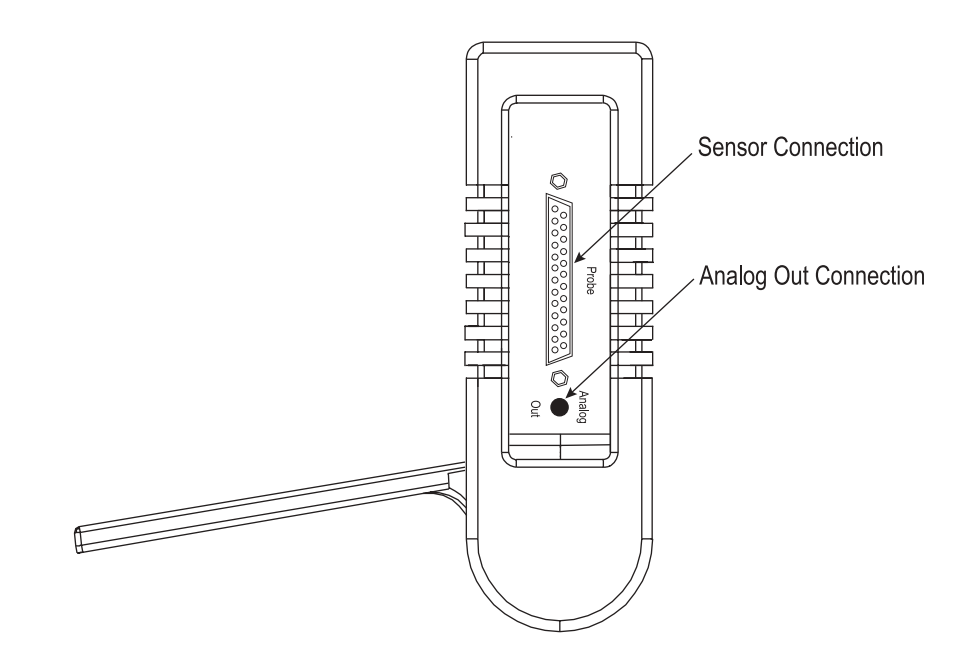

*Figure 9. Left Side Panel*

<span id="page-30-3"></span><span id="page-30-2"></span><span id="page-30-1"></span>**Sensor Connection** Use this connection to attach a DB-25 smart sensor. **If your sensor has a BNC plug, you will need to attach a 25-pin adapter, available from Coherent. Analog Out Connection** The Analog Out connection can be used to connect to another device, like an oscilloscope or an analog display. This connection

requires a cable with a SMB connector (available from Coherent).

*3sigma User Manual*

# <span id="page-32-4"></span>**OPERATION**

<span id="page-32-0"></span>This section discusses the following topics:

- **•** Display data (this page)
- **•** Annunciators ([page 24](#page-35-0))
- **•** Range selection [\(page 27\)](#page-38-3)
- **•** Baseline clip (BCLIP) [\(page 28\)](#page-39-0)
- **•** Error displays ([page 28](#page-39-1))
- **•** Power up display [\(page 31](#page-42-0))
- **•** Data entry [\(page 31\)](#page-42-1)
- **•** Instrument modes [\(page 33\)](#page-44-0)

<span id="page-32-1"></span>**Display Data** Display data consists of either data entry information or measurement display information. Whenever the instrument cannot display meaningful data, the data is labeled invalid, stale, or not available. These three conditions are discussed in the following paragraphs.

<span id="page-32-2"></span>**Invalid Data** Display information is considered invalid if it is not valid under the current conditions. Generally, invalid display information appears on a data entry screen because a selection made in one of the entry screen fields makes another field invalid for the current conditions. For example, the backlight data entry screen has two data entry fields: the timer timeout value and the on/off timer status. If the timer status is *off*, the timeout value is not applicable because the timer is disabled. Invalid data displays using a dimmed font.

<span id="page-32-3"></span>**Stale Data** Measurement data is considered stale when a pyroelectric sensor is attached and a trigger cannot be detected. Stale measurement displays using a dimmed font.

> **Whenever stale data is encountered, the last non-stale data will continue to display.**

<span id="page-33-5"></span><span id="page-33-4"></span><span id="page-33-3"></span><span id="page-33-2"></span><span id="page-33-1"></span><span id="page-33-0"></span>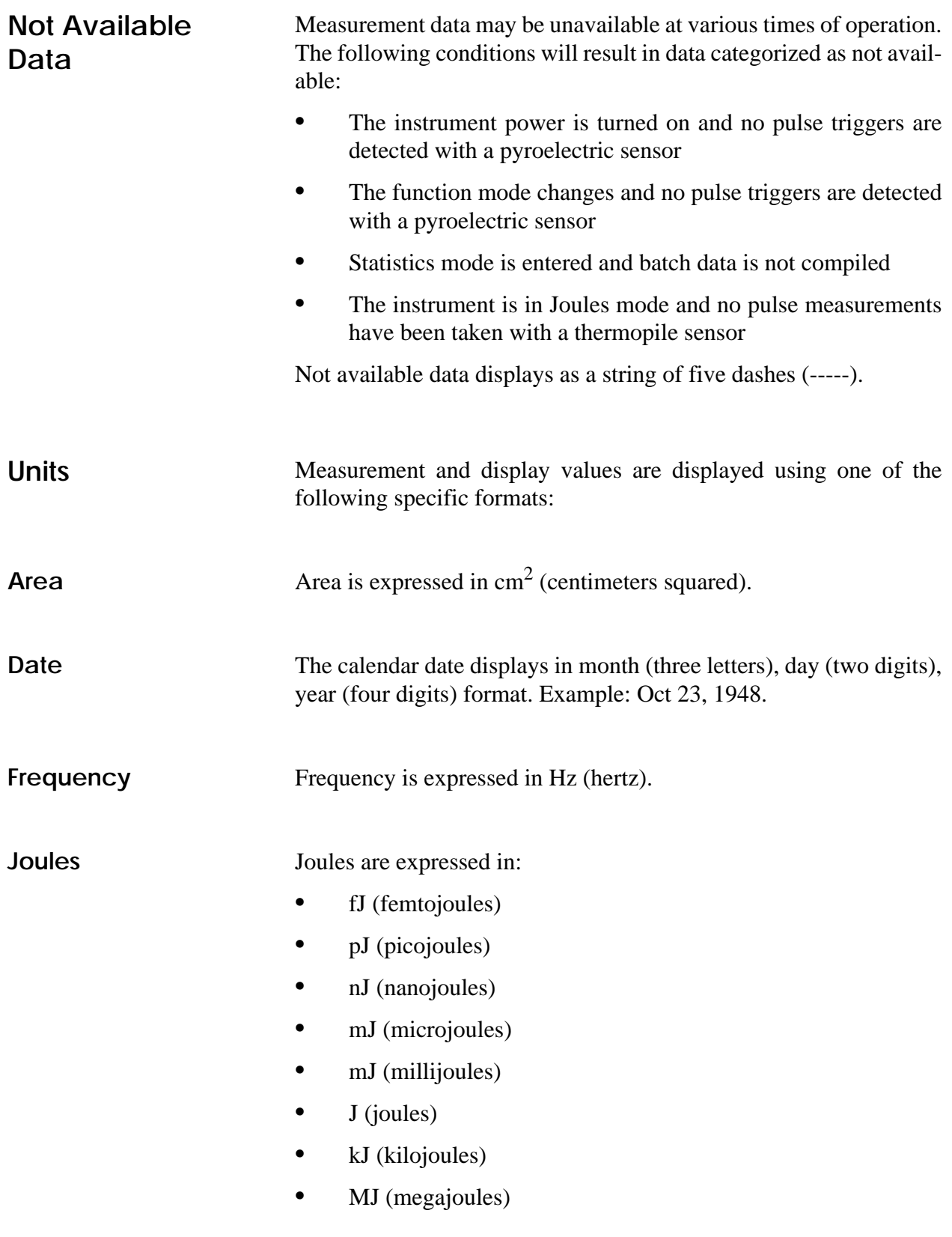

- **•** GJ (gigajoules)
- **•** TJ (terajoules)

**When area correction is enabled, all units are expressed in terms of joules per cm2 . In other words, the /cm2 suffix is always appended to the joules units.**

<span id="page-34-2"></span><span id="page-34-1"></span><span id="page-34-0"></span>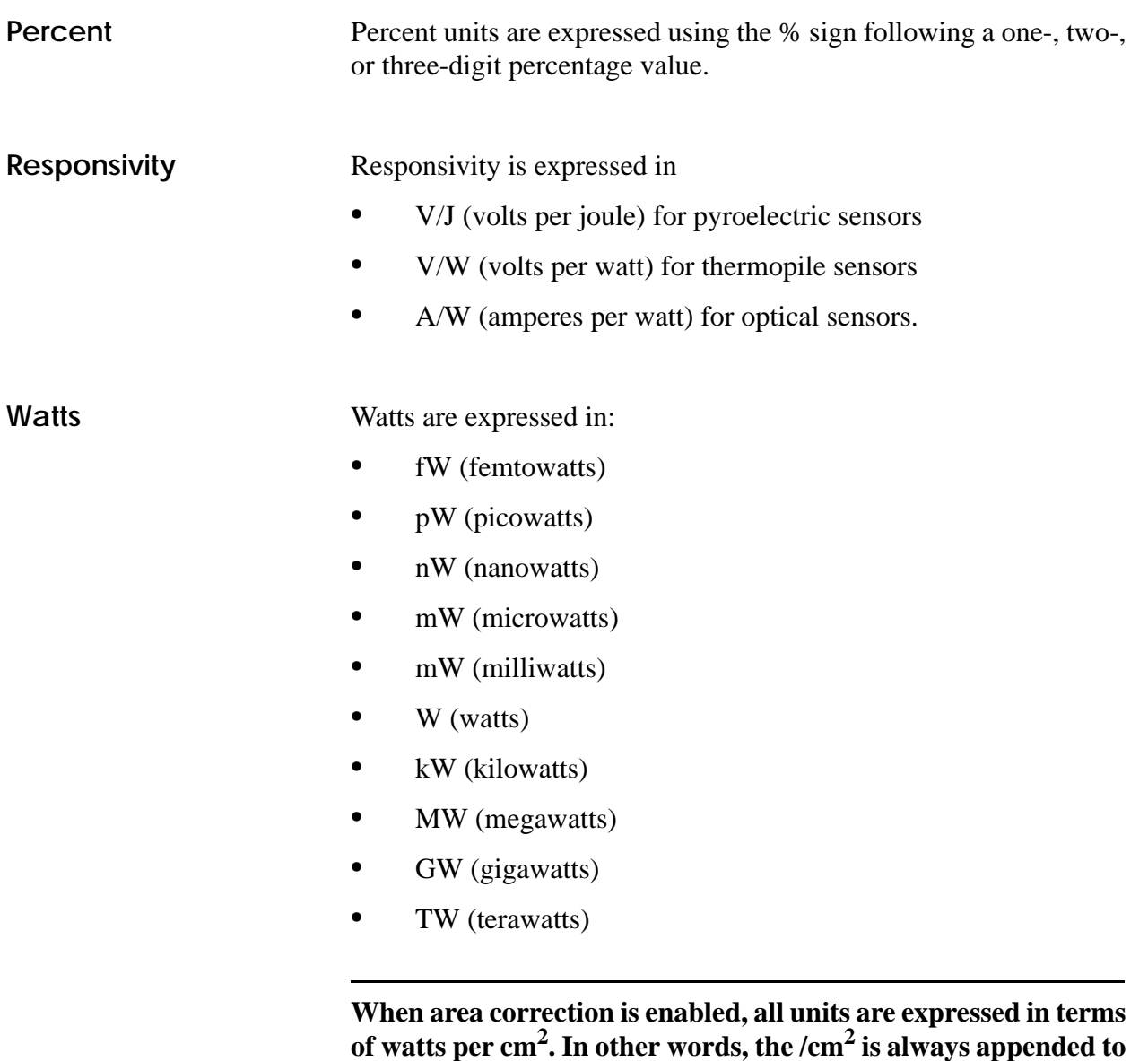

<span id="page-34-3"></span>**Wavelength** Wavelength is expressed in nm (nanometers).

**the watts units.**

<span id="page-35-0"></span>**Annunciators** All annunicators display in a fixed position on the annunciator bar. Which annunciators display in the annunciator bar are determined by the specific type of sensor being used, and the options you select.

> There are six versions of the annunciator bar. Four are shown below. The other two are related to the Tune mode and appear under ["Tune"](#page-50-0) [on page 39.](#page-50-0)

| Trg? | Avg:999     | 940 <sub>nm</sub> | मि<br>┕ |
|------|-------------|-------------------|---------|
|      | Att:1 234E9 | $Rng:300\mu$      | PS      |

*Figure 10. Annunciator Bar (Pyroelectric Sensor)*

<span id="page-35-2"></span>

| Spd  | Avg:999     | 940nm        |  |
|------|-------------|--------------|--|
| Auto | Att:1 234E9 | $Rng:300\mu$ |  |

<span id="page-35-3"></span>*Figure 11. Annunciator Bar (Thermopile Sensor/Watts Mode)*

| Rdy | Avg: 999    | 940 <sub>nm</sub> | $\mathsf{I}$ |
|-----|-------------|-------------------|--------------|
|     | Att:1.234E9 | $Rng:300\mu$      |              |

<span id="page-35-4"></span>*Figure 12. Annunciator Bar (Thermopile Sensor/Joules Mode)*

|      | Avg:999     | 940 <sub>nm</sub> |  |
|------|-------------|-------------------|--|
| Auto | Att:1 234E9 | $Rng:300\mu$      |  |

*Figure 13. Annunciator Bar (Optical Sensor/Watts Mode)*

<span id="page-35-5"></span><span id="page-35-1"></span>**Attenuator** The attenuation factor is a ratio and has no units. If attenuation correction is enabled, the Attenuator annunciator position displays **ATT:**, followed by the attenuation factor. Otherwise, the Attenuator annunciator position is blank.
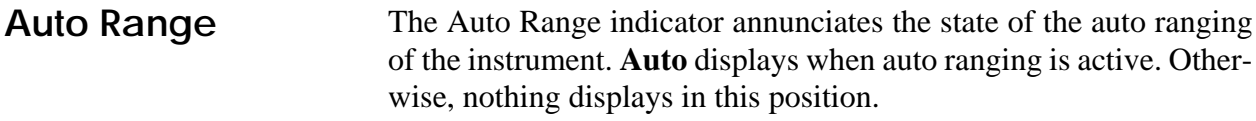

**Battery Status** A blinking Battery Status annunciator displays only when the battery needs recharging; otherwise, nothing appears in this position. *It is important to note that during this "low battery" condition, setup parameters cannot be saved.* Battery energy can be conserved by turning off the back light. It takes approximately ten hours to fully charge a battery that has been completely discharged.

> **Should a battery replacement become necessary, return the unit to Coherent for servicing.**

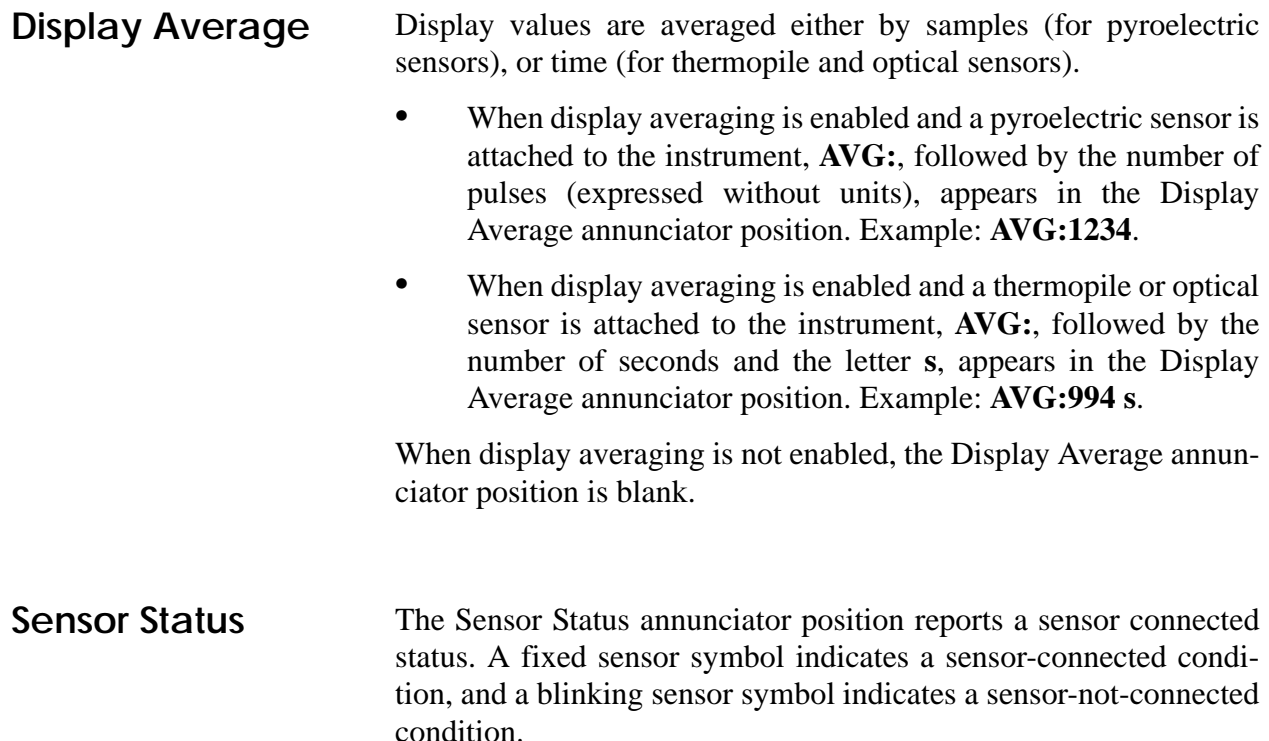

**Pulse Sampling** *Pulse sampling* refers to how many pulses are read within a series of pulses. For example, when receiving 2,500 pulses per second, pulse sampling reads (that is, samples) every third incoming pulse. [Table 1](#page-37-0) shows how many pulses are sampled, depending on the number of incoming pulses per second.

<span id="page-37-0"></span>

| <b>INCOMING PULSES</b> | <b>PULSES READ</b>                                                      |
|------------------------|-------------------------------------------------------------------------|
| ${<}1.000$             | Every pulse is read (pulse sampling is not active)                      |
| 1,000 to 2,000         | Every other pulse is read                                               |
| 2,001 to 3,000         | Every third pulse is read                                               |
| 3,001 to 4,000         | Every fourth pulse is read                                              |
| >4,000                 | Pulse sampling continues but is not within instrument<br>specifications |

*Table 1. Pulse Sampling According to the Number of Incoming Pulses*

The Pulse Sampling (**PS**) icon appears in the annunciator bar only when pulse sampling is actually taking place.

**Range** If a sensor is attached, the currently selected range displays in the Range annunciator position. The range is displayed as **RNG:**, followed by the full scale range display value of the primary measurement mode for the attached sensor. For pyroelectric sensors, the primary measurement mode is joules (J). For thermopile or optical sensors, the primary measurement mode is watts (W). The unit identifier (J or W) does not display as part of the annunciator. If no sensor is attached, this annunciator position is blank.

**Ready** The Ready annunciator only applies when a thermopile sensor is attached and Joules mode is selected. This combination of sensor and mode enables the instrument to mathematically integrate power to obtain total energy delivered to the sensor by a laser. *For this action to occur, the laser must be pulsed.* When integration data is available, the Ready annunciator displays **Rdy**. While the power pulse is being integrated, the Ready annunciator displays **Int**.

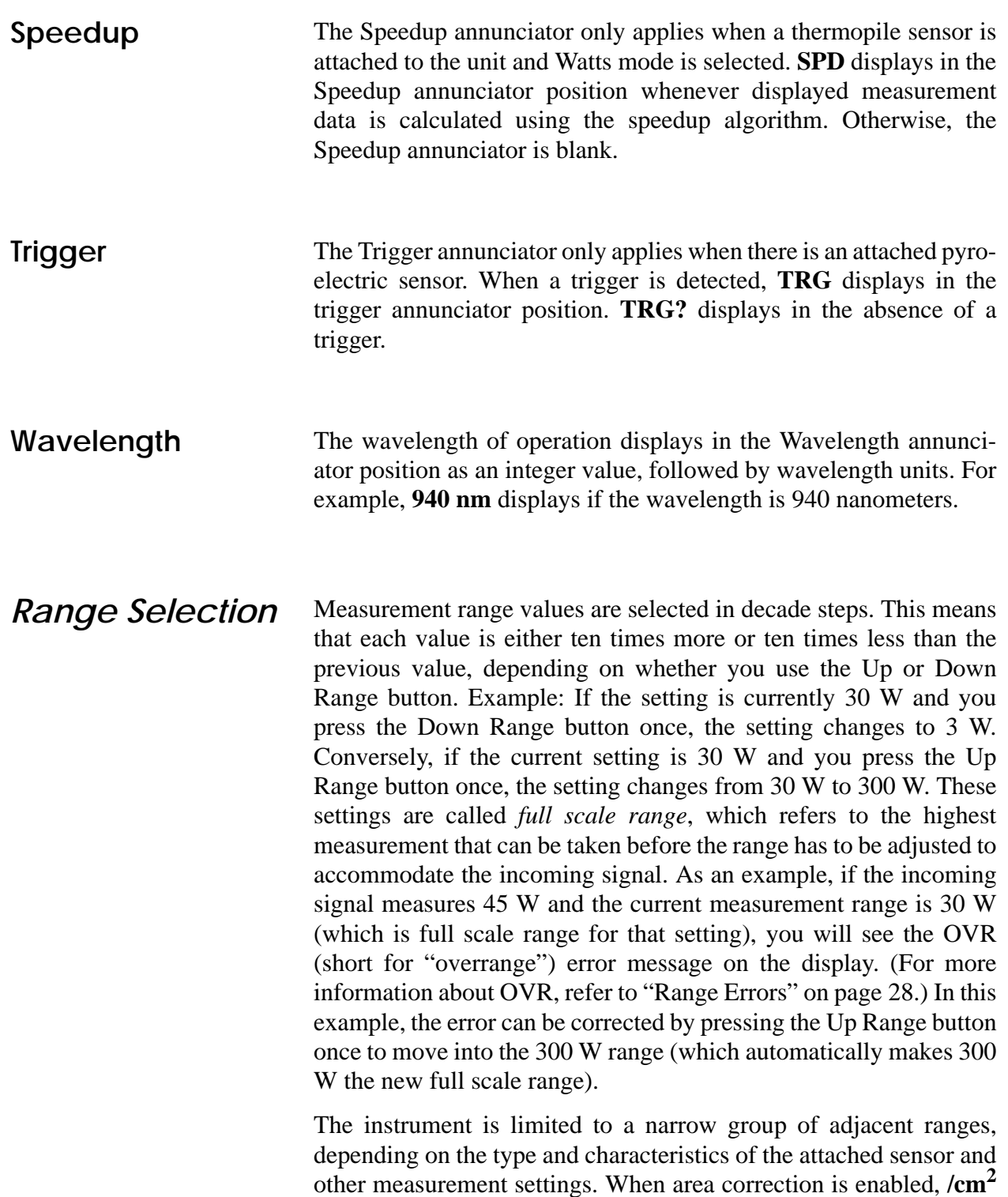

is appended to Joule and Watt units.

## *Baseline Clip (BCLIP)*

Pyroelectric sensors produce a negative offset proportional to the average power applied. A BCLIP error is produced when the average power, and thus the negative baseline voltage, exceeds the ability of 3sigma to measure in the negative direction.

3sigma normally injects a positive voltage that compensates for the negative voltage produced over the full-scale operating range of the sensor. A BCLIP error may indicate that 3sigma is not able to apply enough compensation under the current operating conditions. That is, the average power applied to the sensor is too high, or there is a technical problem with the 3sigma.

Average power is computed as irradiance times frequency. Example: 1 J at 1 Hz = 1 W average power. Reducing the irradiance or the frequency of the laser can reduce average power.

The following factors may cause a BCLIP error to display:

- **•** Using a 3sigma that has a November 2001 or earlier calibration date. *Contact Coherent to arrange for a recalibration of your 3sigma*.
- **•** Using a JSA sensor adapter with a defective input path. *Contact Coherent to arrange repair of your JSA sensor adapter*.
- **•** Using an active sensor that has an incorrect value of DC offset stored in its EEPROM. *Contact Coherent for assistance*.
- **•** Using a 3sigma unit that has a bad or corrupt calibration table, which, in turn, causes the unit to incorrectly configure its offset control circuitry. *Contact Coherent for assistance*.

**For more information, refer to ["Zero Button" on page 15.](#page-26-0)**

<span id="page-39-0"></span>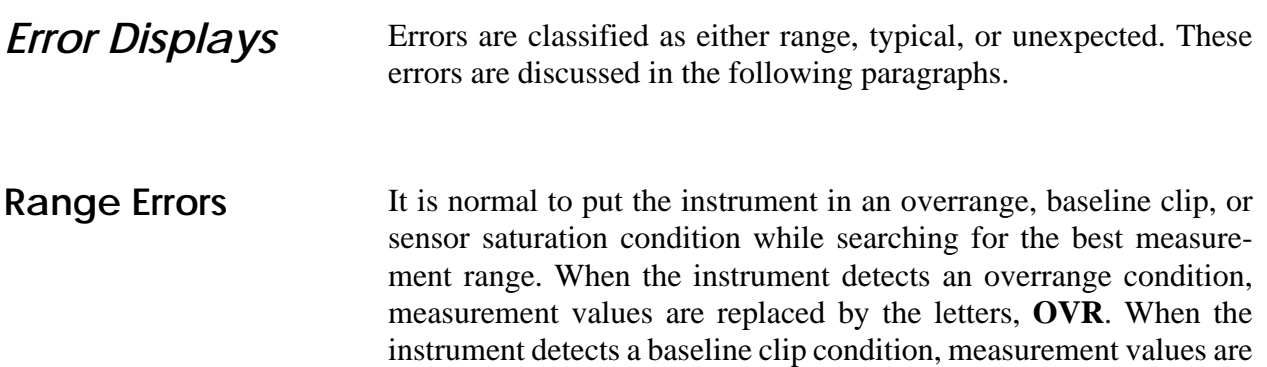

replaced by the letters, **BCLIP**. When the instrument detects a sensor saturation condition, measurement values are replaced by the letters, **PSAT**.

The Tune mode graphical display is undefined when a range error occurs. However, the numeric display values in the annunciator bar display the error when a range error occurs. For more information about Tune display, refer to ["Tune Display" on page 39.](#page-50-0)

**Typical Errors** Text indicating typical errors displays in the center display section. In data entry screens, the error is suppressed until the data entry screen is completed.

The following are typical error messages:

- *No Probe*—A valid sensor has not been detected.
- *Not available*—The requested function is not available.

You can dismiss the error by correcting the condition that caused the error.

<span id="page-40-0"></span>**Unexpected Errors** Unexpected errors display in a new window that covers the entire center display section, as shown in [Figure 14.](#page-40-0)

**Dismiss** 

#### *Figure 14. Error Window*

You can dismiss the error window by pressing the Dismiss button. Upon error dismissal, the display is restored to its previous state. In data entry screens, errors are suppressed until the data entry screen is completed. An exception to this is when damage to equipment is evident. In this case, the current data entry screen is automatically aborted and an error popup window and error button bar appear.

The following are unexpected error messages:

**•** *Bad zero*—Zero on a selected range is unsuccessful (the offset is too large to be nulled). Re-zero in a more stable environment or select a different range.

**•** *Damage temperature exceeded*—The sensor has overheated. Increase cooling or discontinue use.

**If the Damage temperature exceeded error is not corrected, continued sensor operation may cause permanent damage.**

- **•** *Initialization failed*—Fatal error. Return the instrument to Coherent.
- **•** *Invalid switch setting*—The switch is stuck between two positions. Rotate the switch until it locks into position. If that is unsuccessful, return the instrument to Coherent.
- **•** *NVRAM communication failure*—A failure has occurred while trying to read the internal EEPROM. Return the instrument to Coherent.
- **•** *Probe checksum error*—The sensor internal EEPROM checksum check has failed, causing the instrument to give readings which are nominally close, but not calibrated. Contact Coherent for assistance.
- **•** *Probe communication failure*—This may be due to a sensor and/or instrument failure, or possibly a sensor connector-seating problem. Disconnect and then reconnect the sensor. If the problem persists, return the instrument to Coherent.
- **•** *Probe/firmware version mismatch*—The sensor data EEPROM version has exceeded the capability of the instrument firmware. That is, the instrument does not recognize the newer sensor EEPROM format. Return the instrument to Coherent for a firmware upgrade.
- **•** *Probe NVRAM corrupt*—The sensor EEPROM is corrupted. Return the sensor adapter to Coherent for reprogramming.
- **•** *Unrecognized Probe*—The instrument does not recognize the attached sensor. The sensor is either not a valid Coherent product, or does not have a functioning EEPROM. Readings are not allowed.

If a problem persists, contact Coherent for assistance (see ["Coherent](#page-91-0) [Service Centers" on page 80\)](#page-91-0).

| Power Up<br>Display | The unit powers up in less than a half second after turning the instru-<br>ment on. If any errors are detected during power-up initialization,<br>the instrument attempts to immediately display an unexpected error<br>condition. When power-up initialization is complete, the instrument<br>is in the state of the last power-down. The state may be modified due<br>to a different sensor attached or a different function switch setting.<br>If no sensor is attached, the instrument immediately displays a No<br>Probe error condition. |
|---------------------|----------------------------------------------------------------------------------------------------|
| Data Entry          |                                                                                                    |
| Methodology         | The data entry screens are located entirely in the center display<br>section. The button bar shown in Table 15 contains Left arrow, Right<br>arrow, Up arrow, Down arrow, and Enter buttons, which define the<br>edit functions of the soft buttons.                                                                                                    |

<span id="page-42-0"></span>*Figure 15. Button Bar: Soft Button Edit Functions*

The Left and Right arrow buttons step the edit cursor between editable fields, skipping disabled fields. The Up and Down arrow buttons change the editable field at the cursor. Digits of numerical values, including the exponent of scientific notation values, can be edited. Each digit is considered a field. Decimal points, polarity (i.e., + or -), units, display tags, and the exponent marker (i.e., **E**) are not editable. The minus sign in the exponent and base is indirectly editable by editing the value to below 0. The currently addressed field (indicated by the cursor position) is identified by applying reverse video to the field.

**Enter** 

Editable fields from a list of selections are edited as a unit. For example, for an On/Off field, only **On** or **Off** is displayed when using the Up and Down arrow buttons to scroll through the selections. Editing numerical digits has rollover implications for the next most significant digit. Keep the following in mind:

- Pressing the Up arrow button increments the digit by one.
- Pressing the Down arrow button decrements the digit by one.
- **•** If the incremented digit rolls over from **9** to **0**, the next most significant digit is also incremented by one. When the next most significant digit rolls over from **9** to **0**, the same rollover rules cascade to the next most significant digit, and so forth.
- **•** If the expected incremented value could result in a final value that is out of range, the increment is prevented.
- **•** If the decremented digit rolls over from **0** to **9**, the next most significant digit is also decremented by one. When the next most significant digit rolls over from **0** to **9**, the same rollover rules cascade to the next most significant digit, and so forth.
- **•** If the expected decremented value could result in a final value that is out of range, the decrement is prevented.
- Rollover rules extend to the exponent when editing a scientific notation value base component.

The soft button farthest to the right is usually defined as the Enter button. When a selection requires multiple button presses, the Enter button is generally used to commit a selection. For example, a data entry screen requires the user to increment or decrement digits of a number. By pressing the Enter button, you commit the currently displayed number to use.

All data entry screens include a Cancel field. If the Cancel field is selected when the Enter button is pressed, the data entry is aborted, the data entry screen goes away, and no changes take effect.

## *Instrument Modes*

This section discusses the operational and functional instrument modes available with 3sigma. Let's start by defining those terms.

*Operational mode* refers to the Setup, Tune, (W)atts, (J)oul es, and Off instrument settings. These settings appear next to the Function Select switch on the front instrument panel, as shown in [Table 16.](#page-44-0)

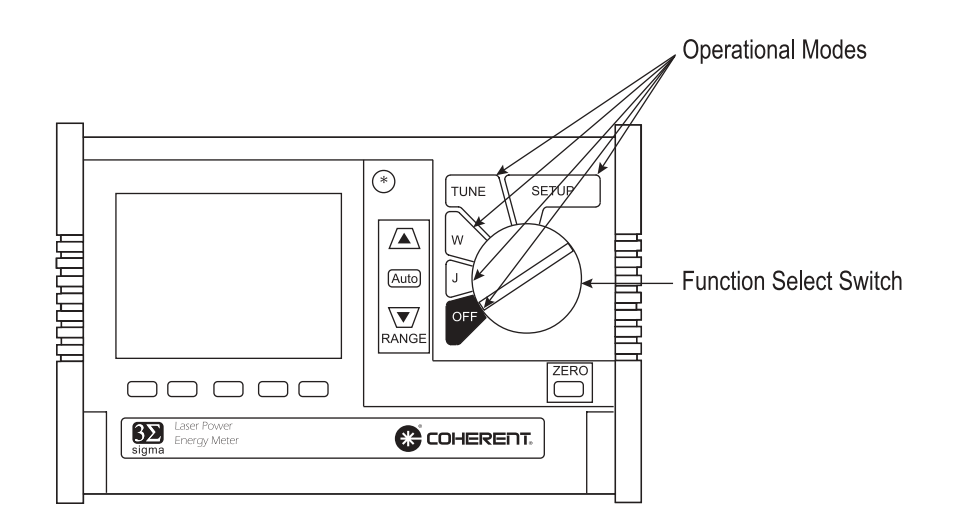

<span id="page-44-0"></span>*Figure 16. Operational Mode Settings*

Select the operational mode of the instrument by turning the Function Select switch. When a mode is exited and then later reentered, the button bar—and all *functional mode* parameters (discussed next) relevant to that button bar—are restored.

*Functional mode* is a setting within an operational mode. Depending on which soft button is pressed (selected), the instrument will be in one of the following functional modes:

- No buttons pressed = normal functional mode
- **•** Avg button pressed = average functional mode
- **•** Stat button pressed = statistics functional mode

The user can set many of the activities available within these functional modes. The following sections describe all functional modes, organized under the appropriate operational mode.

**Joules** Energy (joules) measurements may be taken using pyroelectric sensors (for pulsed lasers) or thermopile sensors (for long-pulsed lasers). Measurement data always displays in the Main Display section.

**Joule measurements are not available with an optical sensor.**

[Table 2](#page-45-0) lists the functional mode menus available in Joules mode.

*Table 2. Functional Mode Menus (Joules Mode)*

<span id="page-45-0"></span>

| <b>FUNCTIONAL MODE</b> | <b>THERMOPILE SENSOR</b> | <b>PYROELECTRIC SENSOR</b> |
|------------------------|--------------------------|----------------------------|
| Normal                 | Avg, Stat                | Avg, Hz, Stat, Trig        |
| Average                | Setup                    | Hz, Setup, Trig            |
| Statistical            | Auto, Setup, Start       | Auto, Setup, Start, Trig   |

**Measurement Display Screens**

If attenuation correction is enabled, the displayed measurement value is corrected to reflect the true laser output.

The normal Joules mode display shows a four-digit value, followed by the appropriate joules unit, as shown in [Figure 17](#page-45-1) through [Figure 19](#page-46-0).

# 032.7 µJ

<span id="page-45-1"></span>*Figure 17. Joules Mode Normal Display (Example)*

## 032.7 µJ 1752 Hz

*Figure 18. Joules Mode Normal Display With Frequency Display (Example)*

**The example shown in [Figure](#page-46-0) 19—which displays Joules mode (integrated power with a thermopile sensor) on the first line, followed by average power on the second line—is only available for 3sigma instruments running firmware V1.07 or later.**

# 1.274 mJ

0.656 mW

<span id="page-46-0"></span>*Figure 19. Joules Mode Normal Display With Average Power Display (Example)*

**Functional Mode Menus**

Here is a description of all functional mode menus that appear when the Joules mode is selected by using the Function Select switch:

#### **Auto**

Selecting this mode automatically restarts the batch count, according to the batch size previously set in Setup mode (see ["Setup" on page 42](#page-53-0)). Otherwise, the batch count must be manually restarted.

### **Avg**

You may apply data smoothing by configuring the instrument on the Joules Setup screen ( $Avg > Setup$ ). Data smoothing reduces the rapid changing of the measurements on the screen as each new data value updates the measurement values. Window size is available from 2 to 999 pulses (for a pyroelectric sensor), or 2 to 999 seconds (for a thermopile sensor).

### **Hz**

(*pyroelectric sensor only*) Use this mode to display frequency.

### **Setup**

This mode allows you to set up the appropriate statistical batch size for taking a joules reading. Batch size has a range of 2 to 99,999 pulses (for a pyroelectric sensor), or 2 to 9,999 seconds (for a thermopile sensor).

#### **Start**

Use this mode to manually start the batch count, according to the batch size previously determined in Setup mode (see ["Setup" on](#page-53-0) [page 42\)](#page-53-0).

#### **Stat**

The Statistics Joules mode display (refer to [Figure 20\)](#page-47-0) shows a series of four-digit, fixed-point values, with the appropriate unit always in some form of joules. Statistical data for a pyroelectric sensor is generated on a pulse-by-pulse basis, while statistical data for a thermopile sensor is generated over time. Each quantity is labeled above the values with **Mean**, **Std Dev** (standard deviation), **Min** (minimum), and **Max** (maximum). The current batch count, expressed without units, is always displayed in slightly smaller text at the bottom center of the center display section.

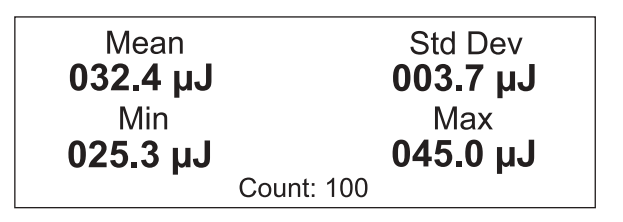

<span id="page-47-0"></span>*Figure 20. Joules Mode Statistics Display With Pyroelectric Sensors (Example)*

#### **Trig**

(*pyroelectric sensor only*) The trigger level is the percentage of the full scale value of the current range at which a trigger is detected. Trigger level can be set from 2 to 20 percent.

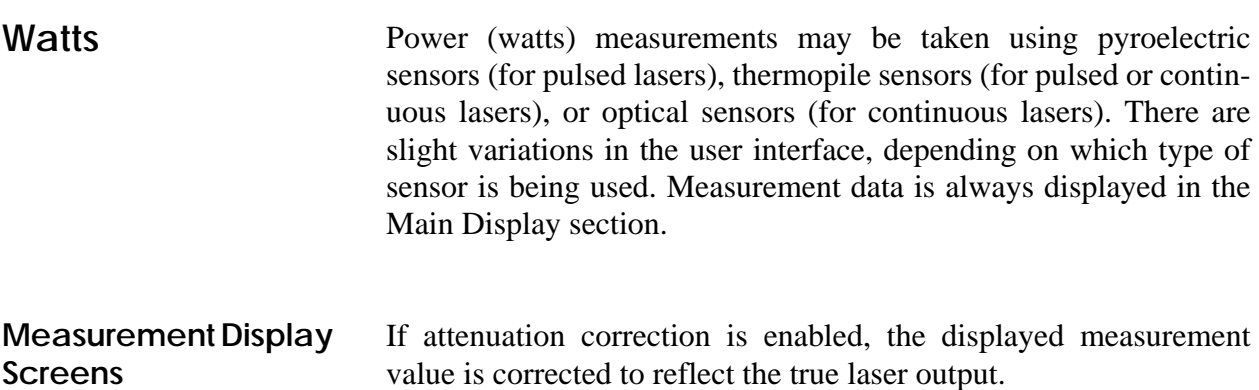

The normal Watts mode display shows a four-digit value, followed by the appropriate watts unit, as shown in [Figure 21](#page-48-0) and [Figure 22.](#page-48-1)

## 13.64mW

<span id="page-48-0"></span>*Figure 21. Watts Mode Normal Display (Example)*

## 13.64mW 748 Hz

### <span id="page-48-1"></span>*Figure 22. Watts Mode Normal Display With Frequency Display (Example)*

[Table 3](#page-48-2) lists the functional mode menus available in Watts mode.

<span id="page-48-2"></span>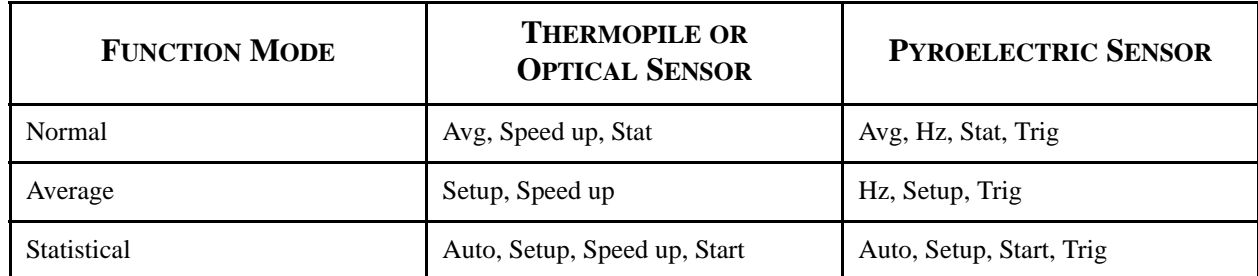

#### *Table 3. Functional Mode Menus (Watts Mode)*

**Functional Mode Menus**

Here is a description of all functional mode menus that appear when the Watts operational mode is selected by using the Function Select switch:

#### **Auto**

Selecting this mode automatically restarts the batch count, according to the batch size previously set in Setup mode (see ["Setup" on page 42](#page-53-0)). Otherwise, the batch count must be manually restarted.

#### **Avg**

You may apply data smoothing by configuring the instrument on the Setup screen ( $Avg > Setup$ ). Data smoothing reduces the rapid changing of the measurements on the screen as each new data value updates the measurement values. Window size is available from 2 to 999 pulses (for a pyroelectric sensor), or 2 to 999 seconds (for a thermopile or optical sensor).

#### **Hz**

Use this mode to display frequency.

#### **Setup**

This mode allows you to set up the appropriate statistical batch size for taking a watts reading. Batch size has a range of 2 to 99,999 pulses (for a pyroelectric sensor), or 2 to 9,999 seconds (for a thermopile or optical sensor).

#### **Speed up**

(*thermopile sensor only*) This mode is used to obtain quicker measurement data as the sensor initially heats up. For more information about this functional mode, refer to ["Setup Topics" on page 44](#page-55-0).

#### **Start**

Use this mode to manually start the batch count, according to the batch size previously determined in Setup mode (discussed under ["Setup" on page 42\)](#page-53-0).

#### **Stat**

The statistics Watts mode display shows a series of four-digit, fixed-point values, with the appropriate units always in some form of watts. Statistical data for a pyroelectric sensor is generated on a pulse-by-pulse basis. Statistical data for thermopile or optical sensors is generated over time. Each quantity is tagged above the values with **Mean**, **Std Dev** (standard deviation—appears only when using a pyroelectric sensor), **Min** (minimum), and **Max** (maximum). The current batch count, expressed with no units, is always displayed in slightly smaller text at the bottom center of the center display section, as shown in [Figure 23.](#page-50-1)

| Mean<br>35.14 mW | <b>Std Dev</b><br>65.13 mW |
|------------------|----------------------------|
| Min              | Max                        |
| 03.87 mW         | 533.1 mW                   |
| Count: 100       |                            |

<span id="page-50-1"></span>*Figure 23. Watts Mode Statistics Display With Pyroelectric Sensors (Example)*

When a thermopile or optical sensor is installed, the count is expressed in seconds, as shown in [Figure 24.](#page-50-2)

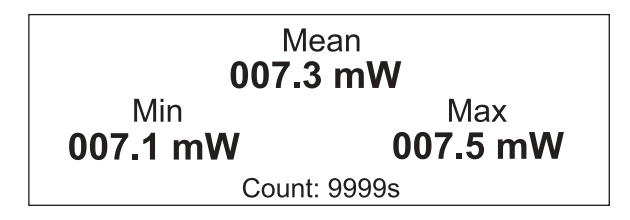

<span id="page-50-2"></span>*Figure 24. Watts Mode Statistics Display With Thermopile or Optical Sensors (Example)*

**Trig**

(*pyroelectric sensor only*) The trigger level is the percentage of the full scale value of the current range at which a trigger is detected. Trigger level can be set from 2 to 20 percent.

**Tune** Tune mode charts provide an active view of measurement data. Measurement units are either joules when a pyroelectric sensor is attached, or watts when a thermopile or optical sensor is attached.

<span id="page-50-0"></span>**Tune Display** The Tune display resembles an oscilloscope trace. As the trace progresses from left to right, each new trace is added to it. The chart display is refreshed at the Tune mode display refresh rate of 9 Hz. Each trace point is composed of the average of all the measurement values consumed by the instrument in one Tune mode display refresh cycle. The Max line (shown as a dashed line on the display) reflects the peak value of the pulses received and that is why, on

occasion, the trace line may be some distance from the Max line. When the trace arrives at the right edge of the Tune chart, the trace is cleared and a new trace starts at the left edge.

A numeric scale having four reference points is on the outside of the left edge of the chart (see [Figure 25](#page-51-0)). A maximum level dashed line appears above the maximum value measured since the Tune mode was either started or cleared. The live and maximum measurement values are displayed in the annunciator bar. If the attached sensor is a pyroelectric sensor, the trace will not proceed unless there is triggering.

<span id="page-51-0"></span>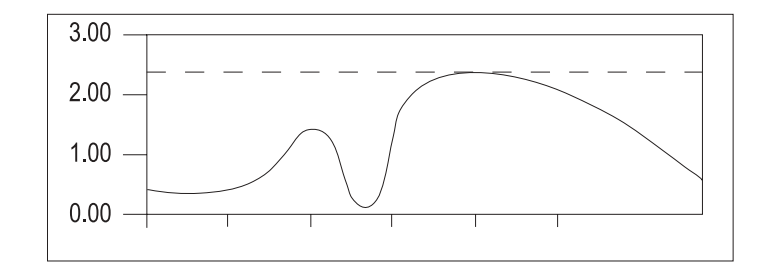

*Figure 25. Tune Display (Example)*

Pressing the Zoom button advances to the next zoom selection, with the chart appropriately scaled (see ["Zoom Selections" on page 42](#page-53-1), for more information).

Pressing the Freeze button toggles the freeze state of the Tune chart. When the chart is frozen, the Freeze button definition text displays in reverse video. Freezing the chart causes the trace to stop, although chart data collection continues in the background. Unfreezing the chart causes the chart to instantly jump ahead to its most current representation of measurement data.

Pressing the Clear button restarts the trace and resets the Max line.

**Trend Display** The Trend display is similar to the Tune display, except that the data displayed on the chart is a representation of the summary of *all* samples since the chart was either started or cleared. It resembles a once-through oscilloscope trace that does not erase or retrace when it reaches the right edge of the chart.

> The size of the Trend buffer is configurable in either pulses for pyroelectric sensors or elapsed time for thermopile and optical sensors. The chart display refreshes at 9 Hz. Each trace is composed of the average of all the measurement values consumed by the instrument

in the trend incremental update interval. The trend incremental update interval is the trend history size divided by the number of trace plotted points in the chart.

A numeric scale having four reference points is located on the outside of the left edge of the chart (shown in [Figure 26](#page-52-0)). Maximum and minimum level dashed lines appear at the maximum and minimum values, respectively, as measured since the Trend mode was either started or cleared. The minimum and maximum measurement values are displayed in the annunciator bar. If the attached sensor is a pyroelectric sensor, the trace will not proceed unless there is triggering. [Figure 26](#page-52-0) shows an example of the trend display:

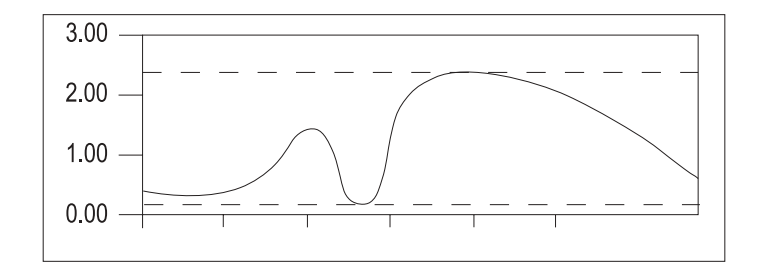

<span id="page-52-0"></span>*Figure 26. Trend Display (Example)*

Pressing the Clear button clears the chart and history buffer, resets the trace to the beginning, and resets the minimum and maximum values displayed in the annunciator bar. Data collection continues.

As with the Tune display screen, pressing the Zoom button advances to the next zoom selection with the chart appropriately scaled (see ["Zoom Selections" on page 42](#page-53-1) for more information). Otherwise, the button bar remains the same.

Pressing the Setup button enters the trend history size data entry screen (described next under ["Trend History Size"](#page-52-1)).

Pressing the Tune button accesses the tune display screen.

<span id="page-52-1"></span>**Trend History Size** You may configure the size of the trend history buffer whenever the Trend chart is displayed in Tune mode. Which trend history data entry screen appears depends on the type of sensor being used:

- **•** Pyroelectric sensors readings are expressed in pulses (with a range of 264 to 99,999 pulses)
- **•** Thermopile and optical sensors are expressed in time (with a range of 1 min to 99 hrs and 59 mins)

<span id="page-53-1"></span>**Zoom Selections** Tune mode charts normally display with data scaled at the current measurement range. With the range set at its optimum point for a given laser input, the chart curve should use most of the vertical range of the chart display. At a less-than-optimum range setting, you may zoom in to the signal by pressing the Zoom button, which is at the far left position of all Tune mode button bars. When the button name displays **Zoom**, the zoom selection is 1X, which is full scale for the current range. Pressing the Zoom button steps to the next highest zoom selection, as shown in [Table 4](#page-53-2).

<span id="page-53-2"></span>

| <b>SETTING</b> | <b>ZOOM SELECTION</b>       |
|----------------|-----------------------------|
| Zoom           | Full scale                  |
| 2X             | Minimum to one-half scale   |
| 3X             | Minimum to one-third scale  |
| 4X             | Minimum to one-fourth scale |

*Table 4. Zoom Settings*

Pressing the Zoom button while it is displaying 4X automatically cycles the setting back to Zoom (1X).

When a zoom setting changes, the name of the soft button automatically updates to reflect the new setting.

<span id="page-53-0"></span>**Setup** Most instrument system configuration activities are performed in Setup mode. You can confirm or edit system values by navigating among different parameter topics, and then selecting a topic by pressing the corresponding soft button. During navigation, the following information displays in the center display section, as shown in [Figure 27.](#page-53-3)

<span id="page-53-3"></span>

|                                 | Probe Resp: 6 720E+00 V/J @ 248 nm |
|---------------------------------|------------------------------------|
| Probe Cal Date: Oct 23 2001     |                                    |
| Wavelength Corr: 248 nm / Off   |                                    |
| Attenuation Corr. 3,000E0 / Off |                                    |
|                                 | Area Corr: 4,000 sq cm / On        |
| Host Interface: RS232 / 9600    |                                    |
|                                 |                                    |

*Figure 27. Setup Screen (Example)*

### **Setup Screen Details Probe Resp**

The first part of this field indicates the responsivity value of the attached sensor, and is expressed in the following units: pyroelectric sensors (V/J), thermopile sensors (V/W), and optical sensors  $(A/W)$ . The second part (after  $@$ ) displays the sensor calibration wavelength.

#### **Probe Cal Date**

This value shows the sensor calibration date.

### **Wavelength Corr**

The first part indicates the value you entered for wavelength of operation. The second part of this field (after  $\theta$ ) indicates if the wavelength correction for this wavelength is enabled. The valid selections for the second part are *On* and *Off*.

### **Attenuation Corr**

The first part of this field indicates the value you entered for attenuation. The second part (after /) shows if attenuation correction is enabled. The valid selections for the second part are *On* and *Off*.

#### **Area Corr**

The first part indicates the value you entered for beam area. The second part (after the /) shows if area correction is enabled. The valid selections for the second part are *On* and *Off*.

#### **Host Interface**

This field indicates the type of host interface installed in the instrument and the current baud rate.

Setup topics are arranged in a list. Items in the list are accessible by paging through the list visible in the bottom display section. The topics are distributed among multiple pages with up to four topics per page. Paging is accomplished by pressing the <more> soft button (always the last soft button on the right). When you are on the last page, pressing the <more> soft button causes wrapping back to the first page of topics. Press the appropriate soft button to select the topic to edit. From there, the normal data entry screen is presented.

**Navigation Methodology**

<span id="page-55-0"></span>**Setup Topics** Pressing a Setup topic soft button accesses a data entry screen. This section describes each of the data entry screens.

#### **Setup Save**

You can save the current instrument setup in one of five user-definable setup positions.

#### **Setup Recall**

Use this soft button to recall any one of five previously-saved setup configurations, or reset the instrument to factory default.

#### **Wave**

You can configure the instrument to make measurement data correction based on the wavelength of the laser. Sensors are calibrated at a single wavelength and include a wavelength correction table for use when the wavelength differs from the calibration wavelength. You can enter the actual wavelength of the laser, and if wavelength correction is to be enabled. Valid selections for the enable field are *On* and *Off*. If wavelength correction is disabled—that is, Off—the wavelength field displays as invalid.

#### **Atten**

Press this button to configure the instrument to make measurement data correction based on the presence of an optical attenuator with a known attenuation factor. You can also enter the attenuation factor, and enable attenuation correction. Attenuation is between 1.000E0 and 1.000E6. Valid selections for the enable field are *On* and *Off*.

#### **Area**

You can configure the instrument to express measurement data as a function of area by entering the beam area, and enabling area correction. Area is limited from  $0.001$  to 999.999 cm<sup>2</sup>. Valid selections for the enable field are *On* and *Off*.

#### **Speedup**

(*thermopile sensor only*) Speedup is prediction of measurement data to better reflect true measurement values. It is used to obtain quicker measurement data as the sensor initially heats up. Valid selections for the Speedup mode are *Full* and *Partial*. *Full speedup* means the instrument always applies the speedup algorithm to measurement data. *Partial speedup* indicates the instrument applies the speedup algorithm only when the difference between the true and predicted measured values is greater than 1%. When displayed measurement data is calculated using the speedup algorithm, **SPD** displays in the Speedup annunciator position. Otherwise, the Speedup annunciator position is blank.

#### **Comm**

On this menu you can configure serial port communication parameters for the host interface. Valid selections for baud rate are *9600*, *38400*, *57600*, or *115200*. Valid selections for stop bits are *1* or *2*. Valid selections for parity are *None*, *Even*, or *Odd*. Valid selections for pacing are *None* or *Xon/Xoff*.

### **Backlight**

Press this button to configure the Display Backlight mode of the instrument, and assist in battery charge conservation by using the automatic backlight timer to manage the display backlight. With this feature enabled, the backlight automatically turns off after a configurable period of front panel inactivity. The backlight timeout value range is 1 to 20 minutes. Valid selections for this mode are *Normal* and *Timed*. If the selected mode is not Timed, the time field is dimmed (invalid).

### **Auto Power**

You can configure the Automatic Power Off mode of the instrument and assist in battery charge conservation by using the automatic power off timer to manage power. With this feature enabled, the instrument automatically turns off after a configurable period of front panel inactivity. The auto power off timeout value range is 10 to 60 minutes. Valid selections for this mode are *Timed* or *Off*. If the selected mode is not Timed, the time field is dimmed (invalid).

### **Analog Out**

Press this button to select the voltage source of the analog output connector. Valid selections for the analog output source are *Live* and *Sampled*.

*Live* displays the incoming sensor signal, pulse-for-pulse, after it passes through a buffer. *Live* may also include input from other sources, for example, noise artifacts.

**Live is available only with a pyroelectric sensor. The Live sensor input may be attenuated by a factor of ten before it is buffered to the analog output.**

*Sampled* means the analog voltage output is proportional to the energy in a pulse. Full scale energy is represented by one volt. For example, a pulse energy at full scale always equals one volt, a pulse energy at half-scale always equals one-half volt, etc.

**(Sampled analog output source only) Analog out may have as much as a 12 mV offset. To measure offset, disconnect the sensor and measure the voltage of the analog out. The difference between zero and the voltage at the analog out is the offset. You can subtract this offset from all future readings.**

**Analog out represents watts, not energy, when 3sigma is in single-pulse thermopile (energy from a thermopile pulse) mode.**

#### **System Information**

The System Information data entry screen is a display screen only. It shows the firmware version number, the type of interface, and the serial number of the instrument.

**Off** Setting the Function Select switch to *Off* immediately shuts down the instrument.

> **To restore power after Auto Power has automatically turned instrument power off, you must rotate the Function Select switch to the Off position and then back to the appropriate mode.**

## **COMPUTER INTERFACE**

This section explains the commands and queries that allow you to control and operate 3sigma via an RS-232 interface. Topics discussed in this section include:

- **•** Special considerations ([page 48](#page-59-0))
- **•** Syntax [\(page 49\)](#page-60-0)
- Host comand quick reference ([page 50\)](#page-61-0)
- Communication commands [\(page 54\)](#page-65-0)
- **•** Display commands [\(page 55\)](#page-66-0)
- **•** Error commands [\(page 56\)](#page-67-0)
- **•** Instrument and probe device information commands [\(page 58](#page-69-0))
- **•** Measurement data collection commands ([page 59](#page-70-0))
- **•** Measurement setup commands ([page 61](#page-72-0))
- **•** SCPI mandatory commands ([page 70](#page-81-0))
- **•** SCPI optional commands ([page 71](#page-82-0))
- **•** System option commands ([page 72\)](#page-83-0)
- Trigger commands ([page 73](#page-84-0))
- **•** Output data format [\(page 74\)](#page-85-0)

**Before attempting to communicate with the 3sigma via the RS-232 interface, verify that all host communication settings match the 3sigma settings (RS-232 baud rate, parity, etc.)**

Normally, flow control is not used; however, Xon and Xoff may be used as an option. Data width is 8 bits.

*3sigma User Manual*

## <span id="page-59-0"></span>*Special Considerations*

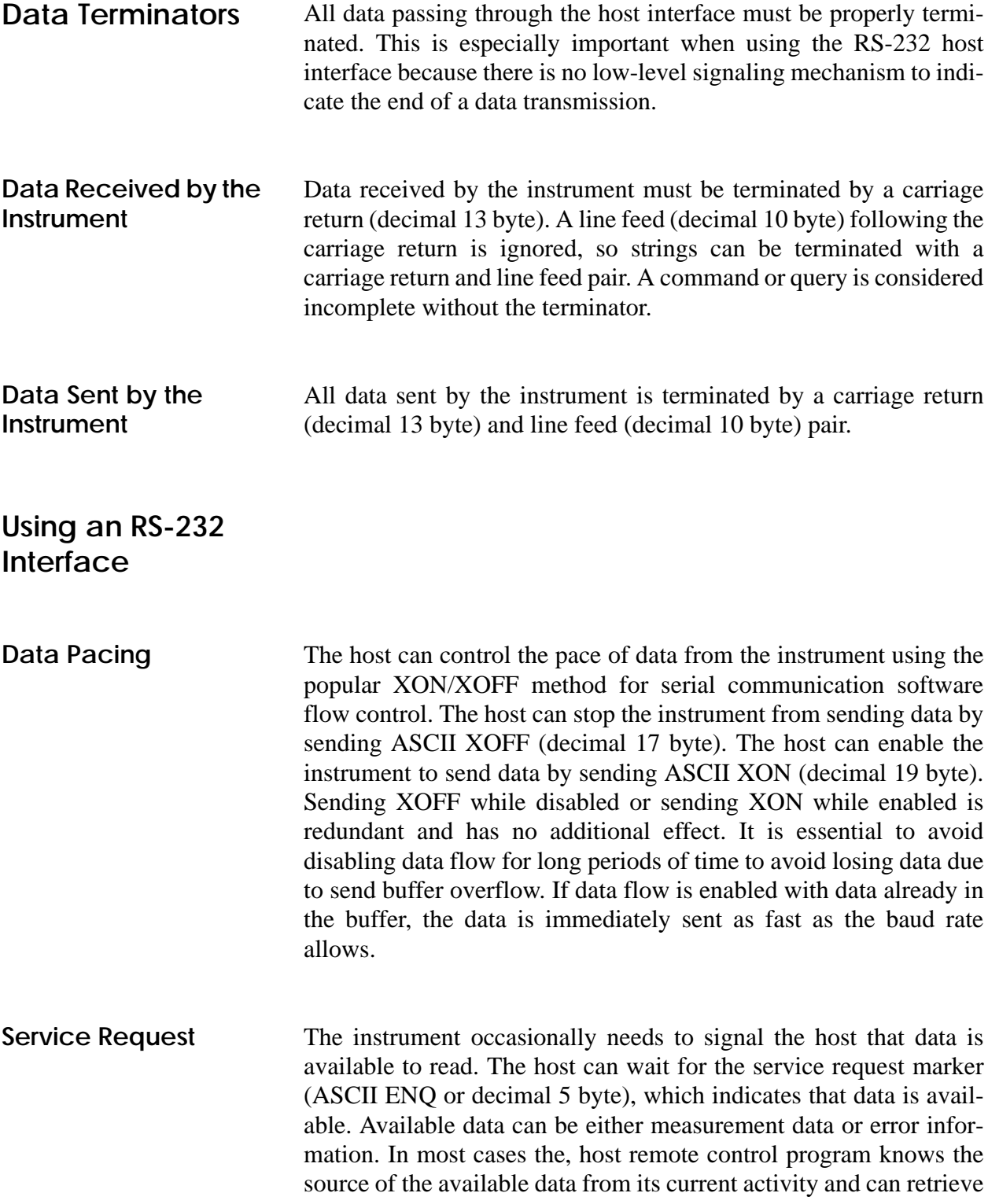

the data using the appropriate commands. The service request marker will not be sent when the host is waiting for a reply from a query.

The RS-232 service request marker can be selected *enabled* or *disabled*. If it is disabled, the host must poll for available data.

**Kill Output Request** 3sigma is capable of storing 10,000 data records. When a fetch record query is executed for a large number of records, the time to transmit those records can be prohibitively lengthy. By sending a kill output request (ASCII ESC or decimal 27 byte), you can have the host terminate the transmission of lengthy data in process. When the instrument receives the kill output request, data being sent at the moment the request is received will be terminated.

<span id="page-60-0"></span>**Syntax** Commands are specified using standard SCPI notation syntax. Refer to the SCPI specification for more information. Briefly, the short form of a word is specified in upper case and the alternate long form is specified as the entire word. Character case is ignored. A command must be sent in either long or short form, but not a combination of both. For example, the **initiate** command is specified as "INITiate". The long form is "initiate" and the short form is "init". Sending either form is valid in either upper case or lower case or mixed case. Sending "initia" is not valid. The command delimiters are from the set of delimiters  $\{::, \leq space \geq \leq tab>\}.$ 

> [Table 5](#page-60-1) shows the Backus-Naur Form (BNF) notation used to describe commands and queries in this section.

<span id="page-60-1"></span>

| <b>SYMBOL</b> | <b>MEANING</b>                 |
|---------------|--------------------------------|
| $\langle$ $>$ | Defined element                |
|               | <b>Exclusive OR</b>            |
|               | Group; one element is required |
|               | Optional; may be omitted       |

*Table 5. Backus-Naur Form (BNF) Notation*

### <span id="page-61-0"></span>*Host Command Quick Reference*

This section gives a brief description of all 3sigma commands. For detailed information about a specific command, go to the page referenced in the right-hand column of [Table 6](#page-61-1), below.

There are two types of commands: *set* and query. A *set command* changes an instrument setting or performs a specific action. A *query command* causes the instrument to return data and information about its status.

In the following table:

- **•** A set command appears as the basic command name only.
- **•** A query command consists of the basic command name, followed by a question mark.
- **•** A set and query command (which represents two separate commands: a set command and a query command) displays as the basic command name, followed by a question mark in parentheses (do not type the parentheses around the question mark when you enter a query command).

Here's an example of how each type of command appears in the table.

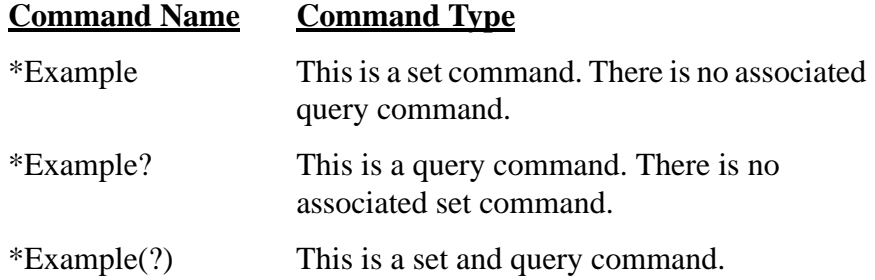

#### *Table 6. Host Command Quick Reference*

<span id="page-61-1"></span>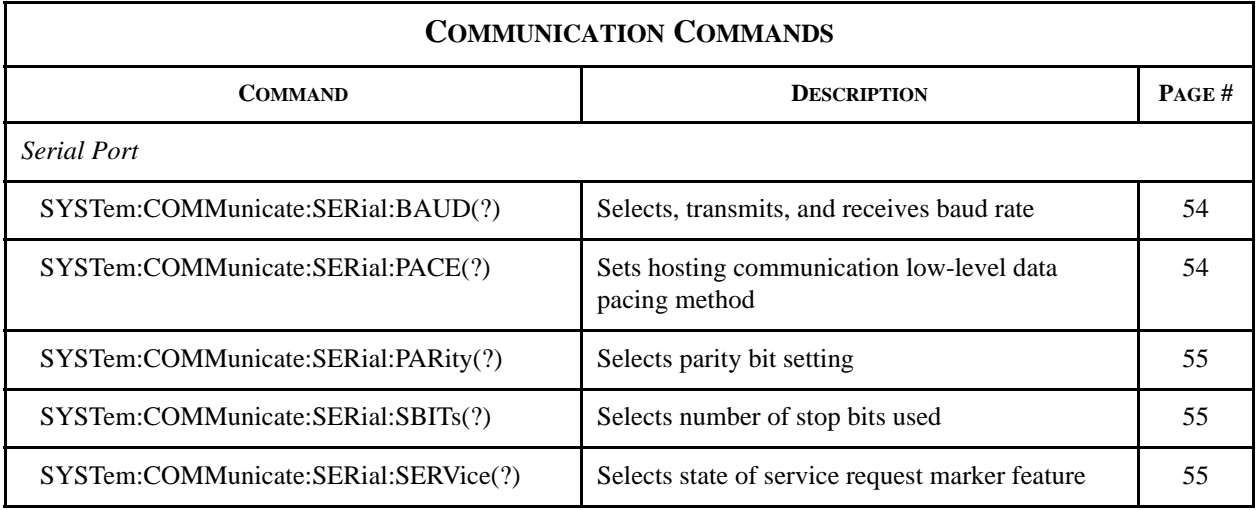

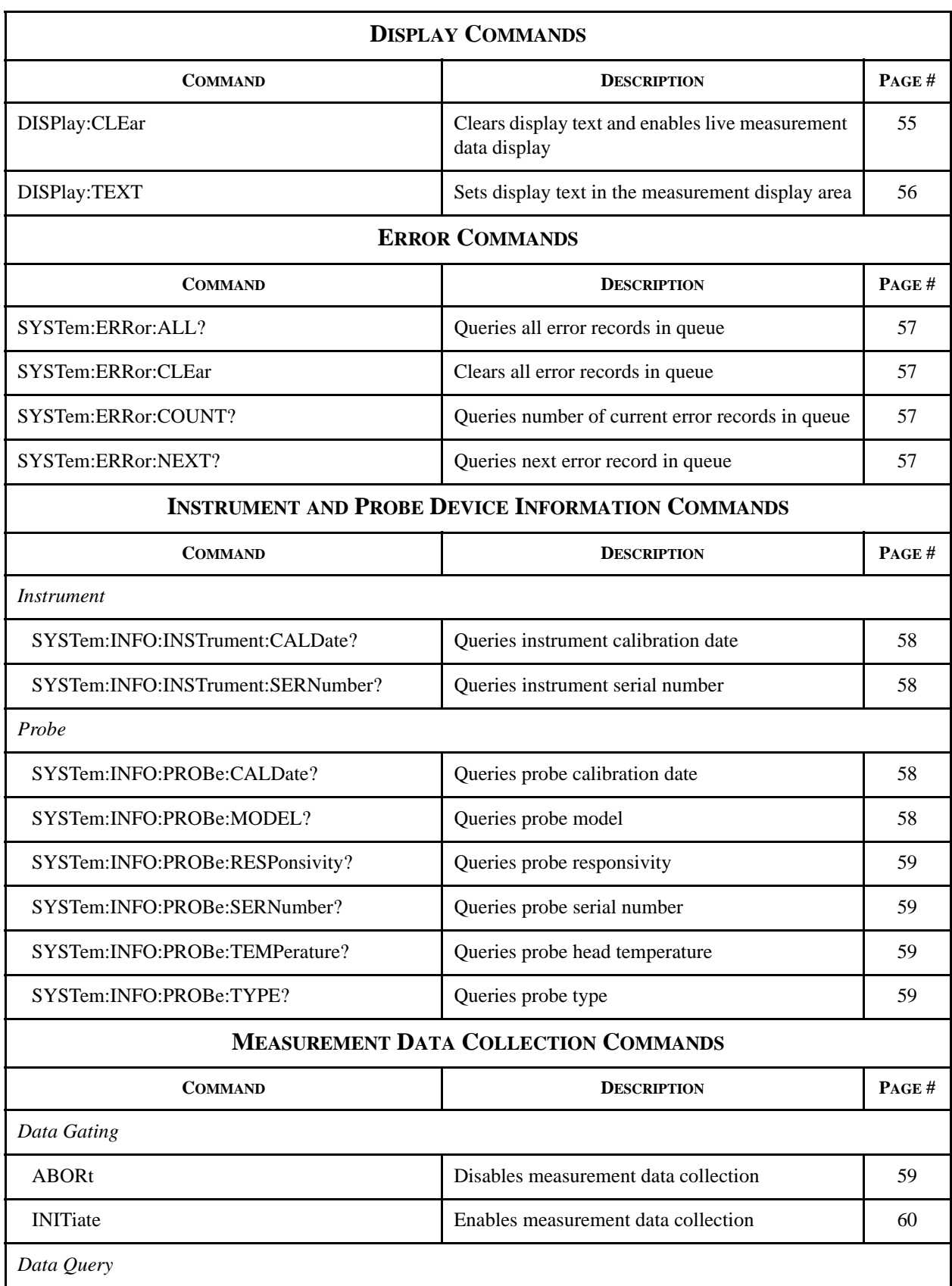

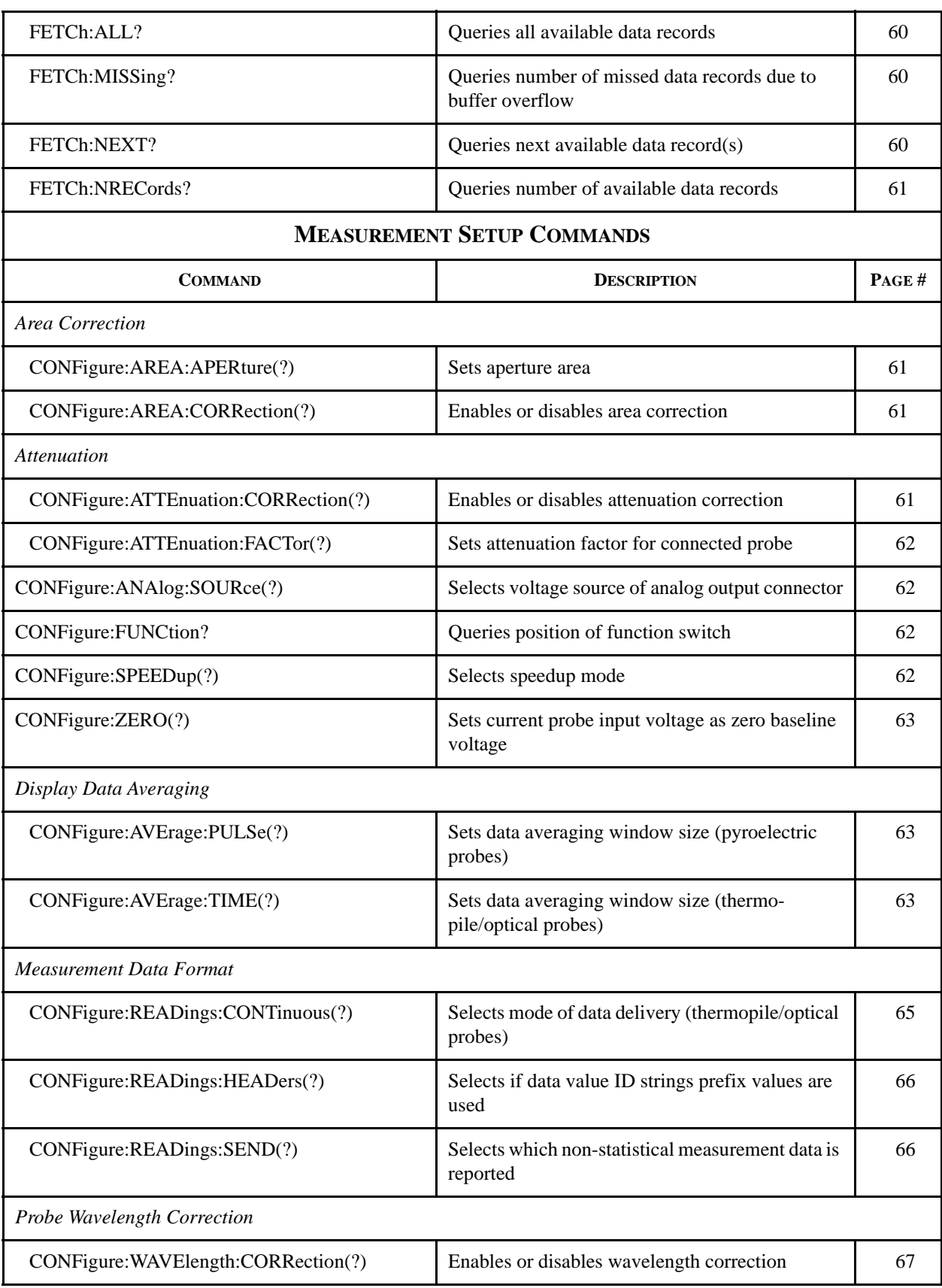

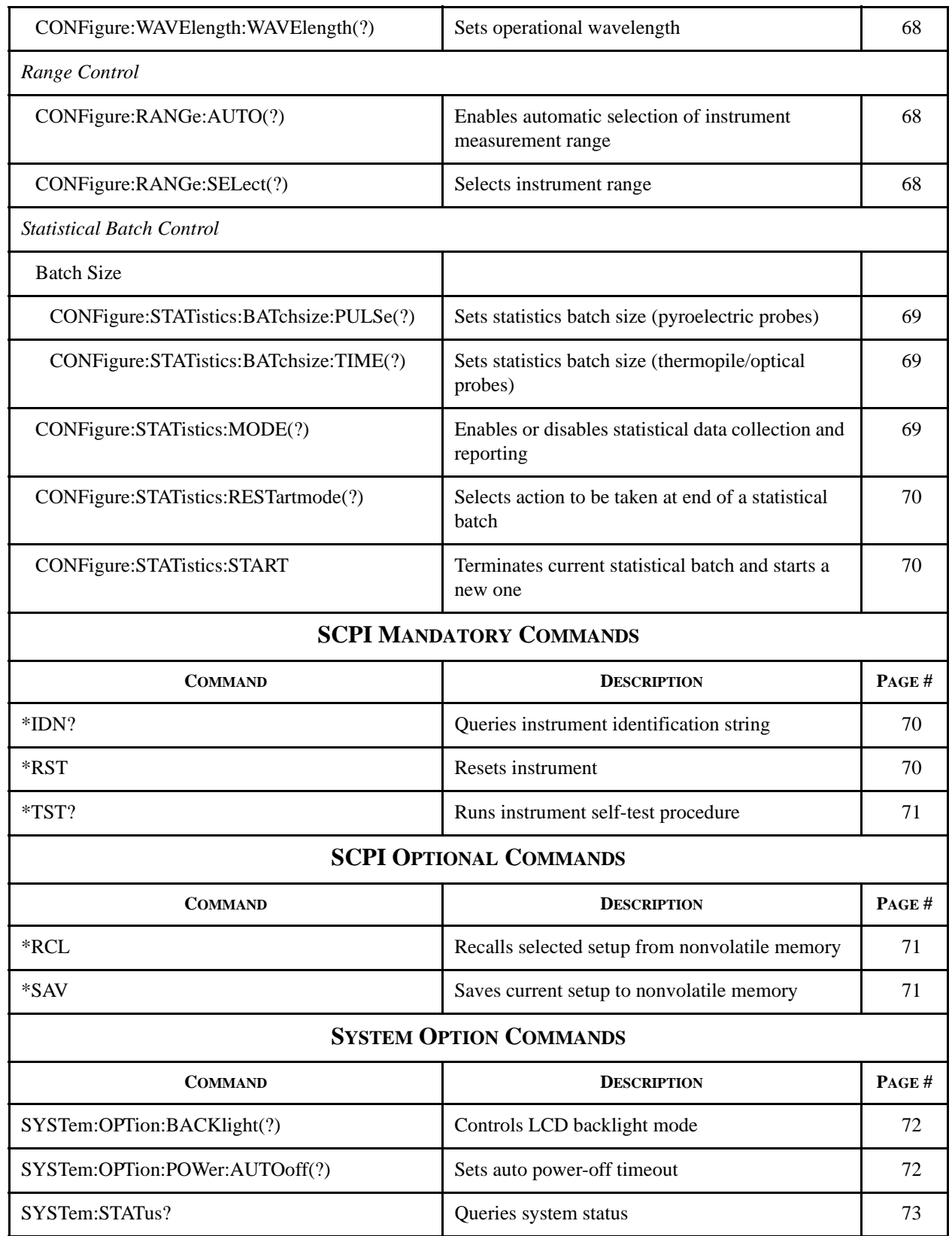

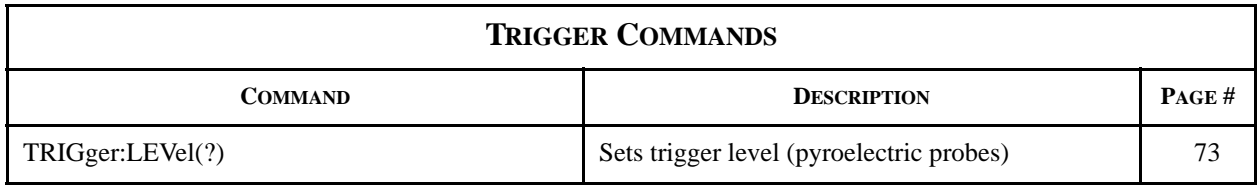

<span id="page-65-2"></span><span id="page-65-1"></span><span id="page-65-0"></span>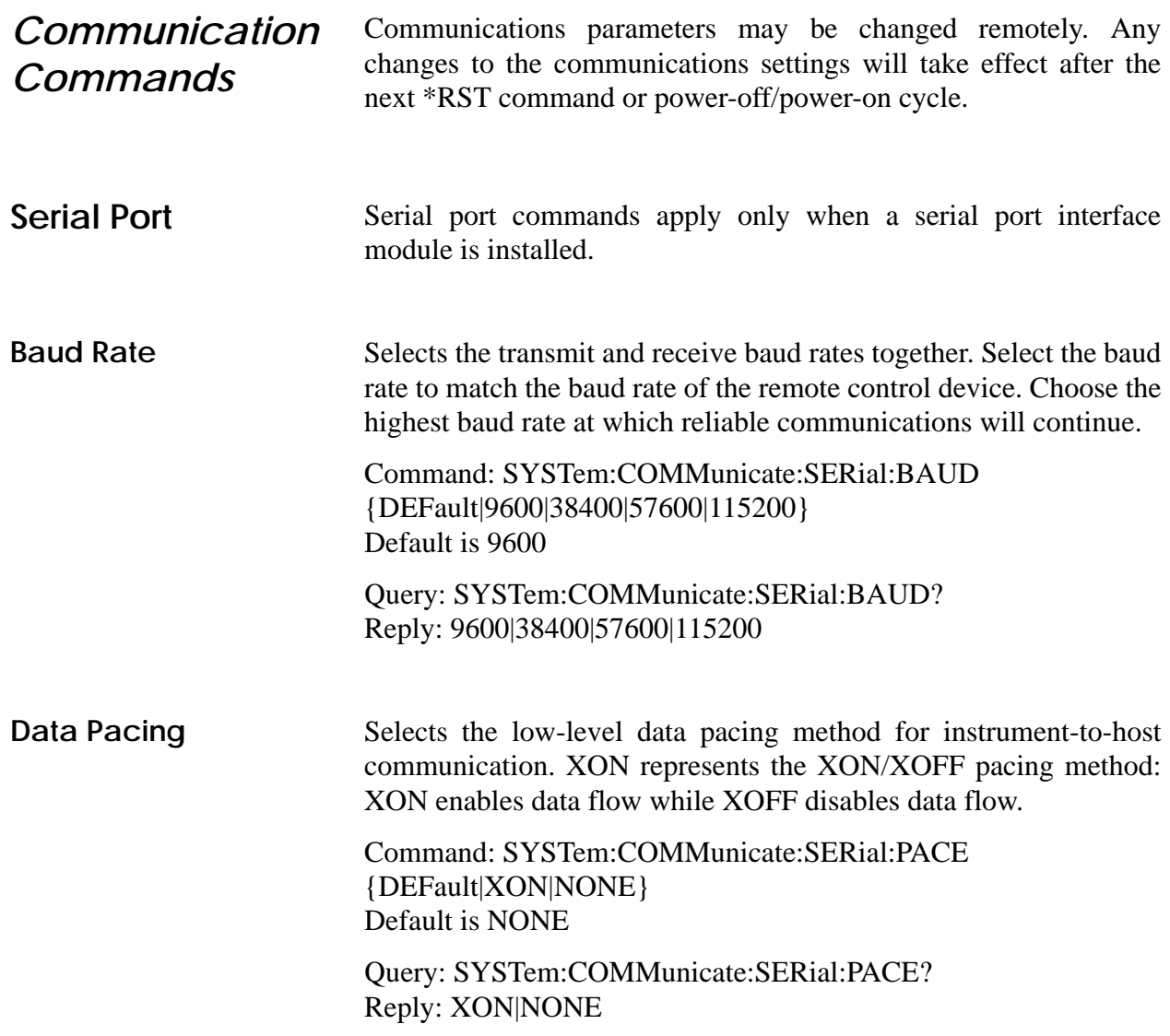

<span id="page-66-4"></span><span id="page-66-3"></span><span id="page-66-2"></span><span id="page-66-1"></span><span id="page-66-0"></span>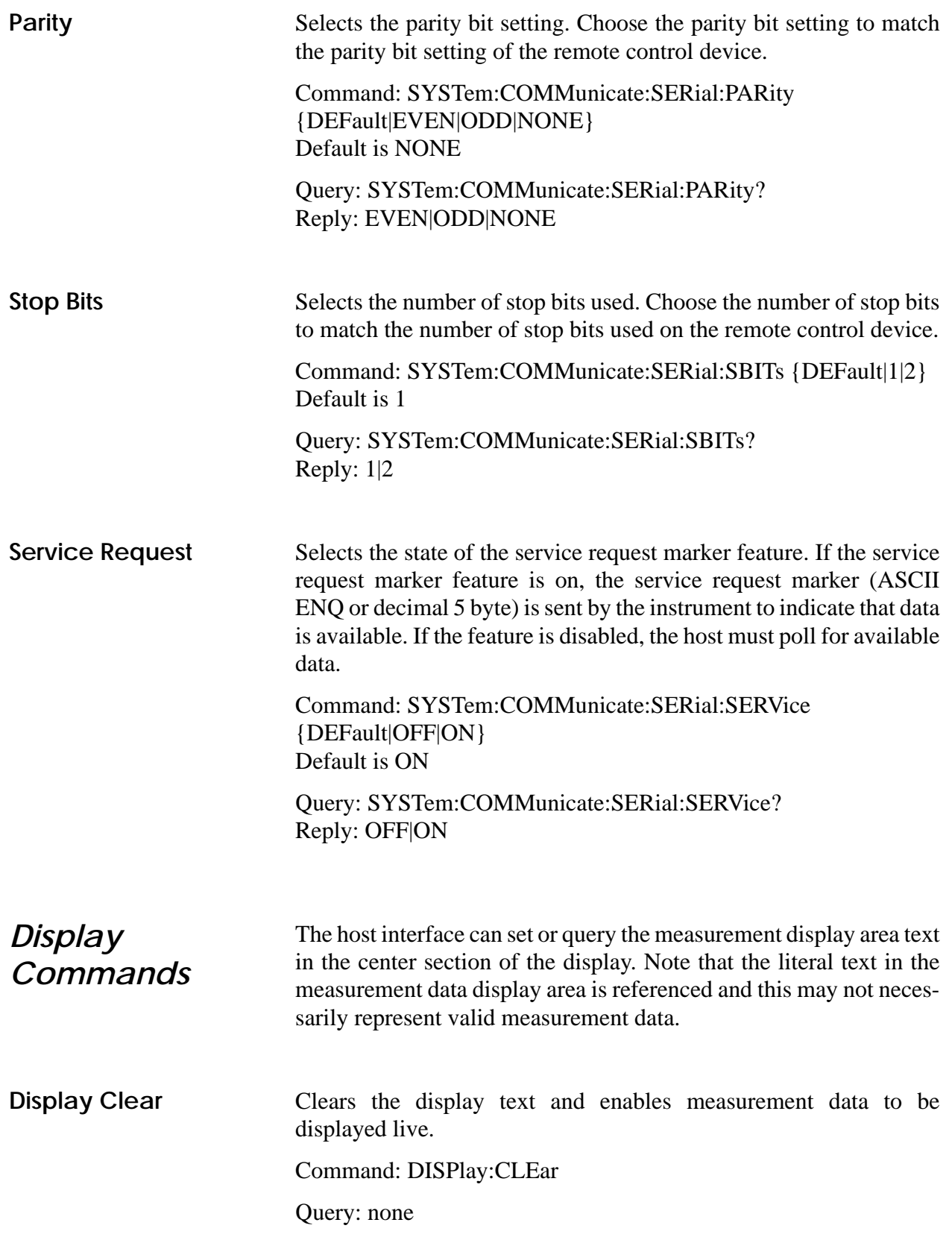

<span id="page-67-1"></span><span id="page-67-0"></span>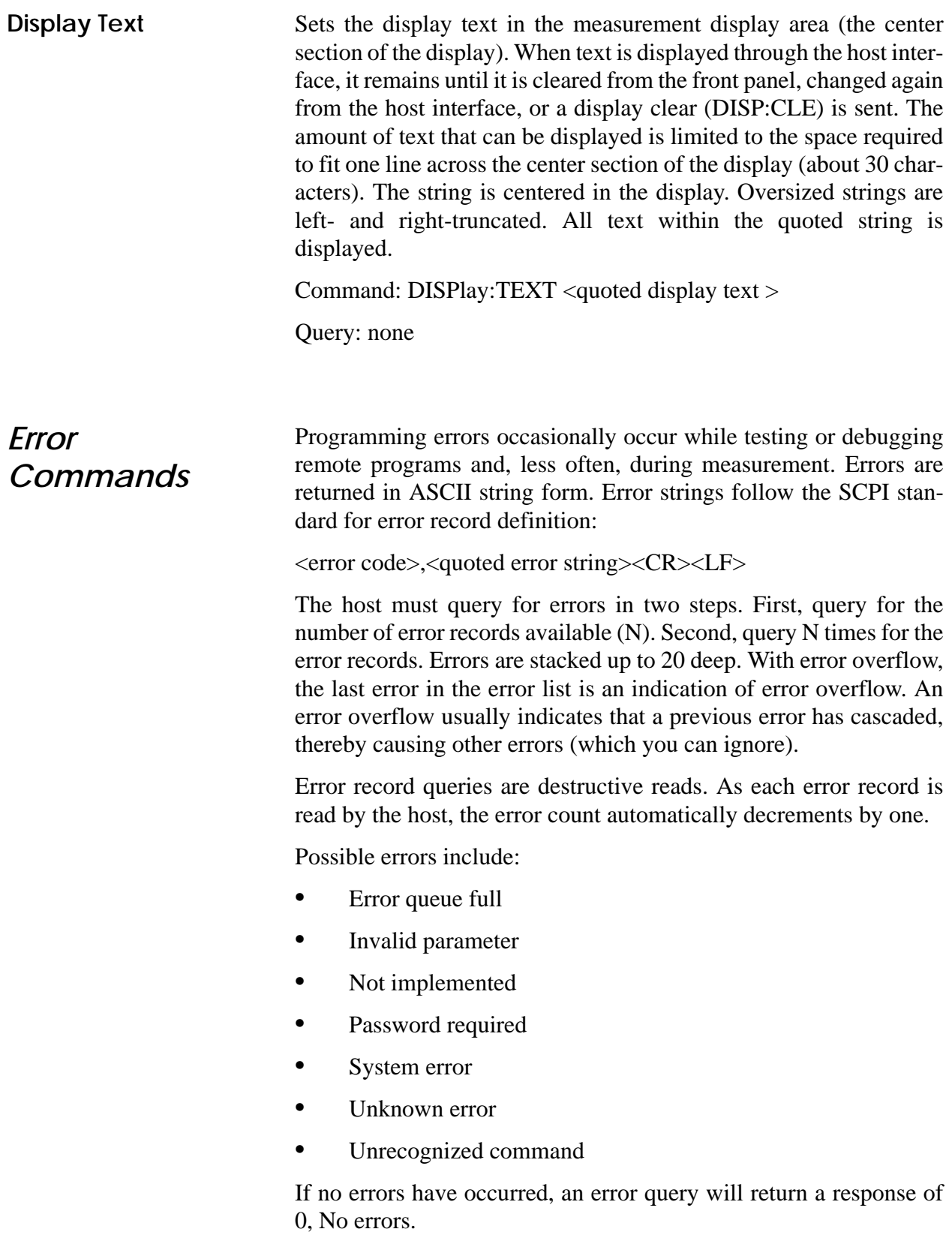

<span id="page-68-3"></span><span id="page-68-2"></span><span id="page-68-1"></span><span id="page-68-0"></span>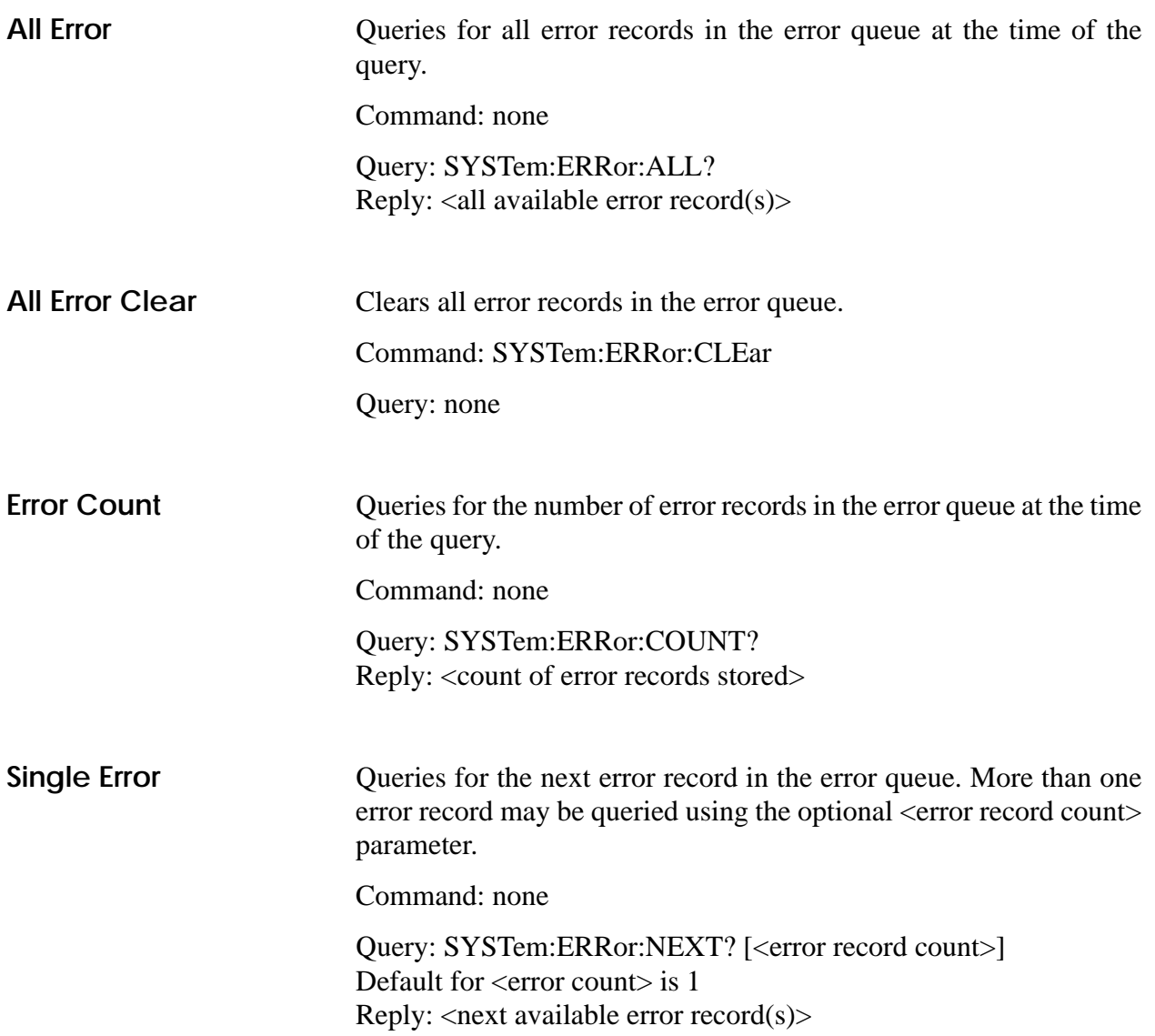

<span id="page-69-4"></span><span id="page-69-3"></span><span id="page-69-2"></span><span id="page-69-1"></span><span id="page-69-0"></span>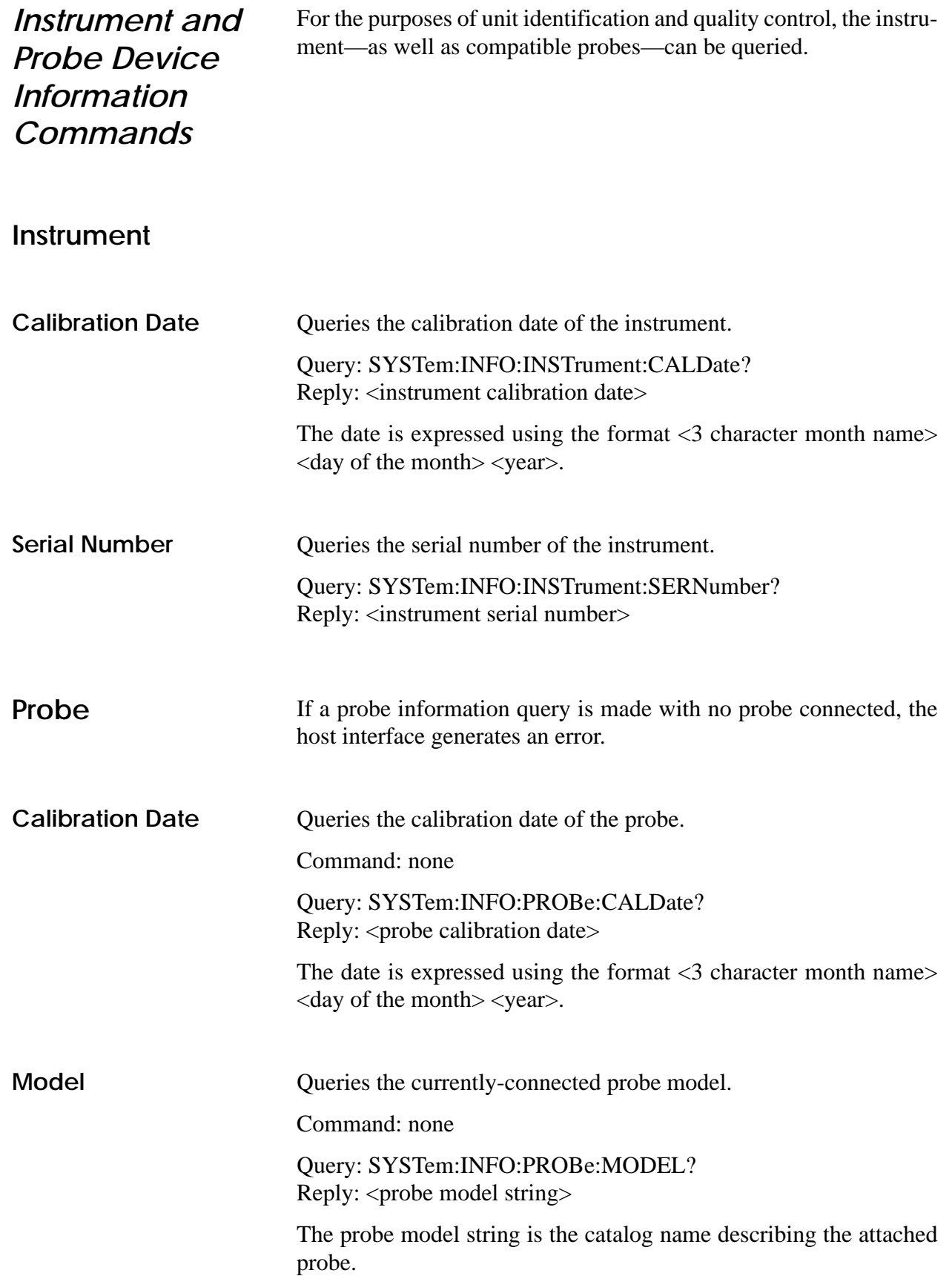

<span id="page-70-5"></span><span id="page-70-4"></span><span id="page-70-3"></span><span id="page-70-2"></span><span id="page-70-1"></span><span id="page-70-0"></span>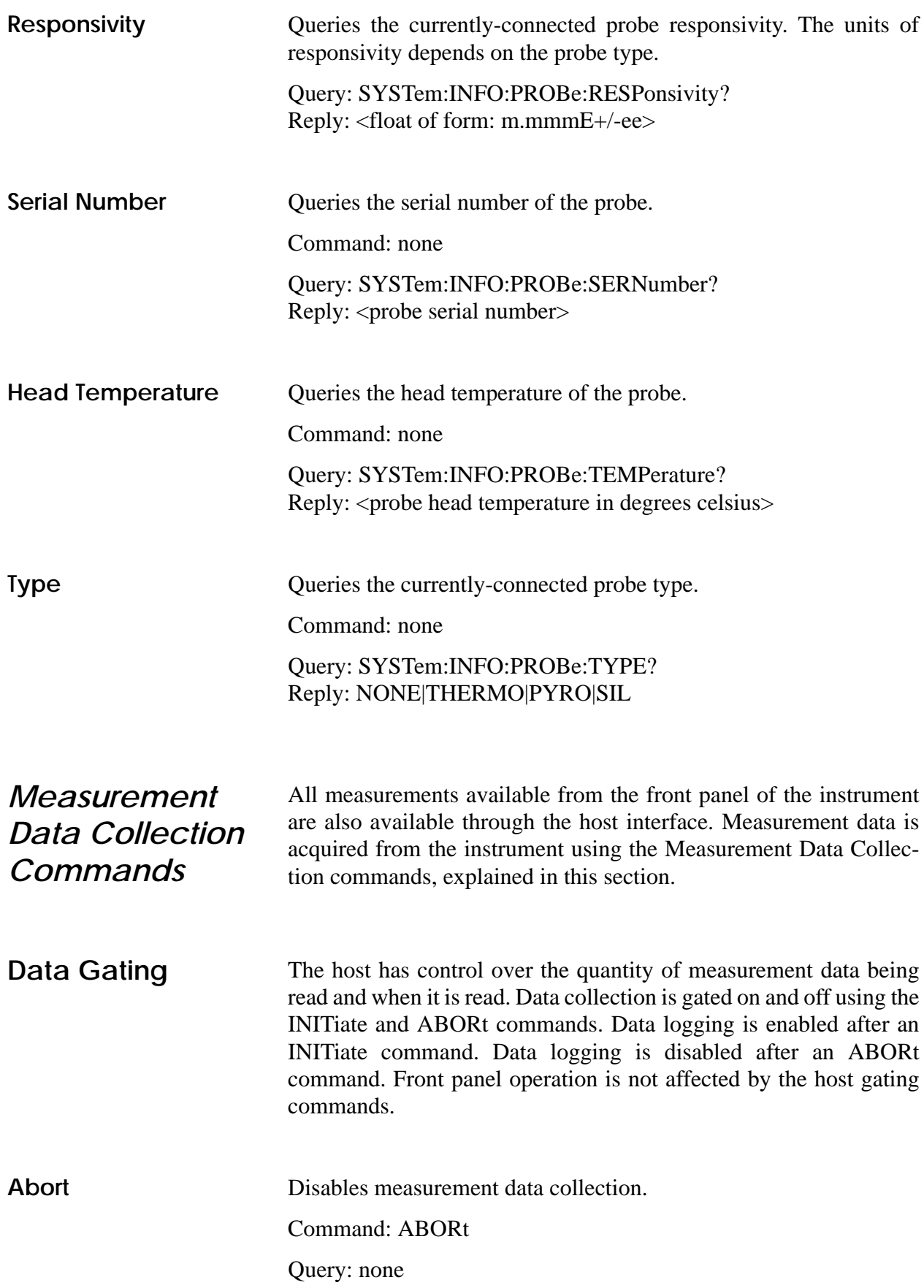

<span id="page-71-3"></span><span id="page-71-2"></span><span id="page-71-1"></span><span id="page-71-0"></span>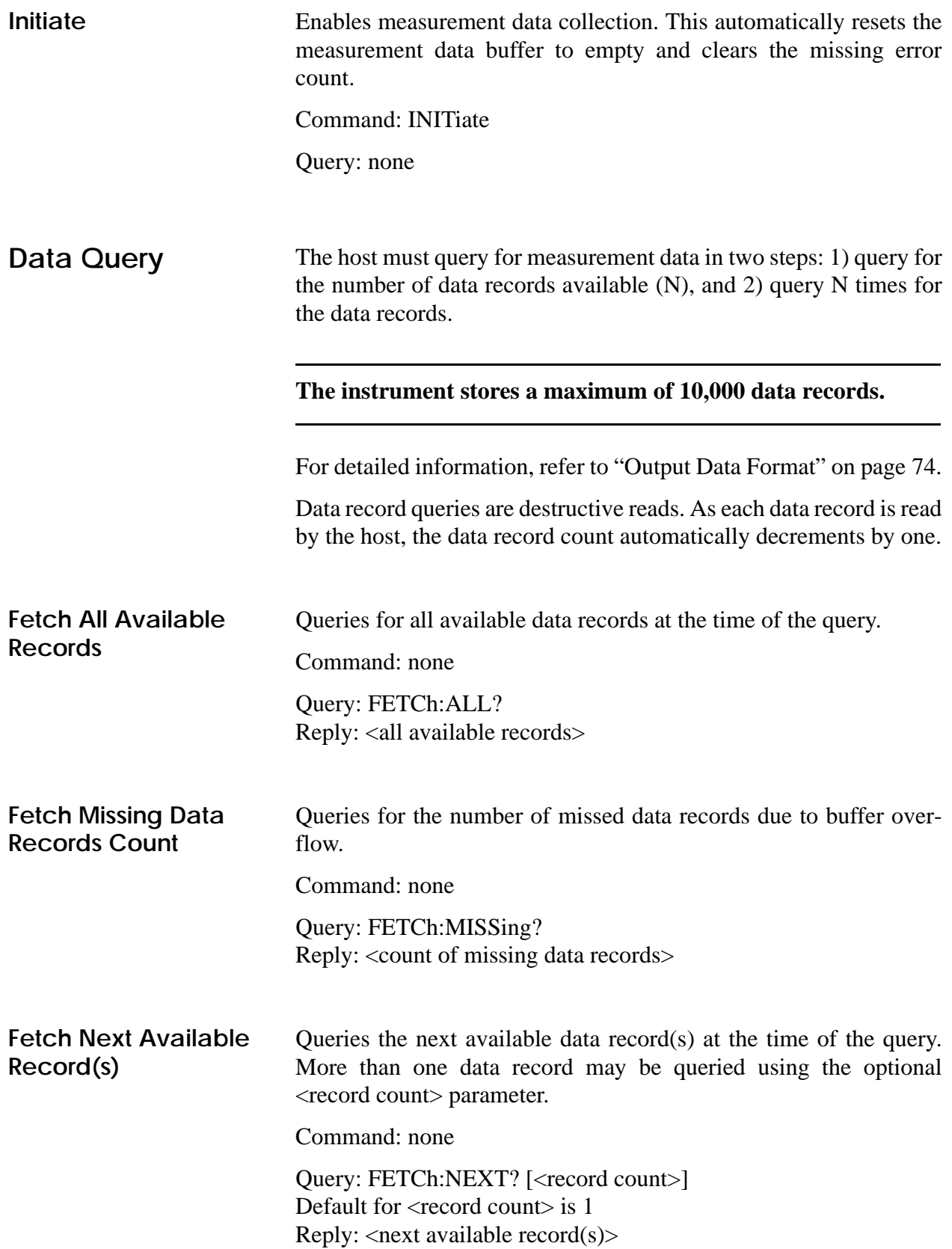
<span id="page-72-6"></span><span id="page-72-5"></span><span id="page-72-4"></span><span id="page-72-3"></span><span id="page-72-2"></span><span id="page-72-1"></span><span id="page-72-0"></span>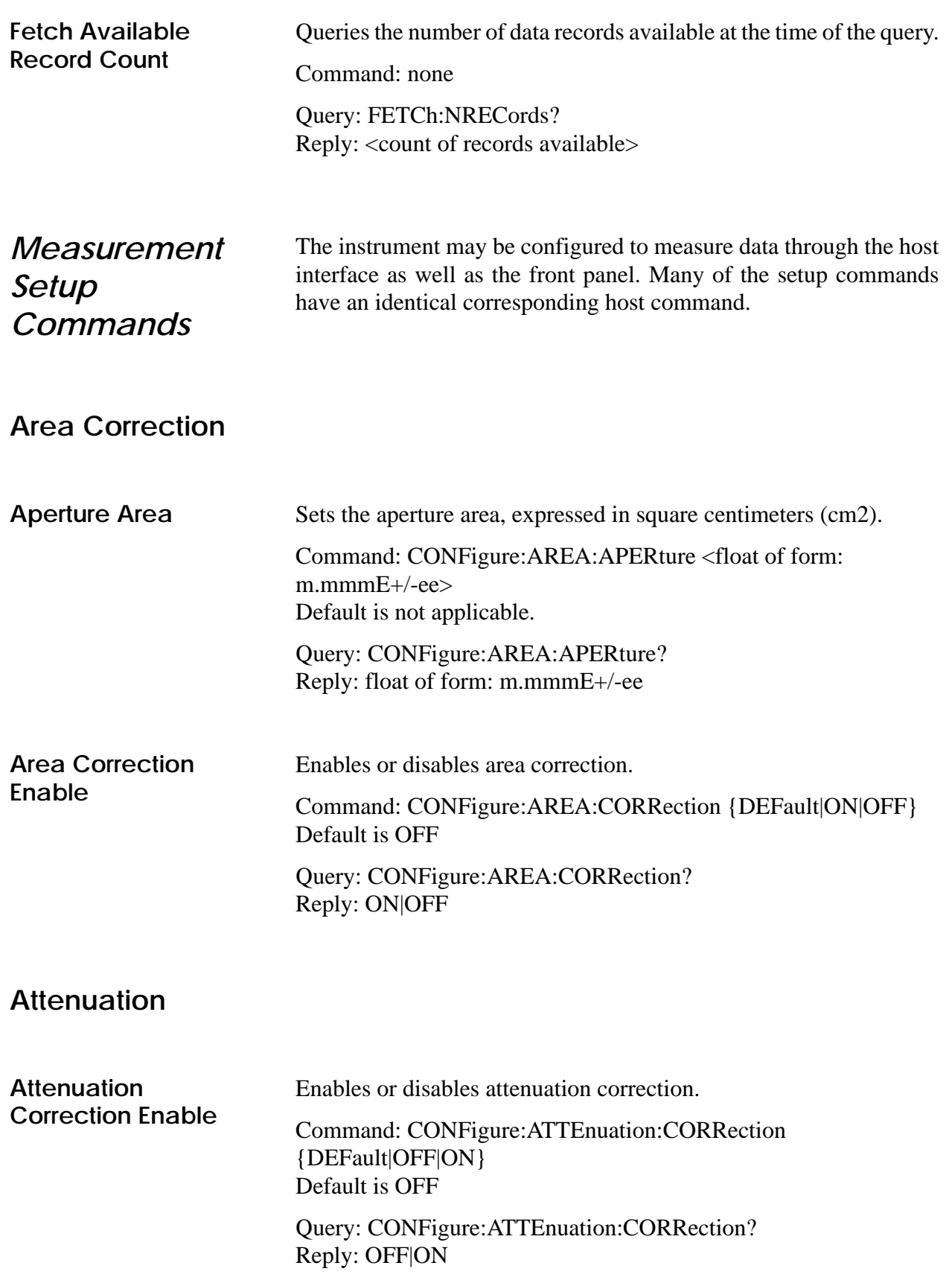

<span id="page-73-3"></span><span id="page-73-2"></span><span id="page-73-1"></span><span id="page-73-0"></span>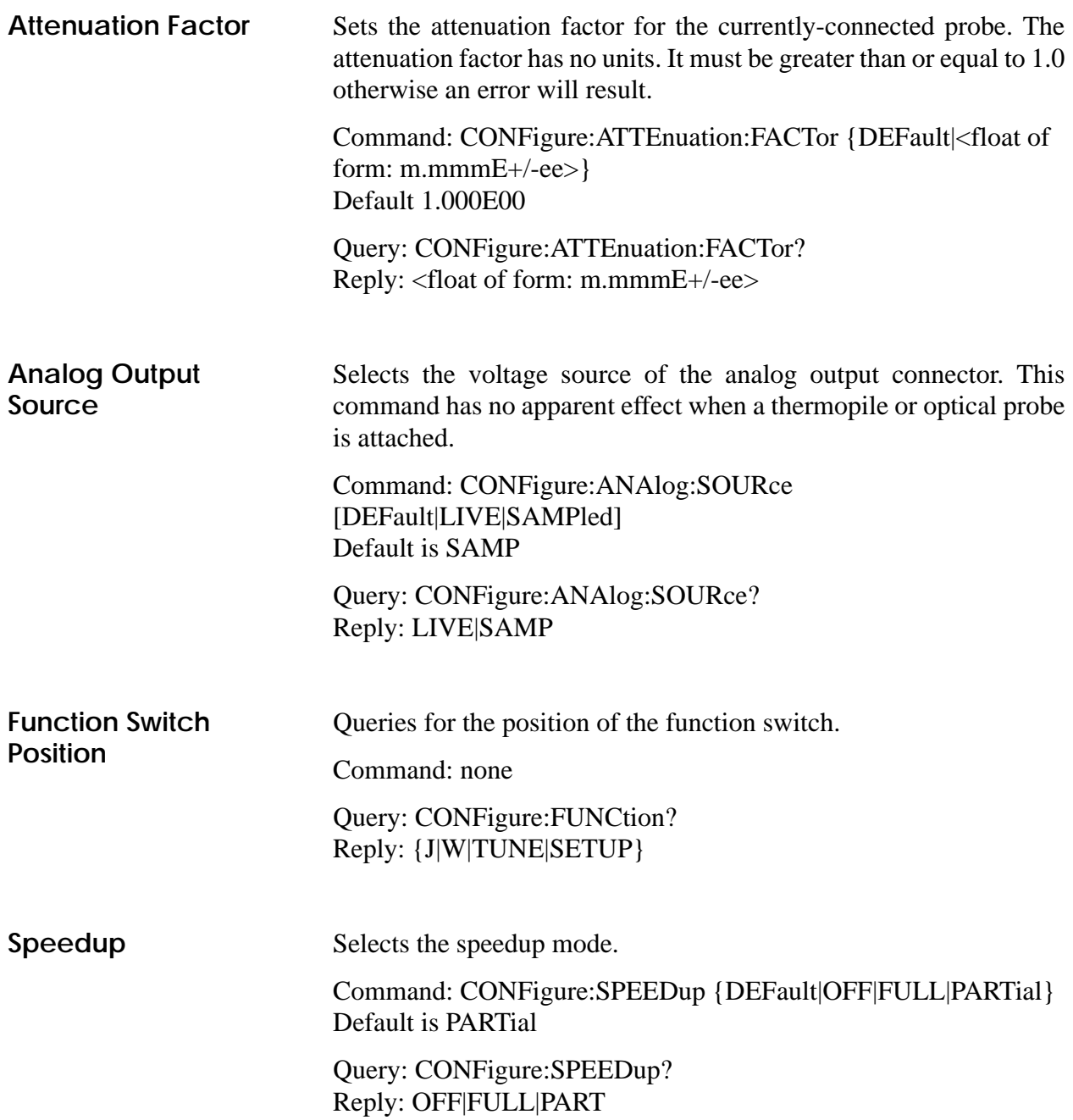

<span id="page-74-3"></span><span id="page-74-2"></span><span id="page-74-1"></span><span id="page-74-0"></span>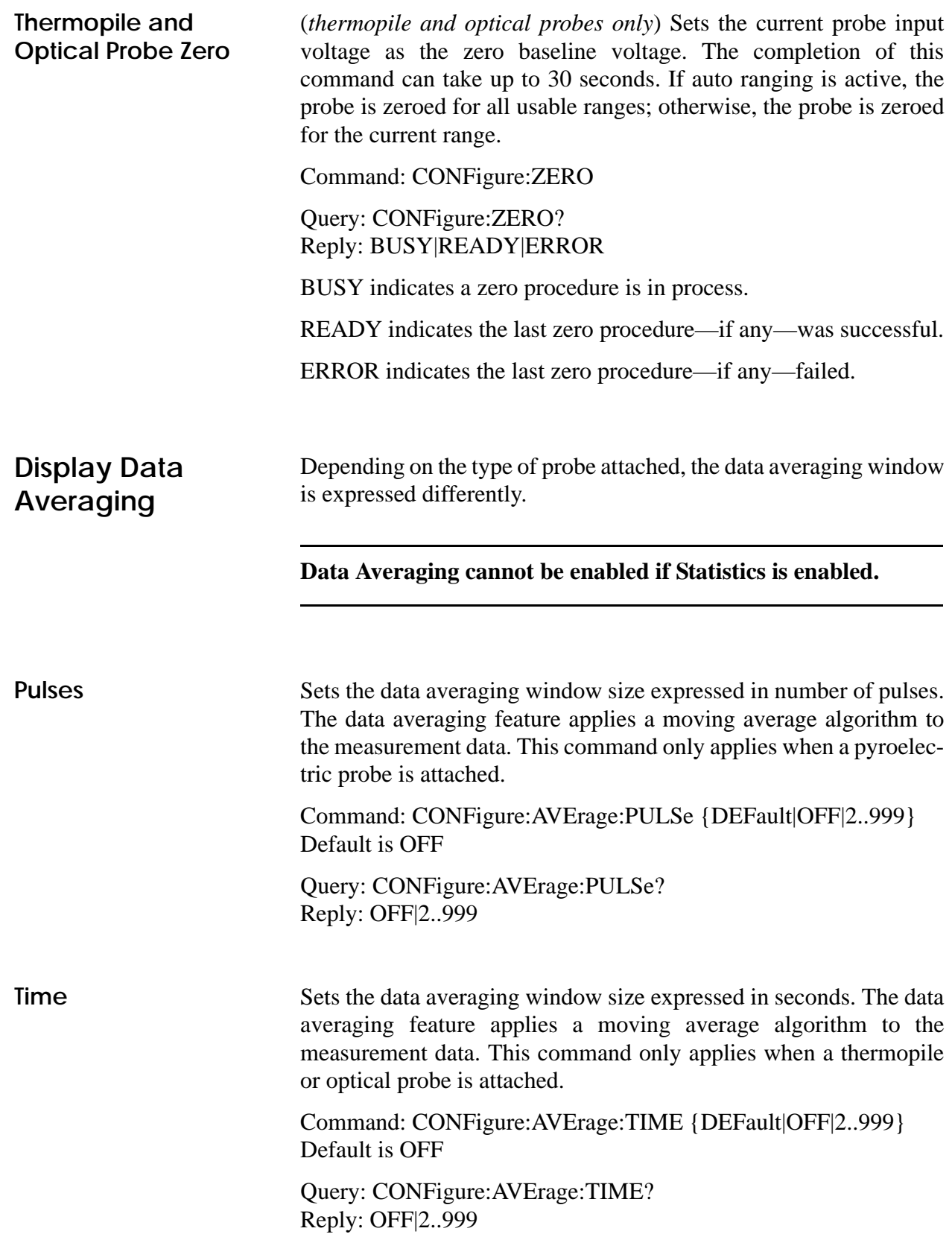

#### <span id="page-75-1"></span>**Measurement Data Format** The data format commands are used to configure the form in which the instrument sends measurement data to the host. Data is sent to the host in ASCII text records. A record is a set of one or more data values generated at the same instant. The front panel Function Select switch directs the focus of the type

of measurement data that is presented at the host interface. For example, if the switch is set to J, you can expect to obtain only energy readings from the host interface. [Table 7](#page-75-0) details the output data types for the Function Select switch settings:

<span id="page-75-0"></span>

| <b>FUNCTION SWITCH SETTING</b> | <b>OUTPUT DATA TYPE</b>                                                    |
|--------------------------------|----------------------------------------------------------------------------|
|                                | Joules                                                                     |
| W                              | <b>Watts</b>                                                               |
| Tune                           | Joules for pyroelectric probes, watts for thermopile and<br>optical probes |
| Setup                          | Joules for pyroelectric probes, watts for thermopile and<br>optical probes |
| Off                            | None                                                                       |

*Table 7. Function Select Switch Output Data Types*

If area correction is active, the above units are expressed as units per square centimeter.

Measurement data presented at the host interface differs, depending if Statistics mode is active or inactive (for more details, refer to ["Statistics Mode Enable" on page 69](#page-80-0)). If Statistics mode is active, the following data is available in a single data record at the completion of collection of a batch:

- **•** Average
- **•** Minimum
- **•** Maximum
- **•** Standard deviation

If Statistics mode is inactive, the following information is available with each data point:

- **•** Joules or watts
- Pulse rate (if a pyroelectric probe is attached)
- Pulse period (if a pyroelectric probe is attached)
- **•** Flags

A data point is internally generated by the instrument, according to the following rules:

- With every pulse—when a pyroelectric probe is attached and if Statistics mode is inactive
- With the completion of a batch of pulses—when a pyroelectric probe is attached and if Statistics mode is active
- **•** When a measurement sample is taken—when a thermopile or optical probe is attached and if Statistics mode is inactive
- **•** With the completion of a batch of samples determined by a time period—when a thermopile or optical probe is attached and if Statistics mode is active

Since thermopile and optical power measurements are continuous in nature (not event-based, as with pyroelectric probes), the delivery of this data may be configured as either a stream of sampled points or simply the last point recorded. For details, refer to ["Continuous Data](#page-76-0) [Delivery Mode,"](#page-76-0) next.

The host may configure the presentation of data in a record. Data ID tags expression and content are configurable. If Statistics mode is active, all batch data is presented and is not selectable. The host may control the expression of data ID tags that precede each data item in a batch record. If Statistics mode is inactive, the host may control the data contents and the expression of data ID tags that precede each data item in a data record. For more information, refer to ["Data](#page-77-0) [Value Headers"](#page-77-0) and ["Data Value Set Send" on page 66.](#page-77-1)

<span id="page-76-1"></span><span id="page-76-0"></span>**Continuous Data Delivery Mode** Selects if data delivery for thermopile or optical probes is presented in a continuous stream of sampled data points or simply the last data point sampled. If Statistics mode is active, the continuous data delivery mode has no effect.

> Command: CONFigure:READings:CONTinuous {DEFault|LAST|STREam} Default is LAST

Query: CONFigure:READings:CONTinuous? Reply: LAST|STREam

<span id="page-77-2"></span><span id="page-77-0"></span>**Data Value Headers** Selects if data value identification strings will prefix data values reported over the host interface. Headers are in the form of <header>=<value>. The <header> is literally one of the IDs used in the data value send command.

> Command: CONFigure:READings:HEADers {DEFault|ON|OFF} Default is OFF

Query: CONFigure:READings:HEADers? Reply: ON|OFF

As an example, if headers is ON, a data record could look like **PRI=1.449E-03**. If headers is OFF, a data record could look like **1.449E-03**.

### <span id="page-77-3"></span><span id="page-77-1"></span>**Data Value Set Send** Selects which values are sent when non-statistical measurement data is reported over the host interface. One or more of the selections in the list below may be selected:

- **•** Primary data value (includes watts or joules) (specify tag PRI)
- Pulse rate in hertz (if a pyroelectric probe is attached) (specify tag HZ)
- Pulse period in tenths of microseconds (if a pyroelectric probe is attached) (specify tag PER)
- **•** Flags (specify tag FLAG)

The IDs may be specified in any order; however, the presentation of the data is in PRI, HZ, PER, then FLAG order depending on which IDs were selected. At least one ID must be selected. Note that this command only affects data records sent when Statistics mode is inactive. When Statistics mode is active, the presentation of batch data is not configurable and is in AVG (mean), DEV (standard deviation), MIN (minimum), then MAX (maximum) order.

Command: CONFigure:READings:SEND {PRI,HZ,PER,FLAG} Default is PRI.

Query: CONFigure:READings:SEND? Reply: PRI,HZ,PER,FLAG

The FLAG data item may be used so that accompanying qualification information is reported with each data record. Qualification information includes overrange and underrange conditions. The flag word is reported in ASCII form of a 32-bit hexadecimal number. Each bit has a qualification meaning, as described in [Table 8.](#page-78-0)

<span id="page-78-0"></span>

| <b>BIT POSITION</b> | <b>HEX BIT MASK</b> | <b>QUALIFICATION</b><br><b>MEANING</b> | <b>DATA ERROR</b><br><b>STRING</b> |
|---------------------|---------------------|----------------------------------------|------------------------------------|
| 14                  | 00004000            | Minimum baseline<br>error              | <b>BCLIP</b>                       |
| 15                  | 00008000            | Overrange error                        | <b>OVR</b>                         |
| 25                  | 02000000            | Pulse sampled data                     | (none)                             |
| 27                  | 08000000            | Probe saturation error                 | <b>PSAT</b>                        |
| 28                  | 10000000            | Negative power                         | (none)                             |

*Table 8. Data Value Set Send Bit Qualification Meaning*

Unspecified bits are reserved.

As an example, indicating to send PRI and FLAG, the host interface could send the following data records:

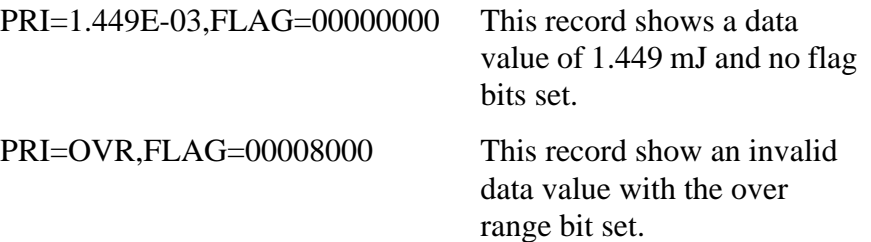

## <span id="page-78-2"></span>**Probe Wavelength Correction**

<span id="page-78-1"></span>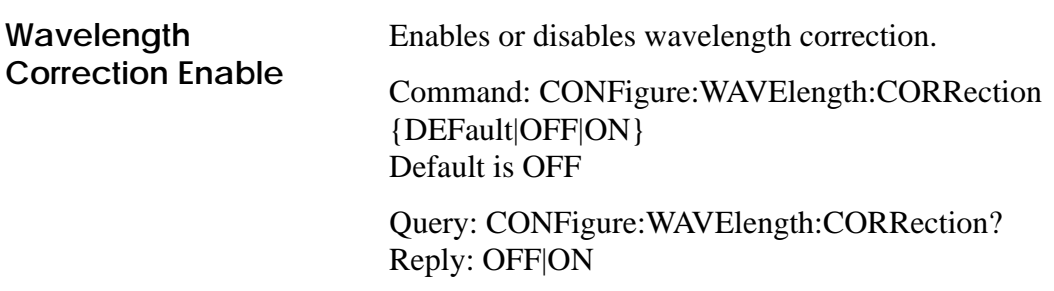

<span id="page-79-3"></span><span id="page-79-2"></span><span id="page-79-1"></span><span id="page-79-0"></span>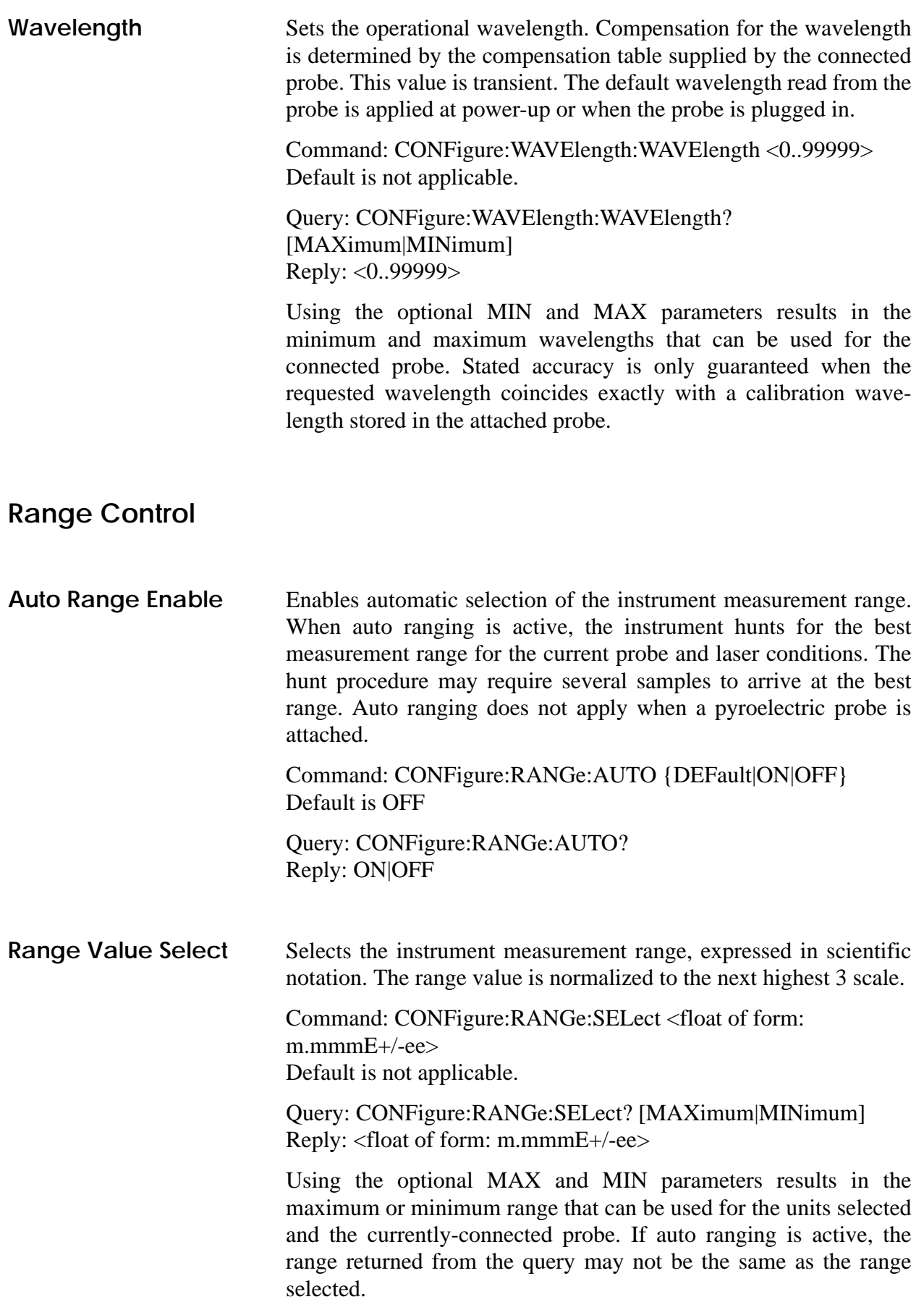

<span id="page-80-3"></span><span id="page-80-2"></span><span id="page-80-1"></span><span id="page-80-0"></span>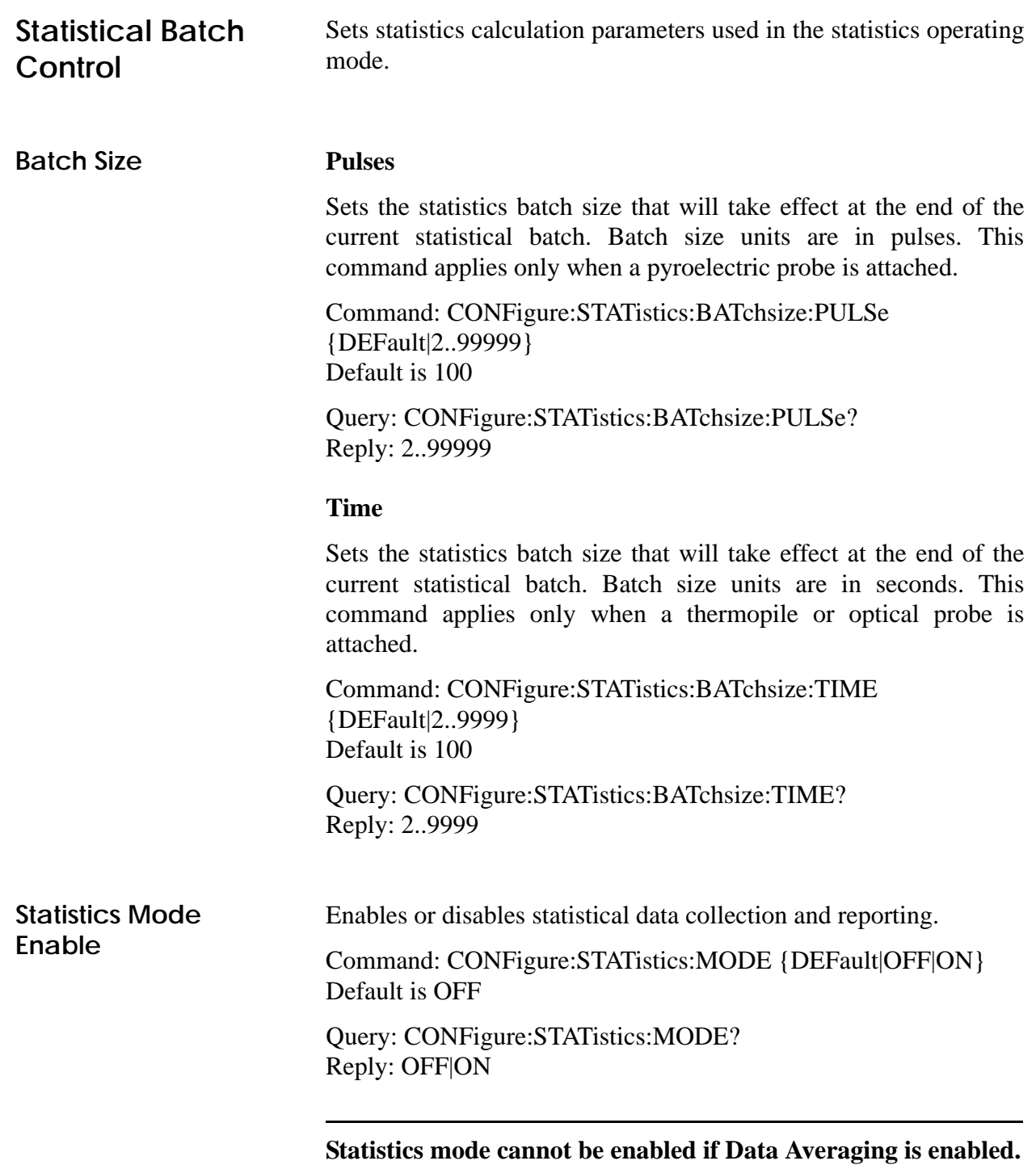

<span id="page-81-5"></span><span id="page-81-4"></span><span id="page-81-3"></span><span id="page-81-2"></span><span id="page-81-1"></span><span id="page-81-0"></span>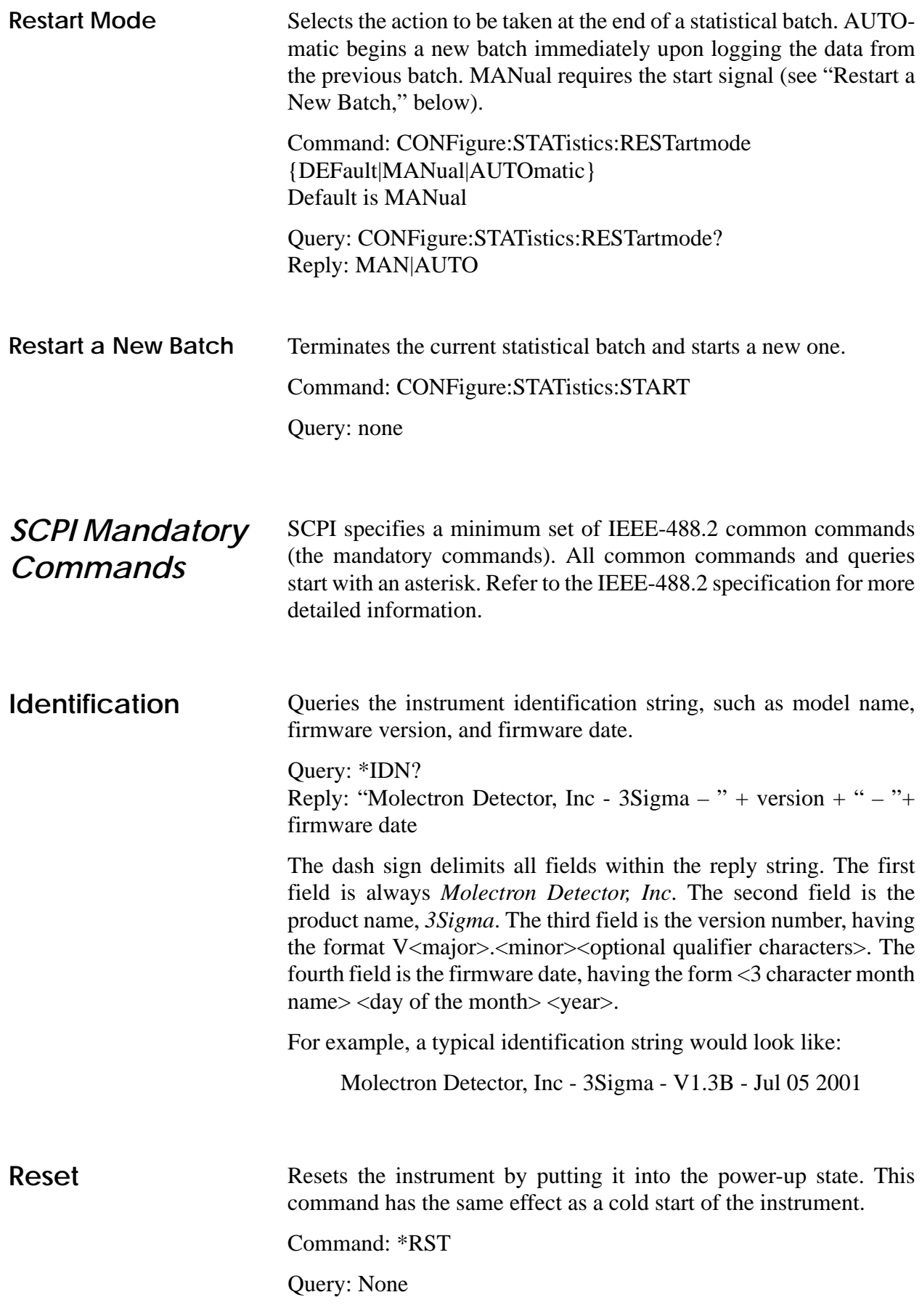

<span id="page-82-3"></span><span id="page-82-2"></span><span id="page-82-1"></span><span id="page-82-0"></span>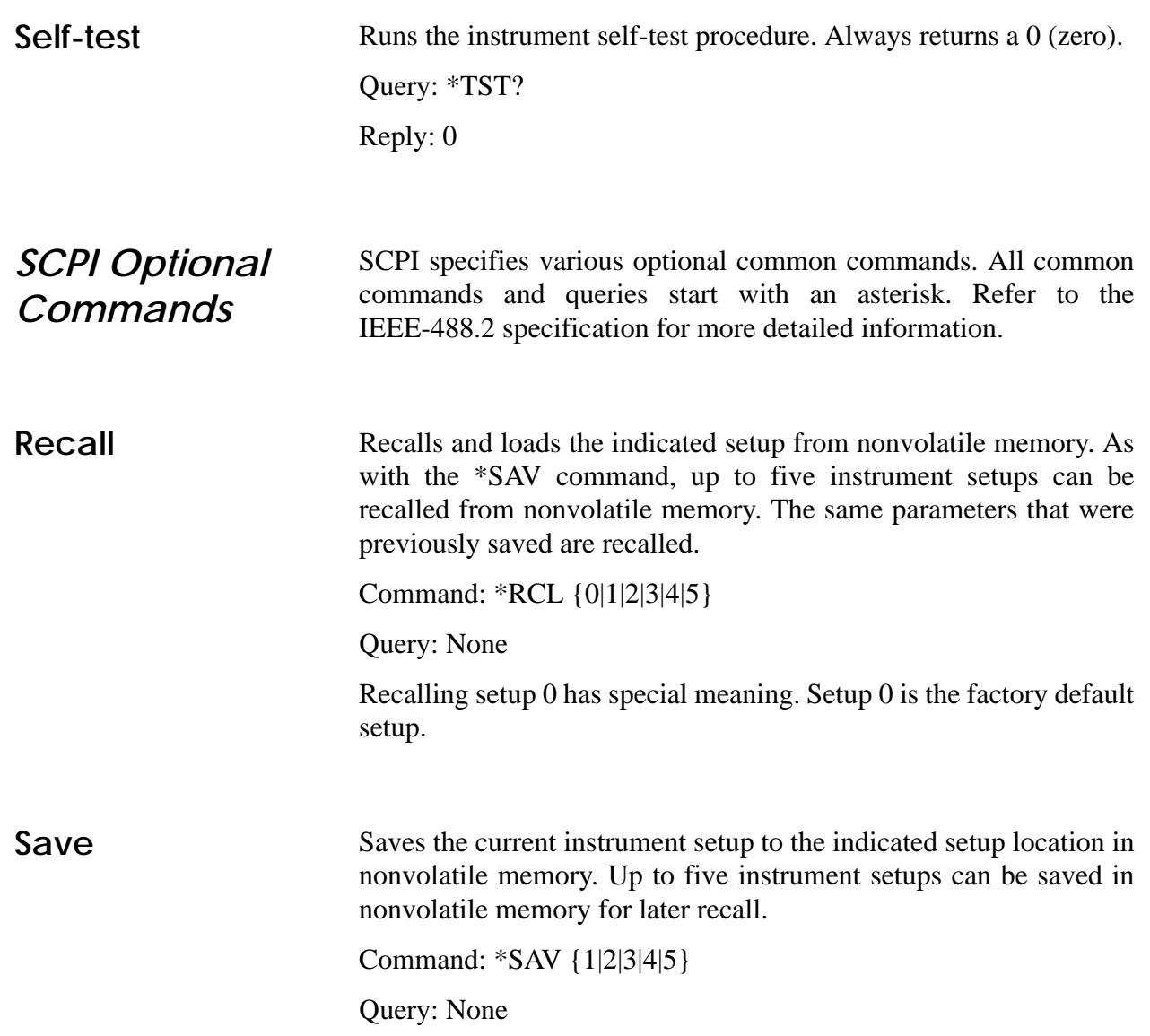

<span id="page-83-2"></span><span id="page-83-1"></span><span id="page-83-0"></span>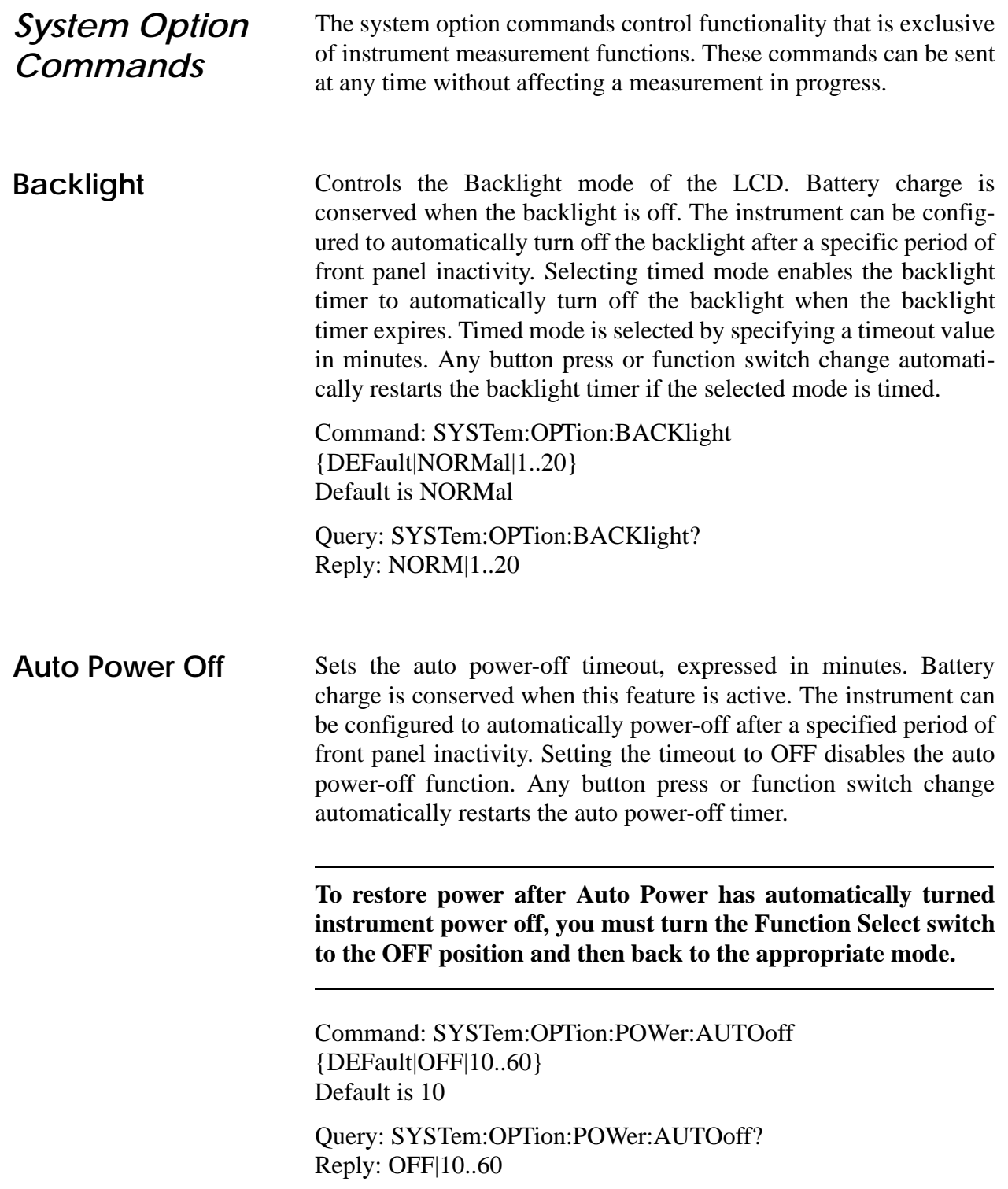

<span id="page-84-1"></span>**System Status** Queries the system status. Status is returned in a string expressed in hexadecimal integer form. The 32 status word is a bit-mapped status indicator. If a bit is set, the associated status is active; otherwise it is inactive. [Table 9](#page-84-0) describes the status bit mapping.

### *Table 9. Status Bit Mapping*

<span id="page-84-0"></span>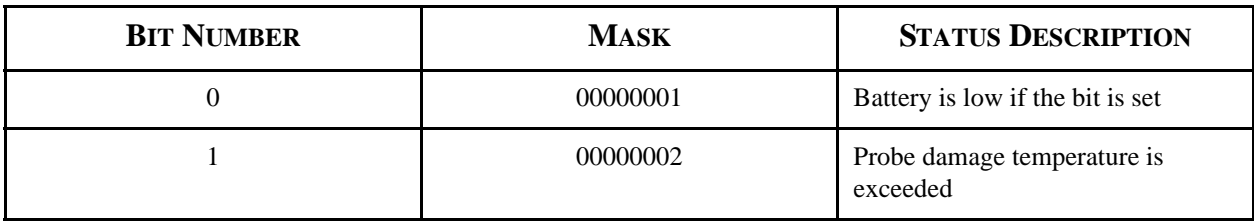

Unspecified bits are reserved

Command: None

Query: SYSTem:STATus? Reply: hexadecimal integer

Example: If the battery is low and the probe damage temperature has been exceeded, the query returns:

00000003 (Battery is low and probe damage temperature is exceeded)

## <span id="page-84-3"></span>*Trigger Commands*

<span id="page-84-2"></span>**Trigger Level** Sets the trigger level expressed as a percentage of full scale capability for pyroelectric probes. Thermopile and optical probe trigger levels are fixed.

> Command: TRIGger:LEVel {DEFault|2..20} Default is 10

Query: TRIGger:LEVel? Reply: 2..20

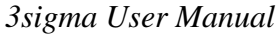

## <span id="page-85-0"></span>*Output Data Format*

<span id="page-85-4"></span><span id="page-85-3"></span><span id="page-85-2"></span><span id="page-85-1"></span>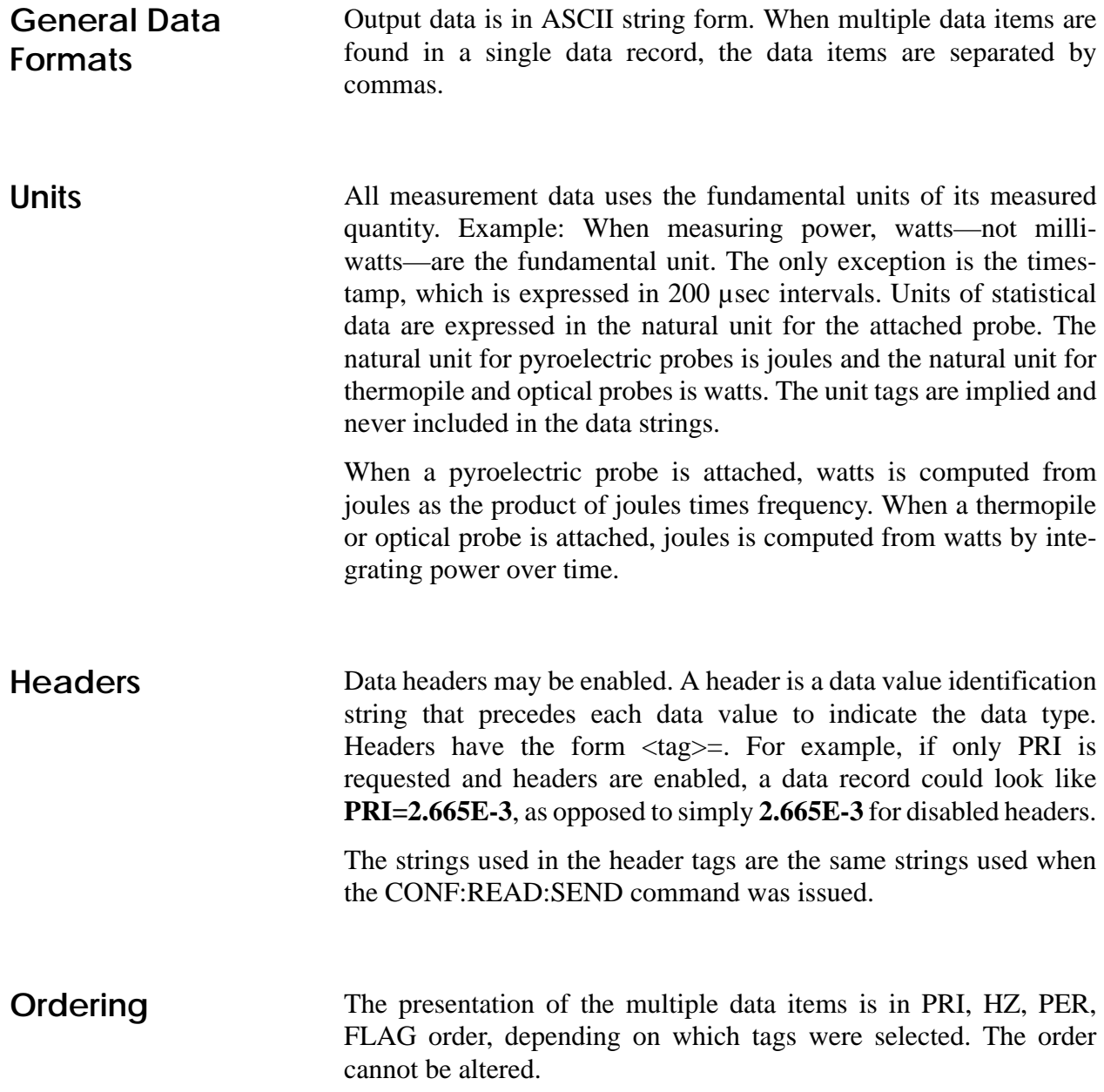

## <span id="page-86-1"></span>**TROUBLESHOOTING**

[Table 10](#page-86-0) lists possible problems and their solutions.

<span id="page-86-0"></span>

| <b>PROBLEM</b>                                                                                                    | <b>PROBABLE CAUSE</b>                                                 | <b>SOLUTION</b>                                        |
|----------------------------------------------------------------------------------------------------|-----------------------------------------------------------------------|--------------------------------------------------------|
| Attenuation correction does not<br>function when a thermopile sensor<br>is connected to 3sigma. Optical and<br>pyroelectric sensors are not<br>affected. | This is a known bug for instruments<br>running firmware Version 1.05. | Contact Coherent to arrange for a<br>firmware upgrade. |
| When using 3 sigma, picowatts are<br>incorrectly reported as femtowatts,<br>and picojoules are incorrectly<br>reported as femtojoules.                   | This is a known bug for instruments<br>running firmware Version 1.05. | Contact Coherent to arrange for a<br>firmware upgrade. |

*Table 10. Troubleshooting Guide*

*3sigma User Manual*

## <span id="page-88-1"></span>**CALIBRATION AND WARRANTY**

This section includes information on the following topics:

- **•** Calibration (this page)
- **•** Coherent calibration facilities and capabilities (this page)
- **•** Limited warranty ([page 78](#page-89-0))
- **•** Extended lifetime warranty [\(page 78\)](#page-89-1)
- **•** Warranty limitations ([page 79](#page-90-0))
- **•** Obtaining service ([page 79\)](#page-90-1)
- **•** Product shipping instructions ([page 80](#page-91-0))

<span id="page-88-0"></span>**Calibration** Coherent laser power and energy meters are precision instruments, capable of delivering very accurate measurements, as well as providing many years of useful service. To maintain this high level of performance, it is important to have your measurement system serviced and recalibrated once a year.

*Coherent Calibration Facilities and Capabilities*

As the largest laser manufacturer in the world, Coherent has been able to build state-of-the-art calibration facilities containing the widest possible range of laser types and technologies. This enables us to perform instrument and sensor calibration under virtually any combination of wavelength, power, and operating characteristics. Sensors are calibrated against NIST-traceable working standard sensors which are, in turn, calibrated against NIST-calibrated golden standard sensors. These working and golden standards are maintained with the utmost care, recalibrated annually, and verified even more regularly. We maintain multiple NIST-calibrated standards at many laser wavelengths to support the growing calibration needs of our customers. Optical calibration is a core competency at Coherent and we strive to continually improve our methods, precision, and repeatability. Additionally, most of the calibrations are performed with highly automated systems, thus reducing the possibility of human error to nearly zero. Strict quality inspections during many stages of calibration and testing assure a precise and accurate instrument that is NIST traceable and CE marked. The benefit to our customers is that instruments calibrated by Coherent will consistently perform as expected under their actual use conditions. We are a registered ISO 9001:2000 company, our products are NIST traceable, and our calibration labs are fully ANSI Z540 compliant.

In addition to the technological advantage, we also strive to deliver the best service in the industry, with a knowledgeable and responsive staff, and rapid turnaround.

<span id="page-89-0"></span>*Limited Warranty* Coherent, Inc. (the "Company") warrants its laser power and energy meters and sensors products ("Products") to the original purchaser (the "Customer") that the product is free from defects in materials and workmanship and complies with all specifications, active at the time of purchase, for a period of twelve (12) months.

> Coherent, Inc. will, at its option, repair or replace any product or component found to be defective during the warranty period. This warranty applies only to the original purchaser and is not transferable.

<span id="page-89-1"></span>*Extended Lifetime Warranty*

Coherent, Inc. (the "Company") offers original purchasers (the "Customer") purchasing laser power and energy meters and sensors products ("Products") an extended, lifetime warranty program, which includes all parts and labor. In order to qualify for this warranty, a Customer must return the Product to the Company for recalibration and recertification (traceable to NIST and MIL-STD-45662A) within one year from the date of purchase, and annually thereafter. The Company will recertify the Product, provide software upgrades, and perform any needed repairs, for a fixed service fee (as established by the Company from time to time and in effect at the time of service).

If the Product fails and is returned to the Company within one year following the date of recalibration service, the Company will, at its option, repair or replace the Product or any component found to be defective. This warranty applies only to the original purchaser and is not transferable.

If the Product is not returned for recalibration or service prior to the one-year anniversary, the lifetime warranty program expires. The lifetime warranty program may be reinstated, at Coherent's option, after completion of a fee-based product evaluation and repair, and subsequent recalibration and recertification service.

## <span id="page-90-0"></span>*Warranty Limitations*

The foregoing warranties shall not apply, and Coherent reserves the right to refuse warranty service, should malfunction or failure result from:

- **•** Damage caused by improper installation, handling, or use.
- **•** Laser damage (including sensor elements damaged beyond repair).
- **•** Failure to follow recommended maintenance procedures.
- **•** Unauthorized product modification or repair.
- **•** Operation outside the environmental specifications of the product.

Coherent assumes no liability for Customer-supplied material returned with Products for warranty service or recalibration.

THIS WARRANTY IS EXCLUSIVE IN LIEU OF ALL OTHER WARRANTIES WHETHER WRITTEN, ORAL, OR IMPLIED. COHERENT SPECIFICALLY DISCLAIMS THE IMPLIED WARRANTIES OF MERCHANTABILITY AND FITNESS FOR A PARTICULAR PURPOSE. IN NO EVENT SHALL THE COMPANY BE LIABLE FOR ANY INDIRECT, INCIDENTAL, OR CONSEQUENTIAL DAMAGES IN CONNECTION WITH ITS PRODUCTS.

<span id="page-90-1"></span>*Obtaining Service*

In order to obtain service under this warranty, Customer must notify the Company of the defect before the expiration of the warranty period and make suitable arrangements for the performance of service. The Company shall, in its sole discretion, determine whether to perform warranty service at the Customer's facility, at the Company's facility or at an authorized repair station.

If Customer is directed by the Company to ship the product to the Company or a repair station, Customer shall package the product (to protect from damage during shipping) and ship it to the address specified by the Company, shipping prepaid. The customer shall pay the cost of shipping the Product back to the Customer in conjunction with annual recalibration and repair; the Company shall pay the cost of shipping the Product back to the Customer in conjunction with product failures within the first twelve months of time of sale or between annual recalibrations.

A Returned Material Authorization number (RMA) assigned by the Company must be included on the outside of all shipping packages and containers. Items returned without an RMA number are subject to return to the sender.

For the latest Customer Service information, refer to our website: [www.coherent.com.](http://www.coherent.com)

Detailed instructions on how to prepare a product for shipping are shown under ["Product Shipping Instructions,"](#page-91-0) below.

<span id="page-91-1"></span>

| <b>LOCATION</b> | <b>PHONE</b>    | <b>FAX</b>   | E-MAIL                    |
|-----------------|-----------------|--------------|---------------------------|
| USA             | 1.800.343.4912  | 971.327.2778 | info_service@coherent.com |
| Europe          | $+49(6071)9680$ | 971.327.2778 | info_service@coherent.com |
| International   | 971.327.2700    | 971.327.2778 | info service@coherent.com |

*Table 11. Coherent Service Centers*

<span id="page-91-2"></span><span id="page-91-0"></span>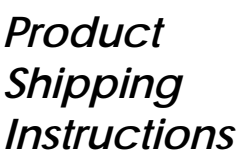

To prepare the product for shipping to Coherent:

- 1. Contact Coherent Customer Service (refer to [Table 11\)](#page-91-1) for a Return Material Authorization number.
- 2. Attach a tag to the product that includes the name and address of the owner, the person to contact, the serial number, and the RMA number you received from Coherent Customer Service.
- 3. Wrap the product with polyethylene sheeting or equivalent material.
- 4. If the original packing material and carton are not available, obtain a corrugated cardboard shipping carton with inside dimensions that are at least 6 in (15 cm) taller, wider, and deeper than the product. The shipping carton must be constructed of cardboard with a minimum of 375 lb (170 kg) test strength. Cushion the instrument in the shipping carton with packing material or urethane foam on all sides between the carton and the product. Allow 3 in (7.5 cm) on all sides, top, and bottom.
- 5. Seat the shipping carton with shipping tape or an industrial stapler.
- 6. Ship the product to:

Coherent, Inc. 7470 SW Bridgeport Rd. Portland, OR 97224 Attn: RMA # (*add the RMA number you received from Coherent Customer Service*)

# **APPENDIX A: PROGRAMMING EXAMPLES**

<span id="page-92-0"></span>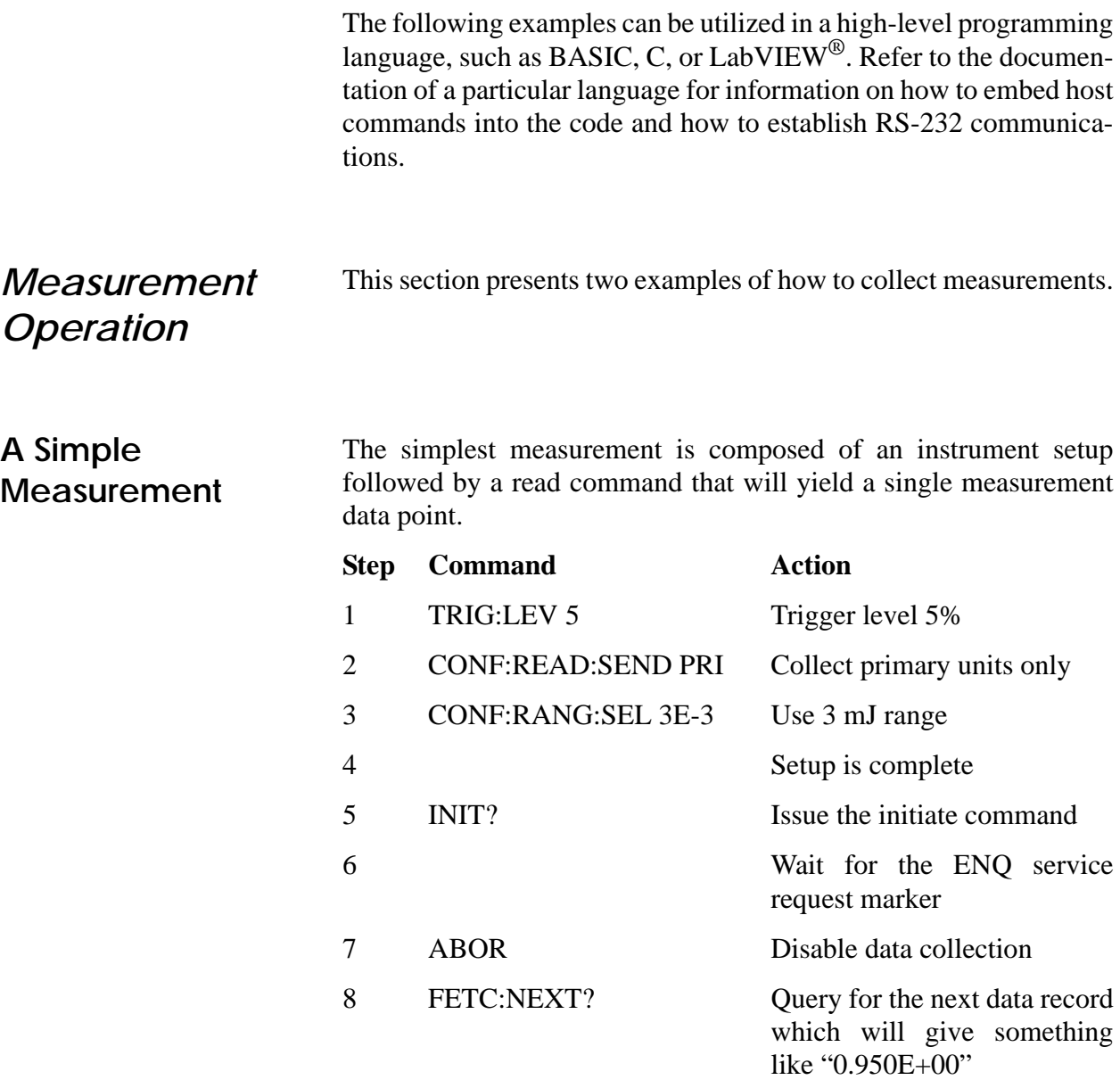

## **Collecting Measurement Data**

The host meters collection of available measurement data by first querying for the number of records available and then fetching the indicated number of records. For this example, assume the instrument setup performed through the host interface is identical to the example explained under ["A Simple Measurement" on page 81.](#page-92-0)

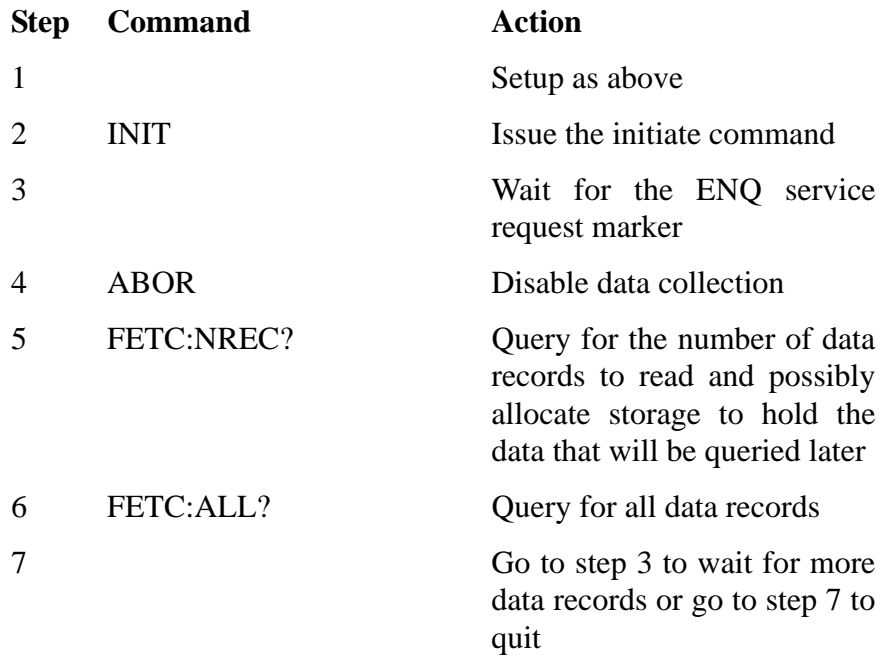

## *Collecting Error Information*

The host meters collection error information in the same way it meters collection of available measurement data.

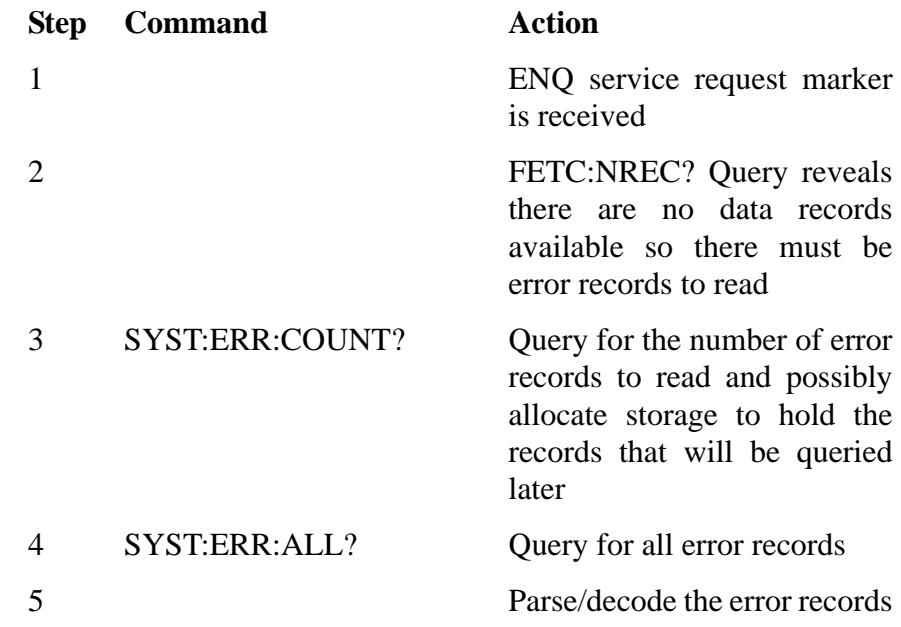

The error collection handling commands should be integrated into the host's normal operational code so that error information can be constantly collected.

*3sigma User Manual*

# **APPENDIX B: DEFAULT SETTINGS**

Default settings are set at the Factory. You can restore the default settings at any time by going to the Setup Recall screen and selecting Factory default.

| <b>SETTING</b>                              | <b>DEFAULT</b>    |
|---------------------------------------------|-------------------|
| Analog Out                                  | Live              |
| Area Correction                             | Off               |
| Area Value                                  | $1.0\ {\rm cm^2}$ |
| <b>Attenuation Correction</b>               | Off               |
| <b>Attenuation Value</b>                    | 1.0               |
| Auto Batch                                  | Off               |
| <b>Auto Power Mode</b>                      | Timed             |
| <b>Auto Power Timeout</b>                   | $10 \text{ min}$  |
| Auto Range                                  | Off               |
| Avg Mode                                    | Off               |
| Avg Window Size (pyroelectric sensor)       | 100 pulses        |
| Avg Window Size (thermopile/silicon sensor) | 10 sec            |
| <b>Backlight Mode</b>                       | Timed             |
| <b>Backlight Timeout</b>                    | $10 \text{ min}$  |
| Batch Size (pyroelectric sensor)            | 100 pulses        |
| Batch Size (thermopile/silicon sensor)      | 10 sec            |
| Hertz Mode                                  | Off               |
| Range                                       | 3 J or 3 W        |
| Serial Baud                                 | 9600              |
| Serial Pacing                               | None              |
| Serial Parity                               | None              |

*Table 12. Factory Default Settings*

*3sigma User Manual*

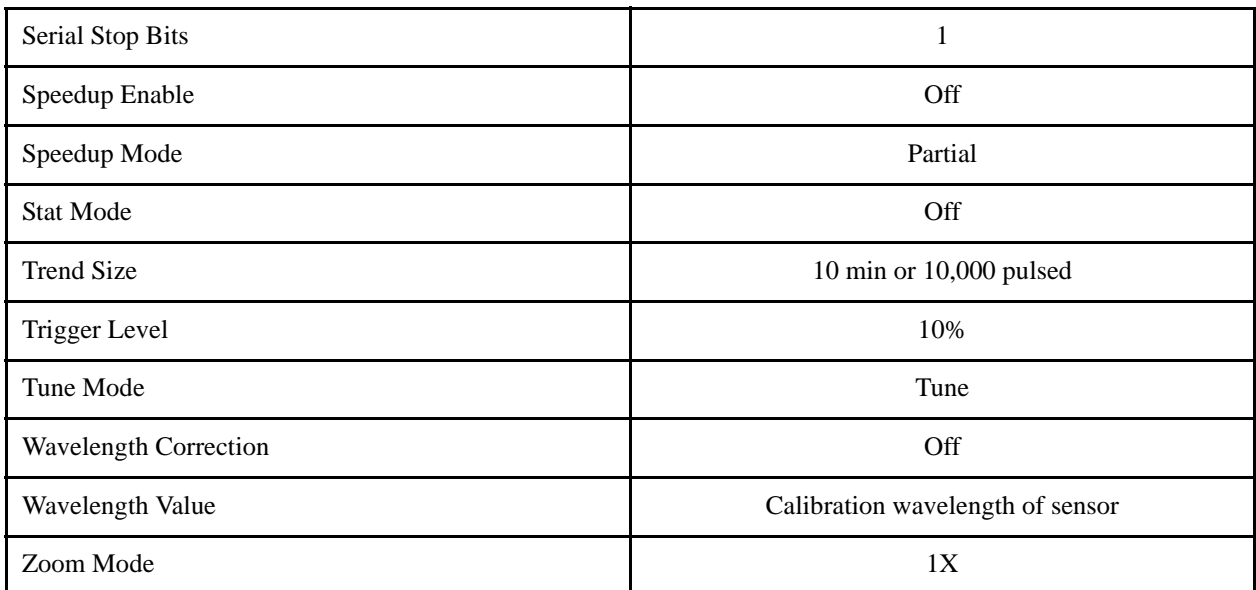

## *Table 12. Factory Default Settings (Continued)*

## **APPENDIX C: SPECIFICATIONS**

<span id="page-98-1"></span>[Table 13](#page-98-0) lists 3sigma specifications.

<span id="page-98-0"></span>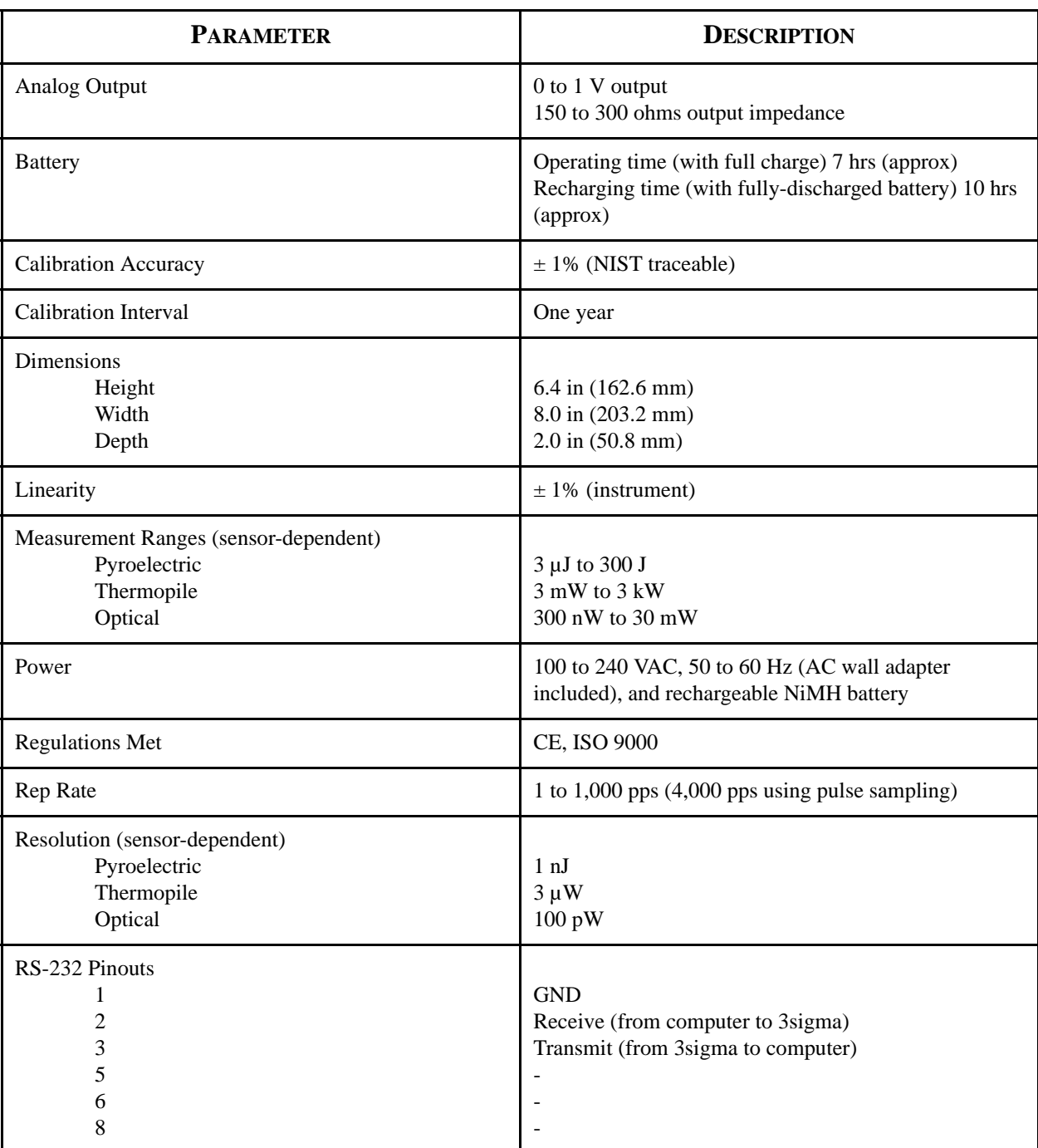

## *Table 13. Specifications*

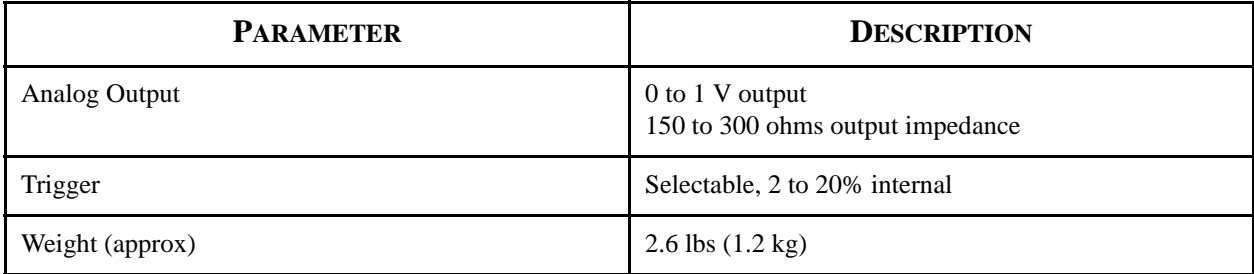

## *Table 13. Specifications (Continued)*

*RS-232 Pinouts* [Table 14](#page-99-0) shows the 3sigma RS-232 pinouts.

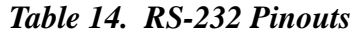

<span id="page-99-0"></span>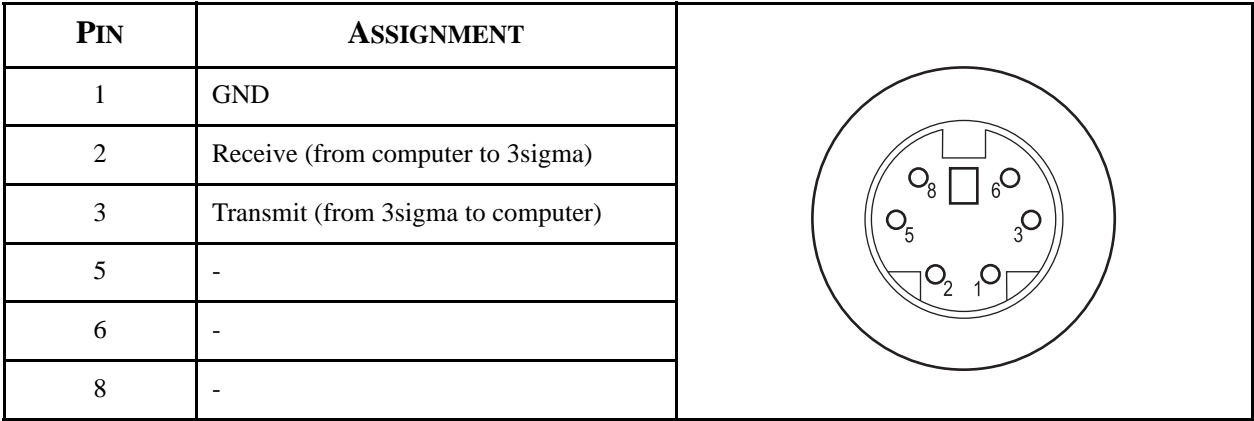

The above pinout chart refers to the connector on the 3sigma.

## <span id="page-100-0"></span>*RS-232 Cable Assembly*

[Table 15](#page-100-0) shows the wiring configuration between the mini-DIN 6-pin connector and a DB-9 connector.

| MINI-DIN 6-PIN # |           | <b>DB-9 PIN#</b> |
|------------------|-----------|------------------|
|                  |           | $\mathbf{1}$     |
| 3                | <b>TO</b> | $\overline{2}$   |
| $\mathbf{2}$     | <b>TO</b> | 3                |
|                  |           | $\overline{4}$   |
| 1                | <b>TO</b> | 5                |
|                  |           | 6                |
|                  |           | 7                |
|                  |           | 8                |
|                  |           | 9                |
| Shell            | <b>TO</b> | Shell            |

*Table 15. Mini-DIN 6-pin to DB-9 Wiring Configuration*

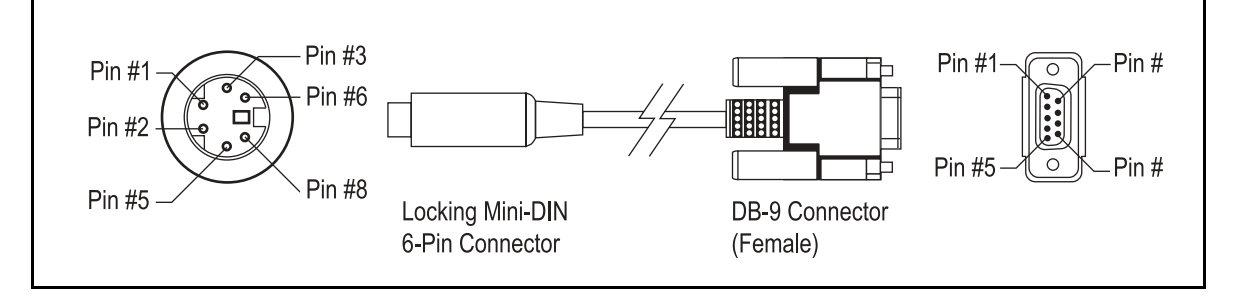

*3sigma User Manual*

## **INDEX**

#### **A**

[Abort command 59](#page-70-0) [All error clear command 57](#page-68-0) [All error command 57](#page-68-1) [Analog out connection 19](#page-30-0) [Analog output source command 62](#page-73-0) [Annunciators 24](#page-35-0) [Attenuator 24](#page-35-1) [Auto range 25](#page-36-0) [Battery status 25](#page-36-1) [Display average 25](#page-36-2) [Probe status 25](#page-36-3) [Pulse sampling 26](#page-37-0) [Ready 26](#page-37-1) [Speedup 27](#page-38-0) [Trigger 27](#page-38-1) [Wavelength 27](#page-38-2) [Aperture area command 61](#page-72-0) [Area correction enable command 61](#page-72-1) [Area unit 22](#page-33-0) [Attenuation correction enable command 61](#page-72-2) [Attenuation factor command 62](#page-73-1) [Attenuator annunciator 24](#page-35-1) Auto [Button 17](#page-28-0) [Range annunciator 25](#page-36-0) [Auto power off command 72](#page-83-0) [Auto range enable command 68](#page-79-0)

#### **B**

[Backlight command 72](#page-83-1) [Baseline Clip 28](#page-39-0) [Batch size command 69](#page-80-1) [Battery status annunciator 25](#page-36-1) [Baud rate command 54](#page-65-0) [BCLIP 28](#page-39-1)

#### **C**

[Calibration 77](#page-88-0) [and warranty 77](#page-88-1) [Calibration date \(instrument\) 58](#page-69-0) [Calibration date \(probe\) 58](#page-69-1) [Calibration date command \(instrument\) 58](#page-69-0) [Calibration date command \(probe\) 58](#page-69-1) Commands [Abort 59](#page-70-0) [All error 57](#page-68-1) [All error clear 57](#page-68-0) [Analog output source 62](#page-73-0)

[Aperture area 61](#page-72-0) [Area correction enable 61](#page-72-1) [Attenuation correction enable 61](#page-72-2) [Attenuation factor 62](#page-73-1) [Auto power off 72](#page-83-0) [Auto range enable 68](#page-79-0) [Backlight 72](#page-83-1) [Batch size 69](#page-80-1) [Baud rate 54](#page-65-0) [Calibration date \(instrument\) 58](#page-69-0) [Calibration date \(probe\) 58](#page-69-1) [Continuous data delivery mode 65](#page-76-1) [Data pacing 54](#page-65-1) [Data value headers 66](#page-77-2) [Data value set send 66](#page-77-3) [Display clear 55](#page-66-0) [Display text 56](#page-67-0) [Error count 57](#page-68-2) [Fetch all available records 60](#page-71-0) [Fetch available record count 61](#page-72-3) [Fetch missing data records count 60](#page-71-1) [Fetch next available record\(s\) 60](#page-71-2) [Function switch position 62](#page-73-2) [Head temperature 59](#page-70-1) [Identification 70](#page-81-1) [Initiate 60](#page-71-3) [Model 58](#page-69-2) [Parity 55](#page-66-1) [Pulses 63](#page-74-0) [Range value select 68](#page-79-1) [Recall 71](#page-82-0) [Reset 70](#page-81-2) [Responsivity 59](#page-70-2) [Restart a new batch 70](#page-81-3) [Restart mode 70](#page-81-4) [Save 71](#page-82-1) [Self-test 71](#page-82-2) [Serial number \(instrument\) 58](#page-69-3) [Serial number \(probe\) 59](#page-70-3) [Service request 55](#page-66-2) [Single error 57](#page-68-3) [Speedup 62](#page-73-3) [Statistics mode enable 69](#page-80-2) [Stop bits 55](#page-66-3) [System status 73](#page-84-1) [Thermopile and optical probe zero 63](#page-74-1) [Time 63](#page-74-2) [Trigger level 73](#page-84-2) [Type 59](#page-70-4)

[Wavelength 68](#page-79-2) [Wavelength correction enable 67](#page-78-1) [Communication commands 54](#page-65-2) Display commands [Display clear 55](#page-66-0) [Display text 56](#page-67-0) [Serial port 54](#page-65-3) [Baud rate 54](#page-65-0) [Data pacing 54](#page-65-1) [Parity 55](#page-66-1) [Service request 55](#page-66-2) [Stop bits 55](#page-66-3) [Computer interface special considerations 48](#page-59-0) Connections [Analog out 19](#page-30-0) [Power 18](#page-29-0) [Probe 19](#page-30-1) [RS-232 18](#page-29-1) [Continuous data delivery mode command 65](#page-76-1)

#### **D**

[Data averaging command 63](#page-74-3) [Data gating command 59](#page-70-5) [Data pacing command 54](#page-65-1) [Data query command 60](#page-71-4) [Data value headers command 66](#page-77-2) [Data value set send command 66](#page-77-3) [Date unit 22](#page-33-1) [Display 13](#page-24-0) [Average annunciator 25](#page-36-2) [Commands 55](#page-66-4) [Display clear 55](#page-66-0) [Display text 56](#page-67-0) [Control button 14](#page-25-0) [Data 21](#page-32-0) [Invalid data 21](#page-32-1) [Not available data 22](#page-33-2) [Stale data 21](#page-32-2) [Units 22](#page-33-3) [Area 22](#page-33-0) [Date 22](#page-33-1) [Frequency 22](#page-33-4) [Joules 22](#page-33-5) [Percent 23](#page-34-0) [Responsivity 23](#page-34-1) [Wavelength 23](#page-34-2) [Display clear command 55](#page-66-0) [Display text command 56](#page-67-0)

#### **E** Error

[Commands 56](#page-67-1) [All error 57](#page-68-1) [All error clear 57](#page-68-0) [Error count 57](#page-68-2) [Single error 57](#page-68-3)

[Count command 57](#page-68-2) [Displays 28](#page-39-2) [Range 28](#page-39-3) [Typical 29](#page-40-0) [Unexpected 29](#page-40-1) [Error count command 57](#page-68-2)

#### **F**

[Fetch all available records command 60](#page-71-0) [Fetch available record count command 61](#page-72-3) [Fetch missing data records count command 60](#page-71-1) [Fetch next available record\(s\) command 60](#page-71-2) [Frequency unit 22](#page-33-4) [Front panel 13](#page-24-1) [Auto button 17](#page-28-0) [Display 13](#page-24-0) [Display control button 14](#page-25-0) [Function select switch 15](#page-26-0) [Range buttons 17](#page-28-1) [Soft buttons 17](#page-28-2) [Zero button 15](#page-26-1) [Function select switch 15](#page-26-0) [Function switch position command 62](#page-73-2)

#### **H**

[Head temperature command 59](#page-70-1) [Host command quick reference 50](#page-61-0)

### **I**

[Identification command 70](#page-81-1) [Initiate command 60](#page-71-3) [Instrument and probe device information](#page-69-4)  commands 58 [Instrument 58](#page-69-5) [Calibration date 58](#page-69-0) [Serial number 58](#page-69-3) Probe [Calibration date 58](#page-69-1) [Head temperature 59](#page-70-1) [Model 58](#page-69-2) [Responsivity 59](#page-70-2) [Serial number 59](#page-70-3) [Type 59](#page-70-4) [Invalid data 21](#page-32-1)

#### **J**

[Joules unit 22](#page-33-5)

#### **L**

[Left side panel 19](#page-30-2) [Analog out connection 19](#page-30-0) [Probe connection 19](#page-30-1)

#### **M**

Measurement [Data collection commands 59](#page-70-6) [Data gating 59](#page-70-5) [Abort command 59](#page-70-0)

[Initiate command 60](#page-71-3) [Data query 60](#page-71-4) [Fetch available record count 61](#page-72-3) [Fetch missing data records count 60](#page-71-1) [Fetch next available record\(s\) 60](#page-71-2) [Setup commands 61](#page-72-4) [Area correction 61](#page-72-5) [Aperture area 61](#page-72-0) [Area correction enable 61](#page-72-1) [Attenuation 61](#page-72-6) [Analog output source 62](#page-73-0) [Attenuation correction enable 61](#page-72-2) [Attenuation factor 62](#page-73-1) [Function switch position 62](#page-73-2) [Speedup 62](#page-73-3) [Thermopile and optical probe zero 63](#page-74-1) [Display data averaging 63](#page-74-3) [Pulses 63](#page-74-0) [Time 63](#page-74-2) [Measurement data format 64](#page-75-1) [Continuous data delivery mode 65](#page-76-1) [Data value headers 66](#page-77-2) [Data value set send 66](#page-77-3) [Probe wavelength correction 67](#page-78-2) [Wavelength 68](#page-79-2) [Wavelength correction enable 67](#page-78-1) [Range control 68](#page-79-3) [Auto range enable 68](#page-79-0) [Range value select 68](#page-79-1) [Statistical batch control 69](#page-80-3) [Batch size 69](#page-80-1) [Restart a new batch 70](#page-81-3) [Restart mode 70](#page-81-4) [Statistics mode enable 69](#page-80-2) [Model command 58](#page-69-2)

### **N**

[Not available data 22](#page-33-2)

### **O**

[Output data format 74](#page-85-0) [General data formats 74](#page-85-1) [Headers 74](#page-85-2) [Ordering 74](#page-85-3) [Units 74](#page-85-4)

### **P**

[Parity command 55](#page-66-1) [Percent unit 23](#page-34-0) [Power connection 18](#page-29-0) Probe [Compatibility 12](#page-23-0) [Connection 19](#page-30-1) [Status annunciator 25](#page-36-3) [Wavelength correction commands 67](#page-78-2) [Product shipping instructions 80](#page-91-2)

[Publication updates ix](#page-10-0) [Pulse sampling annunciator 26](#page-37-0) [Pulses command 63](#page-74-0)

## **Q**

**Quick** [Reference, host command 50](#page-61-0) [Start 5](#page-16-0) [Pyroelectric probe \(average power](#page-17-0)  measurement) 6

## **R**

Range [Annunciator 26](#page-37-2) [Buttons 17](#page-28-1) [Control commands 68](#page-79-3) [Errors 28](#page-39-3) [Selection 27](#page-38-3) [Range value select command 68](#page-79-1) [Ready annunciator 26](#page-37-1) [Recall command 71](#page-82-0) [Reset command 70](#page-81-2) Responsivity [Probe 59](#page-70-2) [Unit 23](#page-34-1) [Responsivity command 59](#page-70-2) [Restart a new batch command 70](#page-81-3) [Restart mode command 70](#page-81-4) [Right side panel 18](#page-29-2) [Power connection 18](#page-29-0) [RS-232 connection 18](#page-29-1) [RS-232 connection 18](#page-29-1)

## **S**

[Save command 71](#page-82-1) SCPI [Mandatory commands 70](#page-81-5) [Identification 70](#page-81-1) [Reset 70](#page-81-2) [Self-test 71](#page-82-2) [Optional commands 71](#page-82-3) [Recall 71](#page-82-0) [Save 71](#page-82-1) [SCPI identification command 70](#page-81-1) [SCPI recall command 71](#page-82-0) [SCPI reset command 70](#page-81-2) [SCPI save command 71](#page-82-1) [SCPI self-test command 71](#page-82-2) [Self-test command 71](#page-82-2) [Serial number \(instrument\) 58](#page-69-3) [Serial number \(probe\) 59](#page-70-3) [Service request command 55](#page-66-2) [Single error command 57](#page-68-3) [Soft buttons 17](#page-28-2) [Special considerations 48](#page-59-0) [Data terminators 48](#page-59-1)

[Data received by the instrument 48](#page-59-2) [Data sent by the instrument 48](#page-59-3) [Using an RS-232 interface 48](#page-59-4) [Data pacing 48](#page-59-5) [Kill output request 49](#page-60-0) [Service request 48](#page-59-6) [Specifications 87](#page-98-1) [Speedup annunciator 27](#page-38-0) [Speedup command 62](#page-73-3) [Stale data 21](#page-32-2) [Statistical batch control commands 69](#page-80-3) [Statistics mode enable command 69](#page-80-2) [Stop bits command 55](#page-66-3) [Syntax 49](#page-60-1) [System option commands 72](#page-83-2) [Auto power off 72](#page-83-0) [Backlight 72](#page-83-1) [System status 73](#page-84-1) [System status command 73](#page-84-1)

#### [Time command 63](#page-74-2) Trigger [Annunciator 27](#page-38-1) [Trigger level command 73](#page-84-3) [Trigger level command 73](#page-84-2) [Troubleshooting 75](#page-86-1) [Type command 59](#page-70-4) **U** [Unexpected errors 29](#page-40-1) **W** [Watts unit 23](#page-34-3) Wavelength [Annunciator 27](#page-38-2) [Unit 23](#page-34-2) [Wavelength command 68](#page-79-2) [Wavelength correction enable command 67](#page-78-1)

#### **Z**

[Zero button 15](#page-26-1)

#### **T**

[Thermopile and optical probe zero command 63](#page-74-1)

*3sigma User Manual © Coherent, Inc. 4/2004, Printed in the U.S.A. Part No. 0980-0340-0, Rev. AB*